# **Convocatoria de Reconocimiento a Profesores de Tiempo Completo con Perfil Deseable 2024**

# **Manual para Profesores (as) de Tiempo Completo (PTC)**

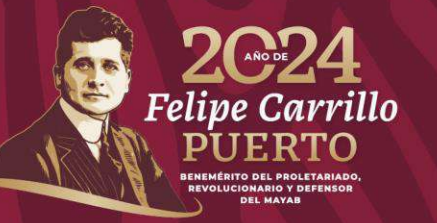

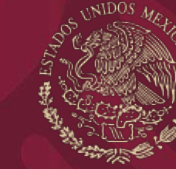

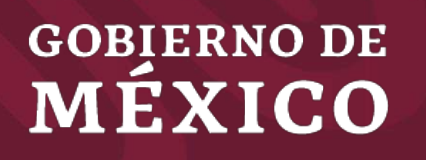

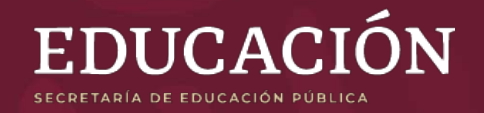

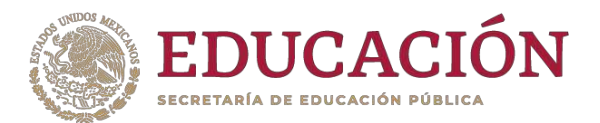

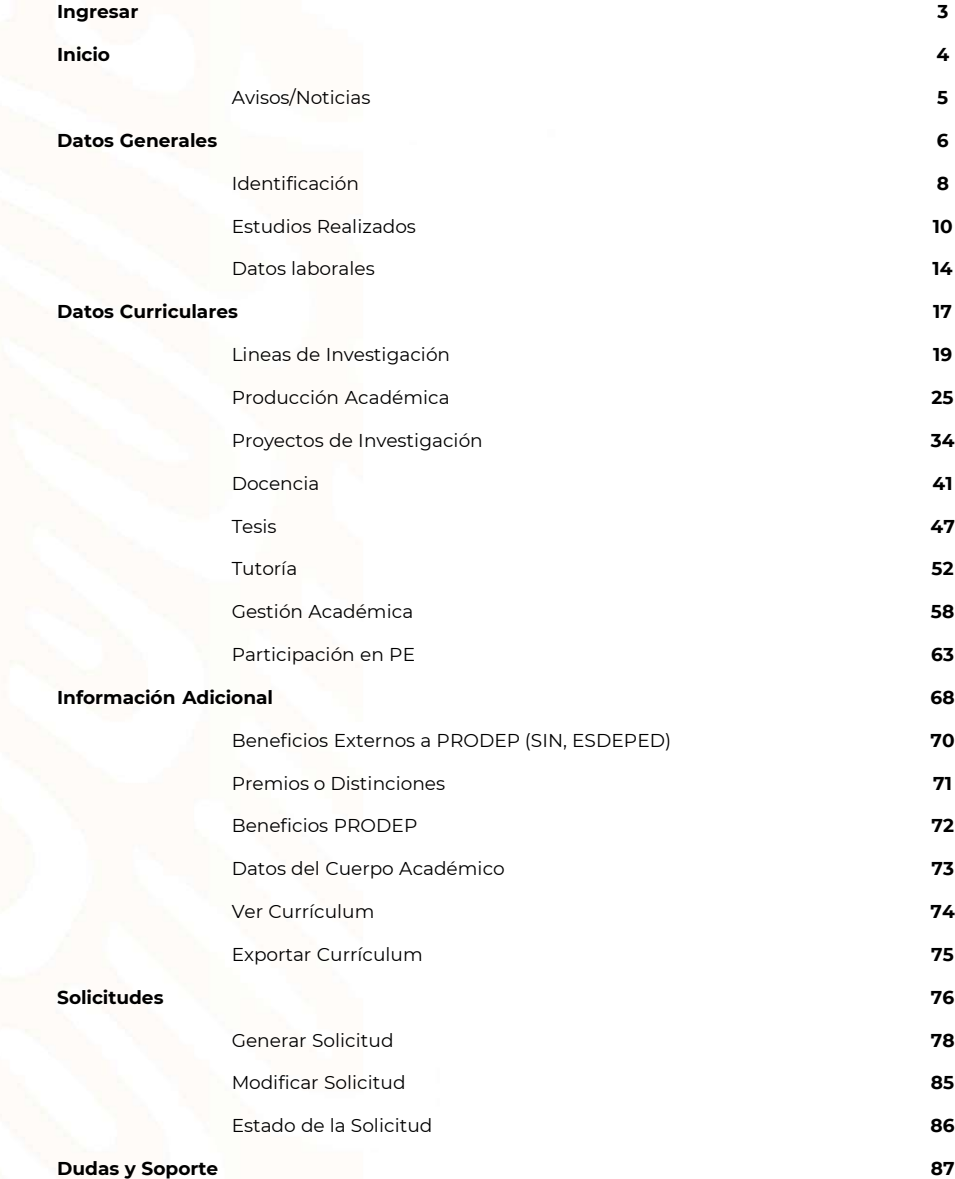

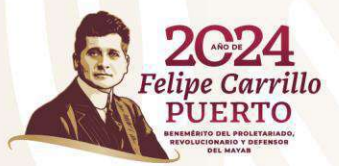

**Índice**

#### **Ingresar**

**Para ingresar al sistema se puede seleccionar cualquiera de las siguientes opciones:**

**Enlace:**

**Servidor 1:**

**https://promep.sep.gob.mx/solicitudes v3/**

#### **Servidor 2:**

**https://dgesui.ses.sep.gob.mx/PTC/soli citudesv3/**

**El acceso se deberá realizar ingresando el usuario y contraseña, así como la captura del CAPTCHA.**

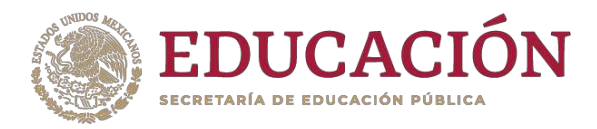

#### $MEXICO$

Trámites Gobierno

> Inicio > Inicio de sesión

#### Módulo de captura de curriculum y solicitudes PTC

#### Inicio de sesión

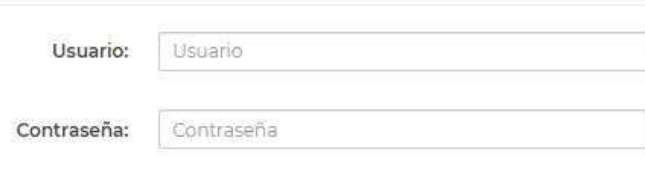

#### Captcha

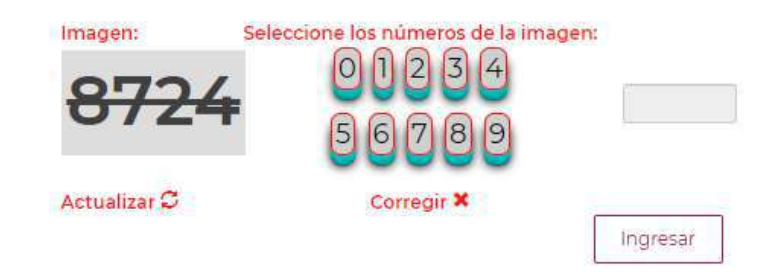

#### Aviso de privacidad simplificado

La Secretaría de Educación Pública, a través de la Dirección de Fortalecimiento Institucional (DFI) de la Dirección General de Educación Superior Universitaria e Intercultural (DGESUI), es responsable del tratamiento de los datos personales que se recaban. Puedes consultar nuestro "aviso de privacidad integral" en el portal de internet.

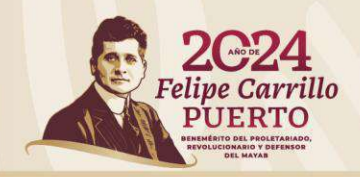

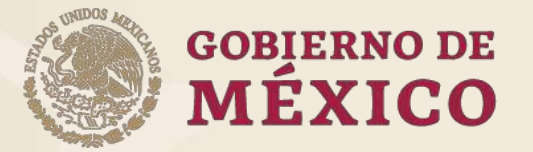

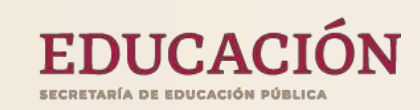

# **Inicio**

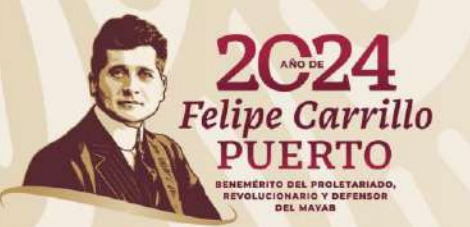

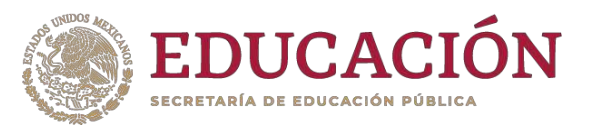

### **Inicio**

**Al ingresar al sistema visualizará en la parte superior de la pantalla el menú.**

**En el apartado Inicio se mostrarán los avisos o noticias que el (la) Representante Institucional (RIP) comparta para su conocimiento y/o atención. De igual forma, podrá ver el manual en versión para PTC.**

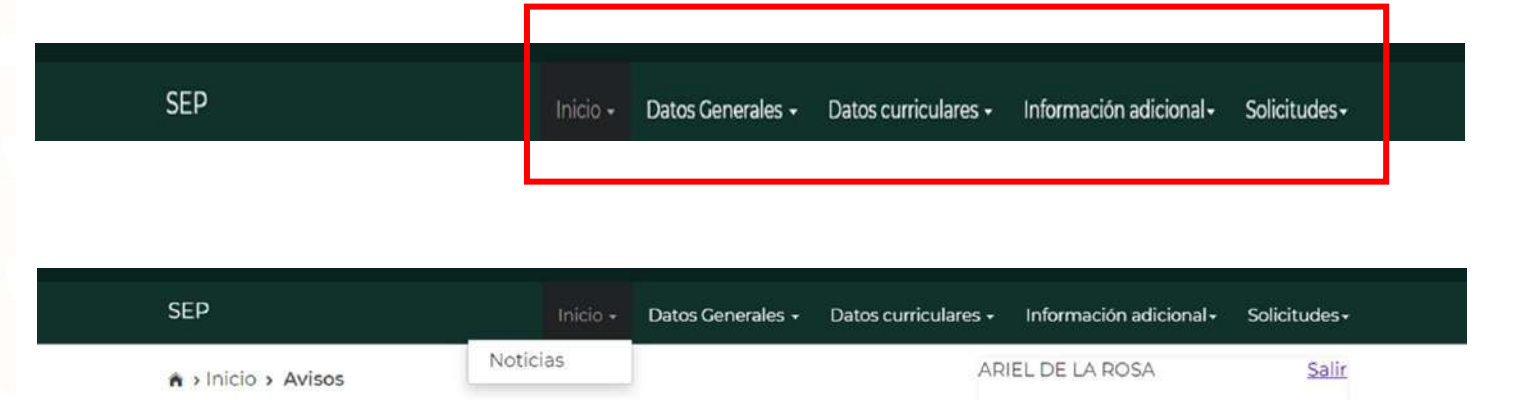

#### **Avisos**

Su último acceso fue el Jueves 20 de Junio del 2024, a las 14:52 hrs.

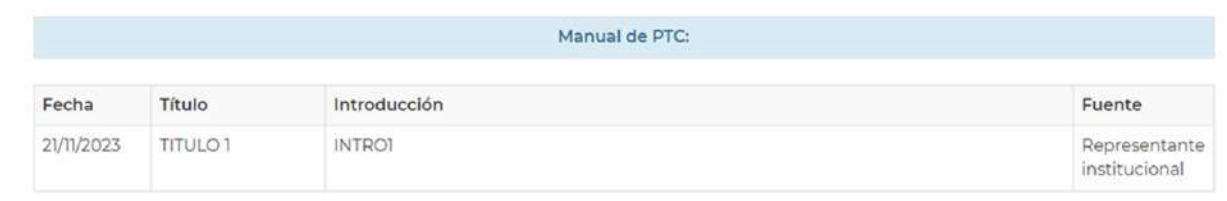

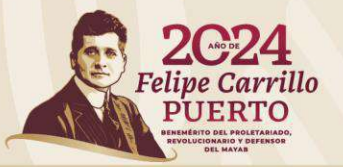

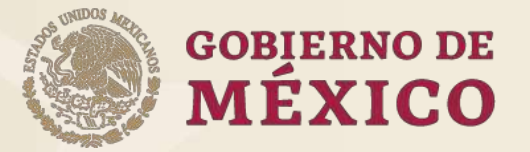

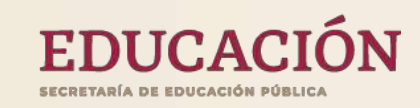

# **Datos Generales**

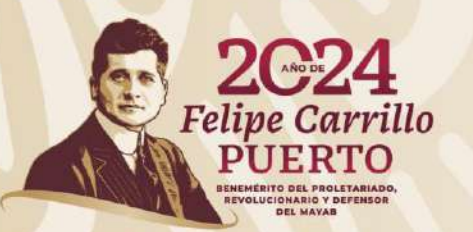

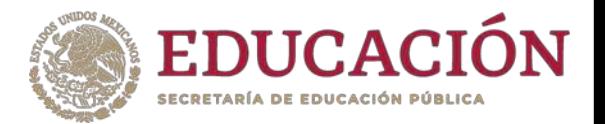

#### **Datos Generales**

**En este apartado se agrupa la información general de un (a) PTC.**

**Al dar clic en Datos Generales se despliega un submenú con las siguientes opciones:**

**Identificación Estudios realizados Datos laborales**

**Para ingresar a cada una deberá dar clic en la opción deseada.**

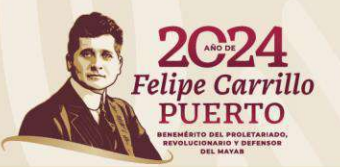

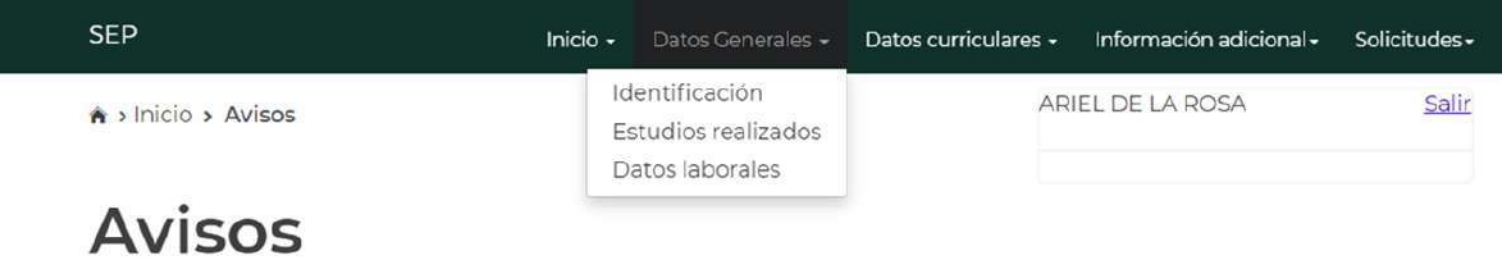

Su último acceso fue el Jueves 20 de Junio del 2024, a las 14:52 hrs.

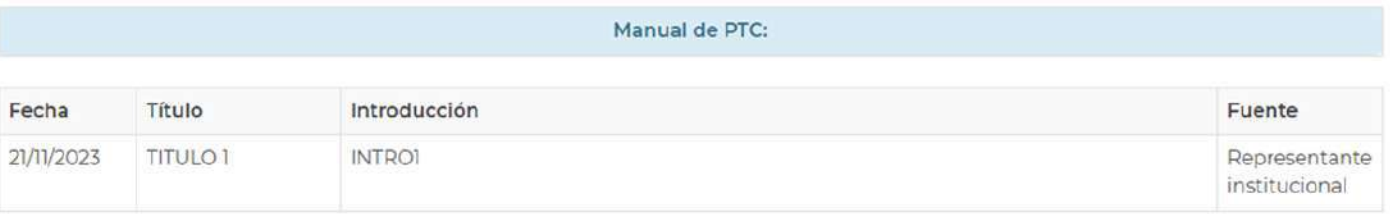

### **Identificación**

**En este apartado se muestra la información general del (de la) PTC, que fue registrada por RIP .**

**Si requiere realizar alguna modificación en cualquiera de los datos deberá dar clic en Modificar .** 1

**Se habilitará una sección para actualizar su información.**

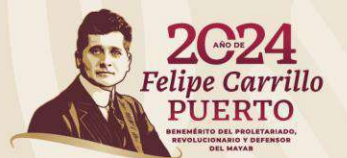

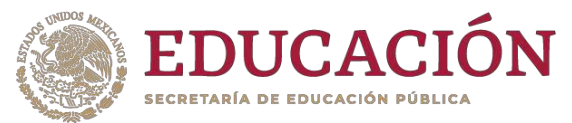

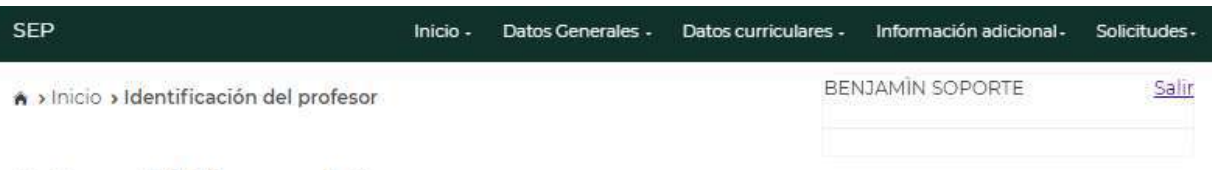

#### Identificación

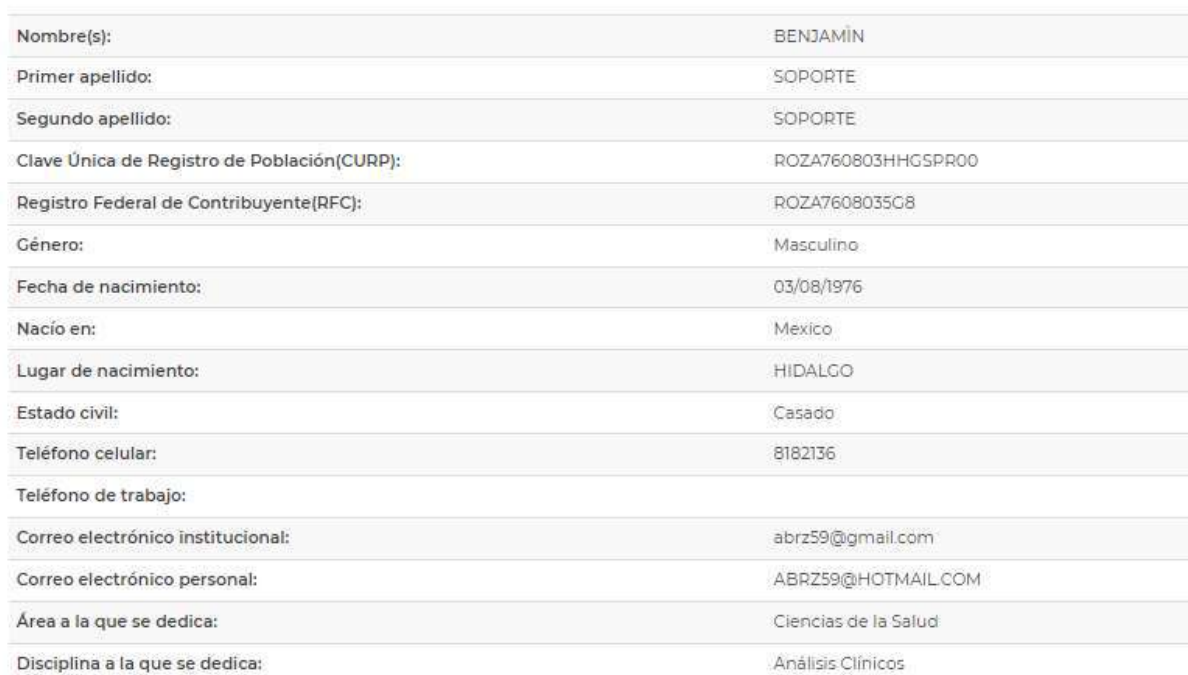

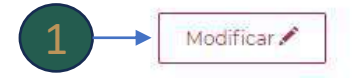

## **Identificación** "Modificar"

**Para modificar algún dato deberá ubicarse en el registro deseado**

**Para algunos casos existe un catálogo de opciones en el que deberá seleccionar la opción; en otros deberá realizar el registro de información.** 1

**Dar clic en Aceptar para guardar los cambios.** 2

**Dar clic en Cancelar si no desea hacer cambios.** 3

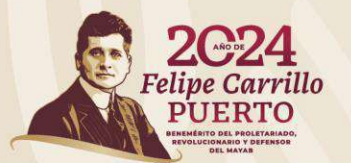

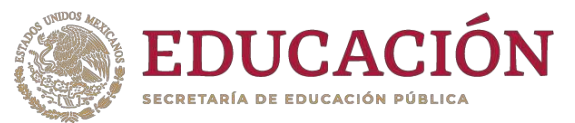

Salir

> Inicio > Identificación del profesor

**BENJAMIN SOPORTE** 

Datos Generales - Datos curriculares - Información adicional - Solicitudes

#### Identificación del profesor

Inicio -

#### Datos generales

SEP

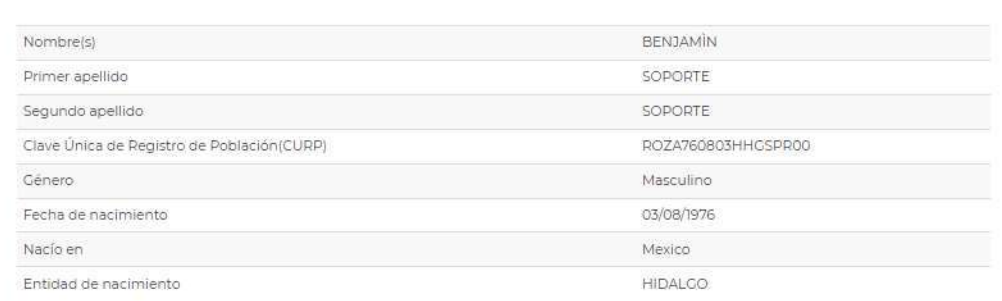

#### Datos a modificar

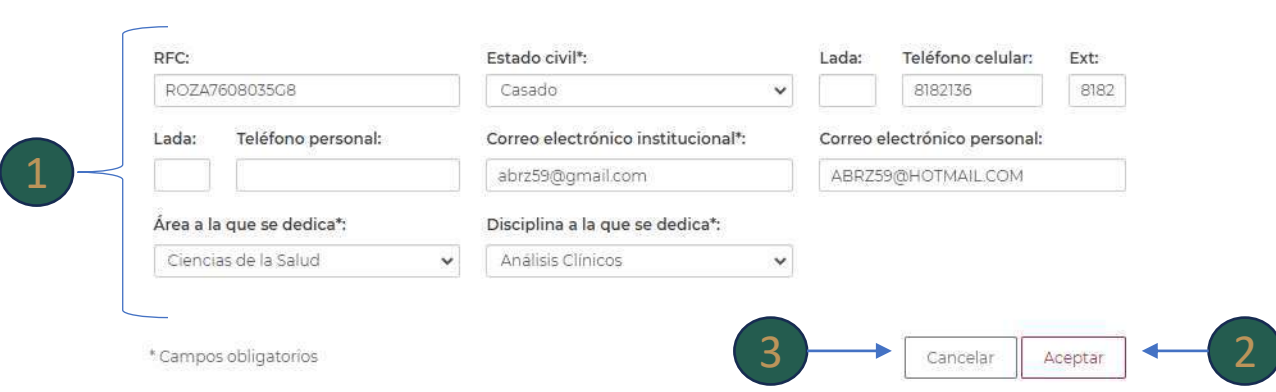

#### **Estudios Realizados**

**En este apartado se muestran los registros de información sobre los estudios realizados por el/la PTC.**

**En este apartado tendrá la opción para Eliminar, Modificar o Agregar información.**

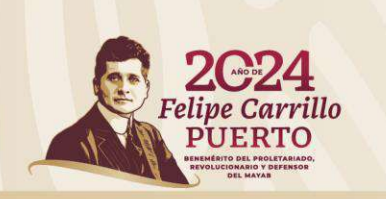

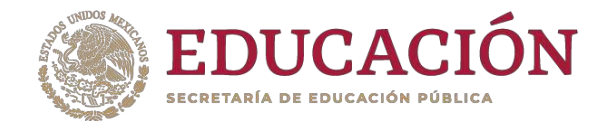

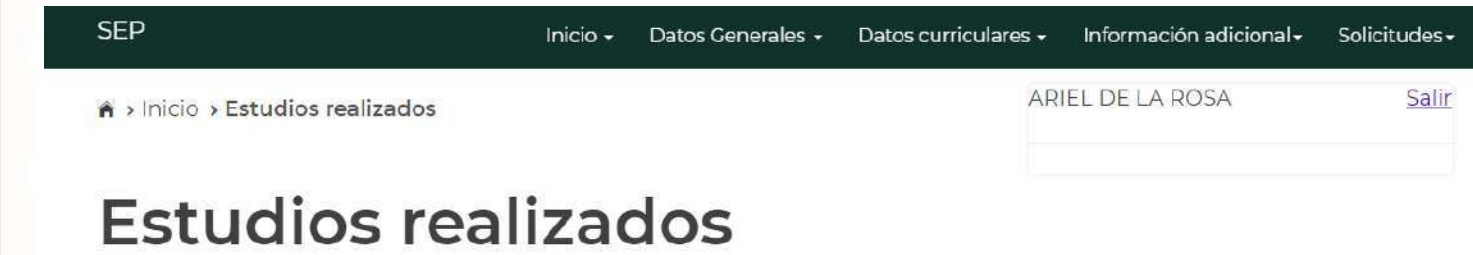

Para modificar o eliminar algún registro del resumen, primero deberás seleccionar el registro deseado haciendo clic en la primera columna de la izquierda. Una vez que hayas seleccionado el registro, oprime el botón "Modificar" o "Eliminar".

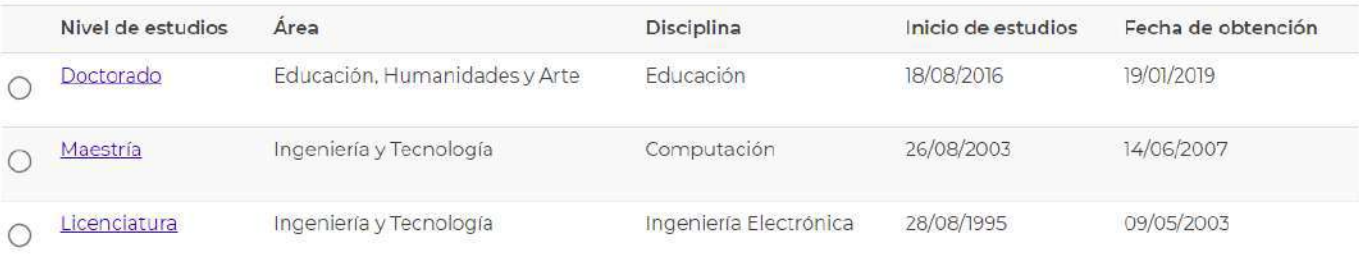

Eliminar<sup>m</sup> Modificar Agregar O

### **Estudios Realizados** "Eliminar"

**Para eliminar algún registro deberá seleccionarlo.**

**Dar clic en la opción Eliminar .** 2

**Aparecerá una ventana emergente que indica si confirma la operación.** debera seleccionario.<br>Dar clic en la opción Elimi<br>Aparecerá una ventana<br>emergente que indica si<br>confirma la operación.<br>Dar clic en Cancelar si no<br>desea eliminar el registro. 3

**Dar clic en Cancelar si no**  desea eliminar el registro. (4)

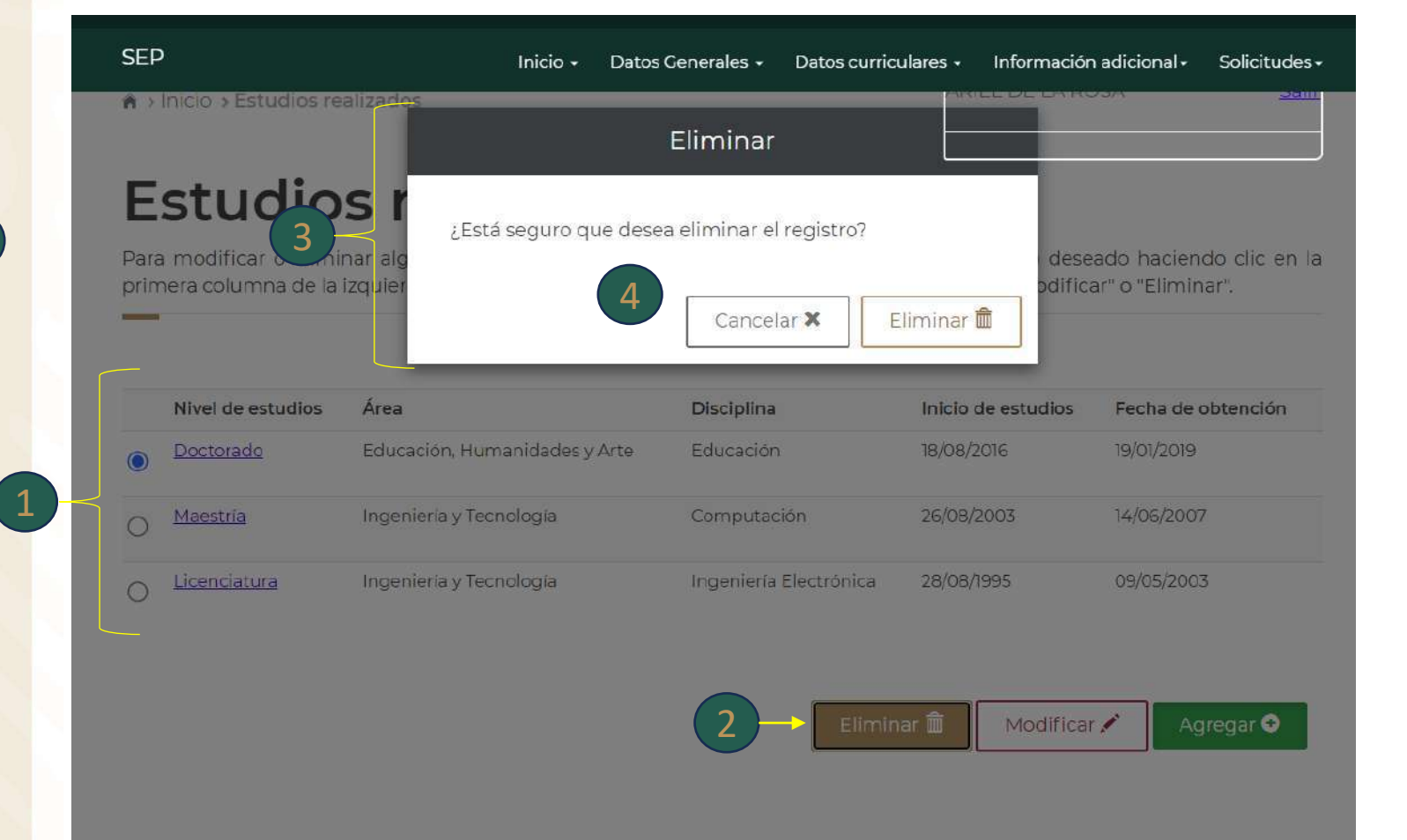

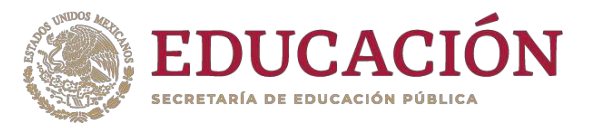

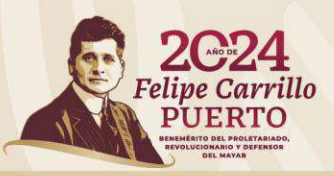

### **Estudios Realizados** "Modificar"

**Para modificar algún registro deberá seleccionarlo.**

**Para algunos casos existe un catálogo de opciones en el que deberá seleccionar la opción; en otros deberá realizar el registro de información.** 1

**Dar clic en la opción Guardar para actualizar la información.**  2

**Dar clic en Cancelar si no desea hacer cambios.** 3

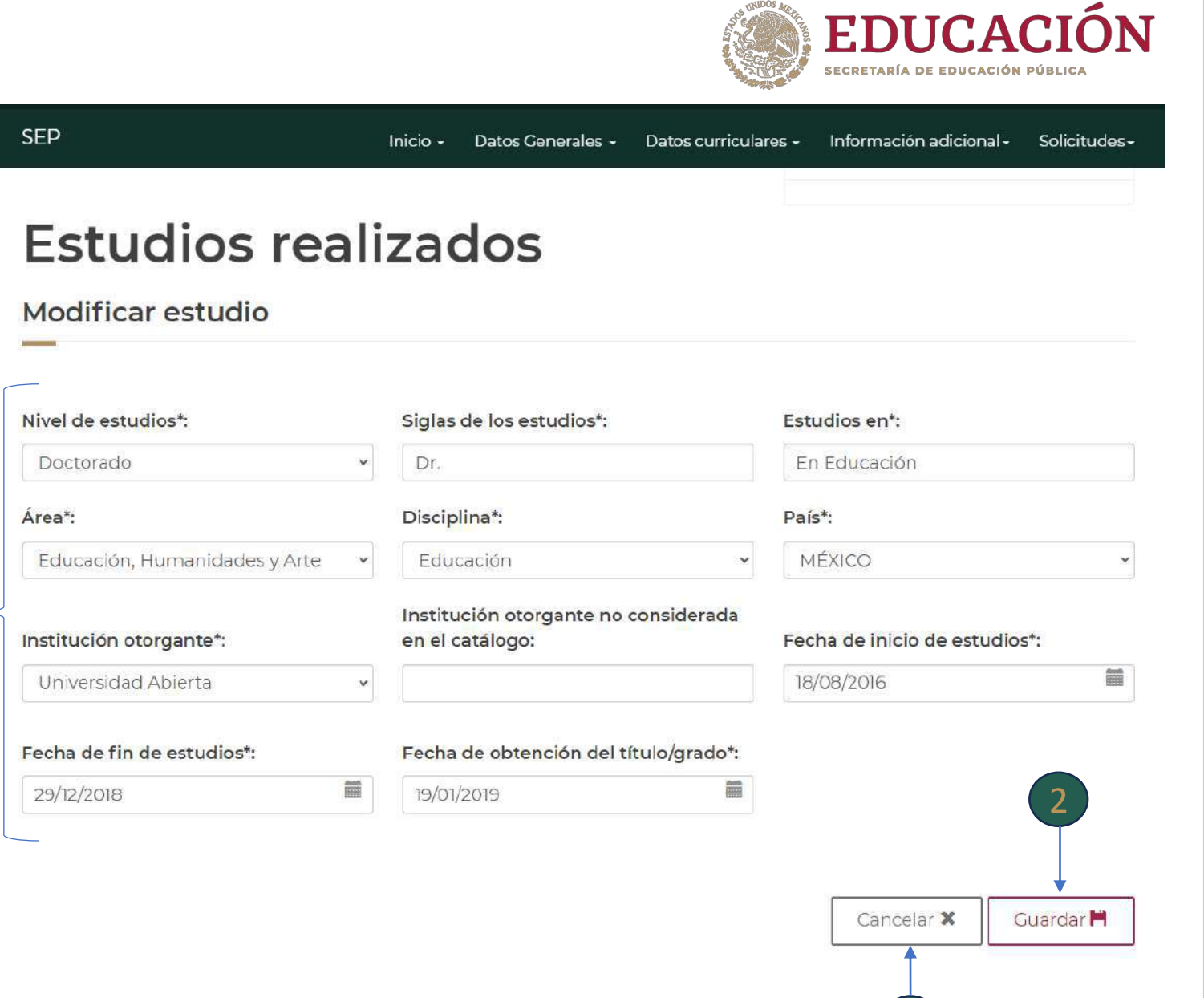

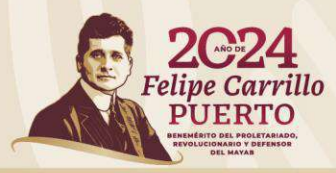

3

### **Estudios Realizados** "Agregar"

**Para agregar un nuevo registro deberá dar clic en el botón Agregar y el módulo lo dirige a esta sección.**

**Para algunos casos existe un catálogo de opciones en el que deberá seleccionar la opción; en otros deberá realizar el registro de información.** 1

**Dar clic en la opción Guardar para actualizar la información.** 

**Dar clic en Cancelar si no desea guardar la información.** 3

2

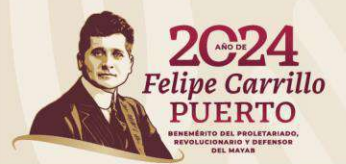

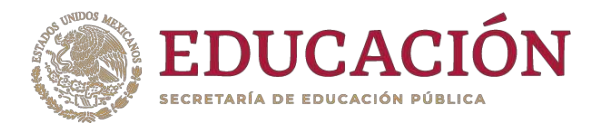

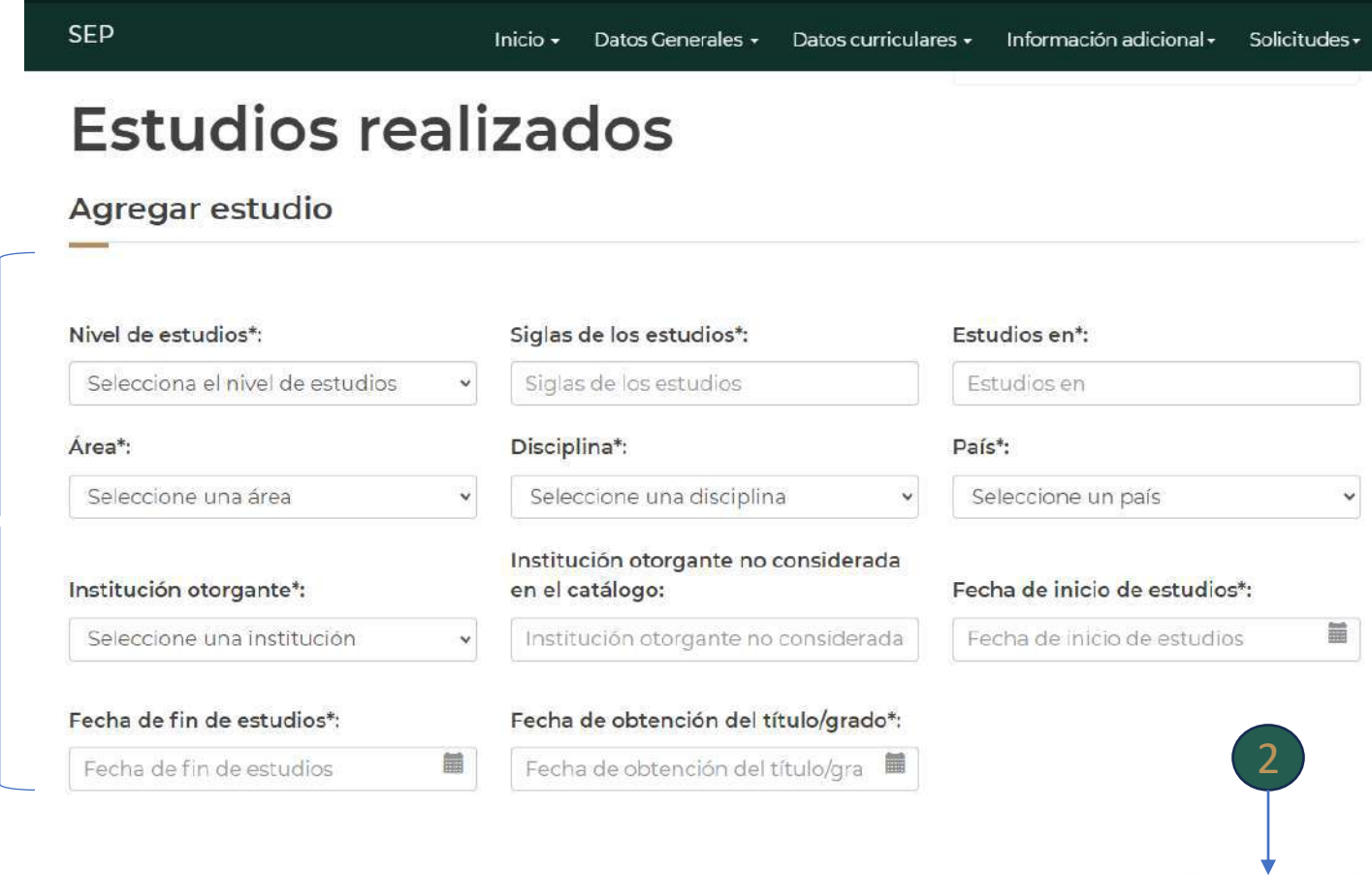

3

**Guardar** 

Cancelar X

#### **Datos laborales**

**En este apartado se muestran los registros de información sobre la situación contractual del (de la) PTC.**

**En este apartado tendrá la opción para Modificar o Agregar información.**

**Deberá cargar en el sistema el documento (Archivo PDF máximo 1MB) que acredite la fecha de su primer nombramiento como PTC y/o recategorizaciones\* en la institución, en caso de no contar con ese documento debido a la antigüedad, podrá cargar un documento emitido por el área de RH o la Secretaría Académica.**

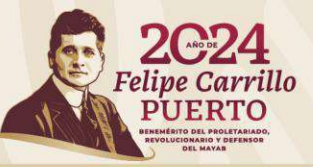

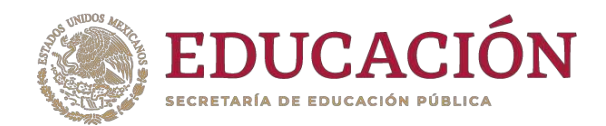

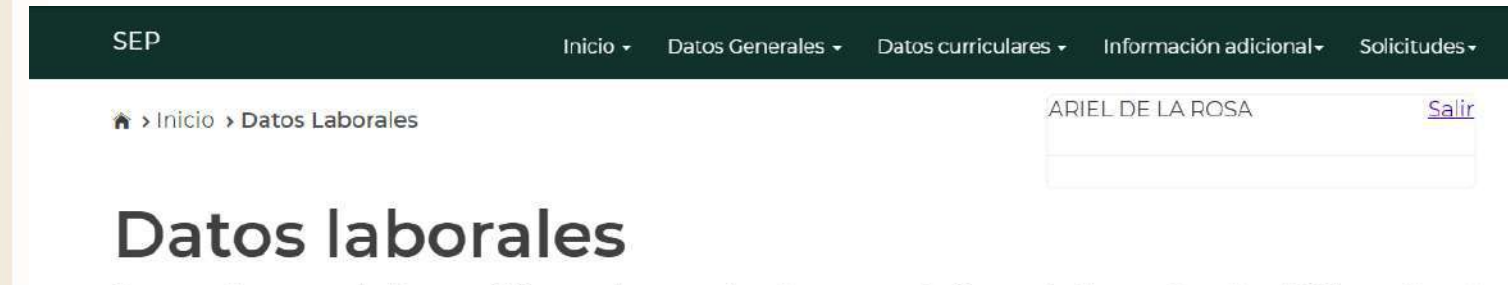

Es necesario que nos indíques cuál fue tu primer nombramiento como Profesores de Tiempo Completo (PTC) y cuál es el nombramiento actual como PTC. Para ello selecciona el registro marcando la casilla y oprime el botón correspondiente.

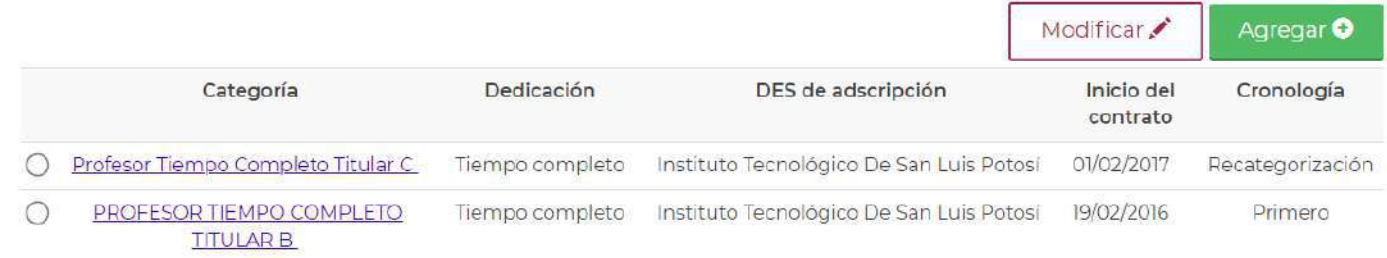

#### **Para cubrir el requisito se requiere la evidencia del Primer Contrato como PTC.**

**\*En el caso de las recategorizaciones o actualizaciones de contrato deberá subir el archivo sólo si registra esa información.**

### **Datos laborales** "Modificar"

**Para modificar algún registro deberá seleccionarlo.**

**Para algunos casos existe un catálogo de opciones en el que deberá seleccionar la opción; en otros deberá realizar el registro de información.** 1

**Para el primer nombramiento como PTC o una recategorización del contrato deberá subir el documento en PDF (Archivo PDF máximo 1MB) que acredite la información registrada.** 2

**En Ver archivo podrá verificar que el archivo se cargó correctamente.** 3

**Dar clic en la opción Guardar para actualizar la información.**  4

**Dar clic en Cancelar si no desea guardar la información.** 5

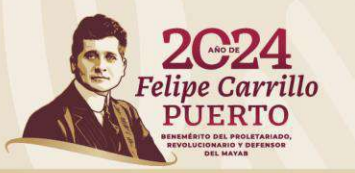

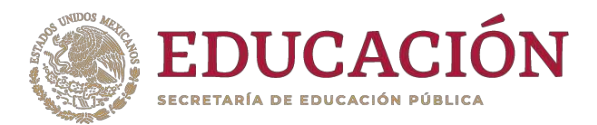

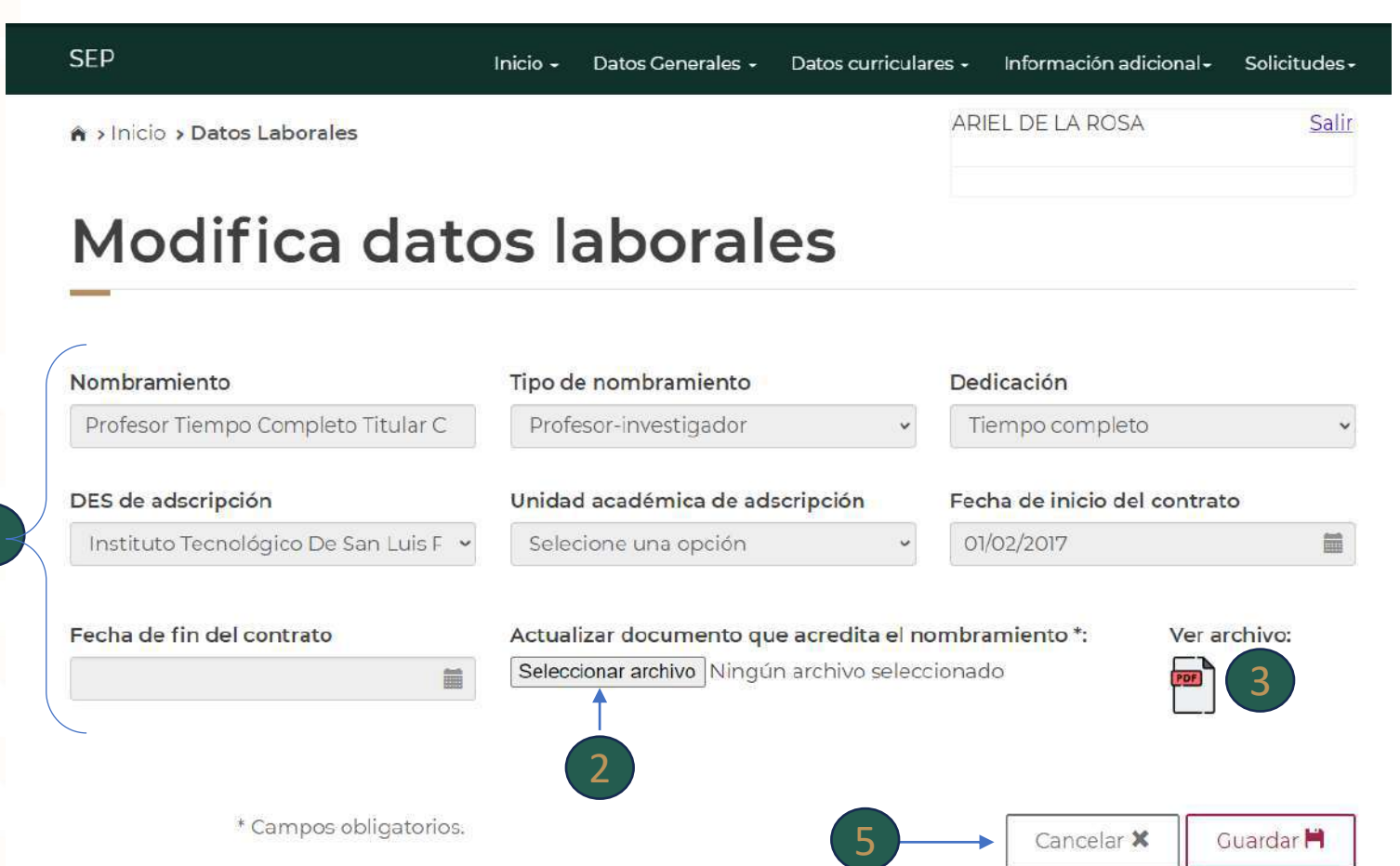

4

## **Datos laborales** "Agregar"

**Para agregar un nuevo registro deberá dar clic en el botón Agregar y el módulo lo dirige a esta sección.**

**Para algunos casos existe un catálogo de opciones en el que deberá seleccionar la opción; en otros deberá realizar el registro de información.**

**Al registrar el primer nombramiento como PTC o una recategorización del contrato deberá subir el documento (Archivo PDF máximo 1MB) que acredite la información registrada.**  $1$ <br>  $2$ <br>  $2$ <br>  $2$ 

**Dar clic en la opción Guardar para actualizar la información.**  3

**Dar clic en Cancelar si no desea guardar la información.** 4

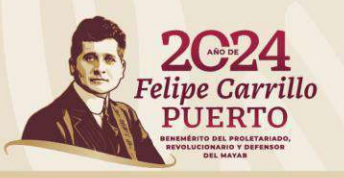

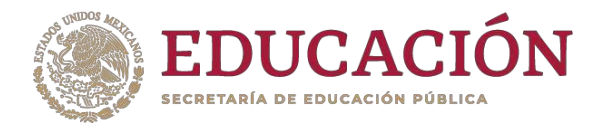

#### **SFP** Datos curriculares • Información adicional • Inicio + Datos Generales -Solicitudes -ARIEL DE LA ROSA Salir > Inicio > Datos Laborales Alta de datos laborales dentro de la institución actual Categoría\*: Tipo de nombramiento\*: Dedicación\*: Categoría Seleccione una opción Este campo es obligatorio 1 DES de adscripción\*: Unidad académica de adscripción\*: Fecha de inicio del contrato\*: Seleccione una opción Seleccione una opción  $\ddotmark$ Fecha de inicio del contrato 臝 Fecha de fin del contrato: Documento que acredita el nombramiento: Seleccionar archivo Ningún archivo seleccionado 篇 2 Todos los campos marcados con Cancelar **X** Guardar<sup>1</sup> 4asterisco (\*) son obligatorios. 3

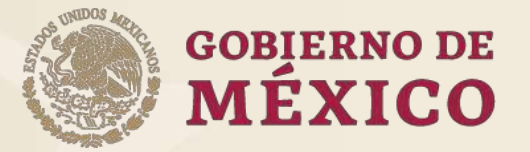

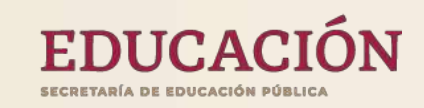

# **Datos Curriculares**

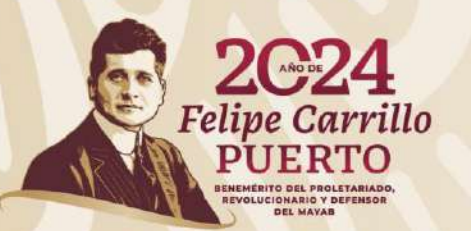

#### **Datos curriculares**

#### **En este apartado se agrupa la información curricular de un (a) PTC.**

**Al dar clic en Datos curriculares se despliega un submenú con las siguientes opciones:**

**Líneas de investigación Producción académica Proyectos de investigación Docencia Tesis Tutoría Gestión académica Participación de PE (individual)**

**Para ingresar a cada una deberá dar clic en la opción deseada.**

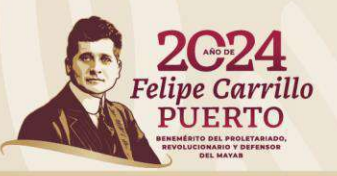

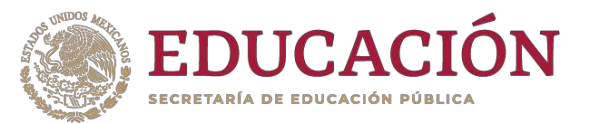

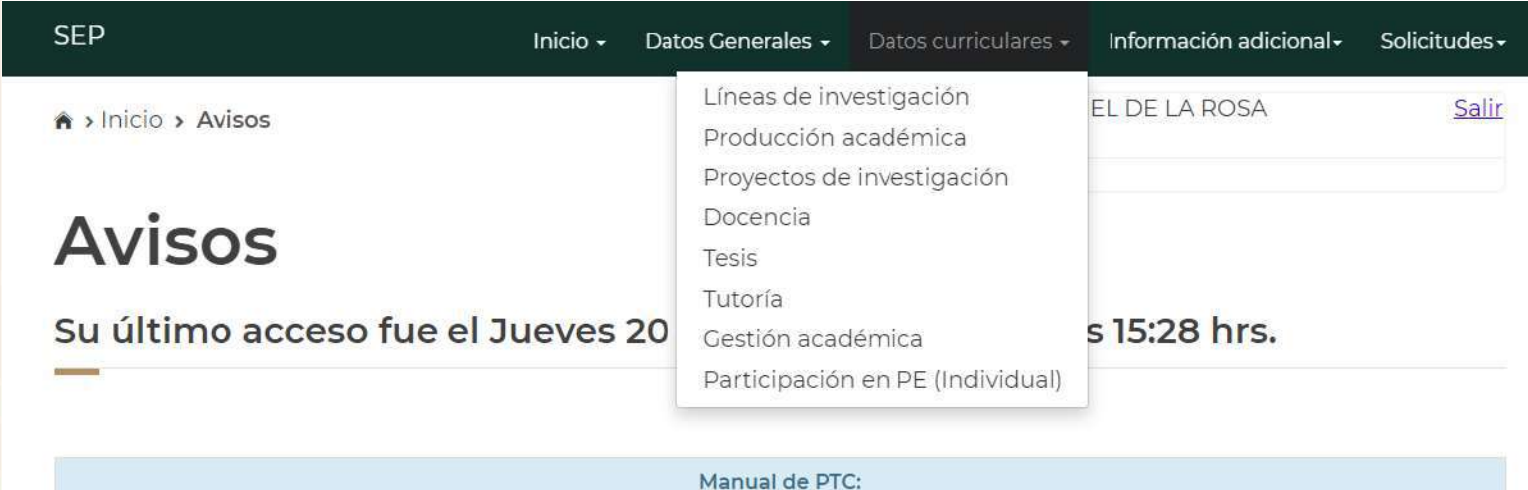

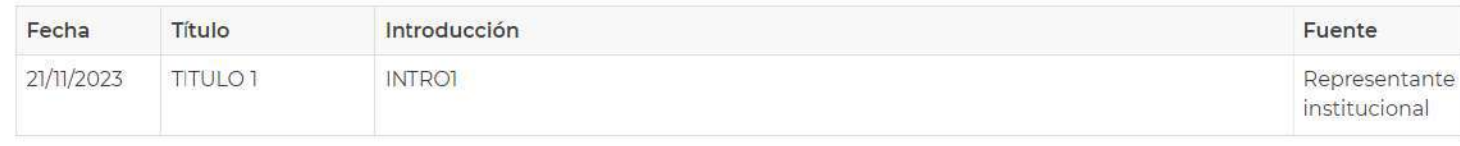

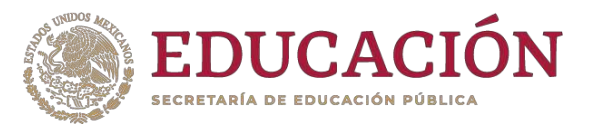

#### **Líneas de investigación**

**En este apartado se muestran los registros de información sobre las líneas de investigación que desarrolla de forma individual el/la PTC.**

**En este apartado tendrá la opción para Eliminar, Modificar o Agregar información.**

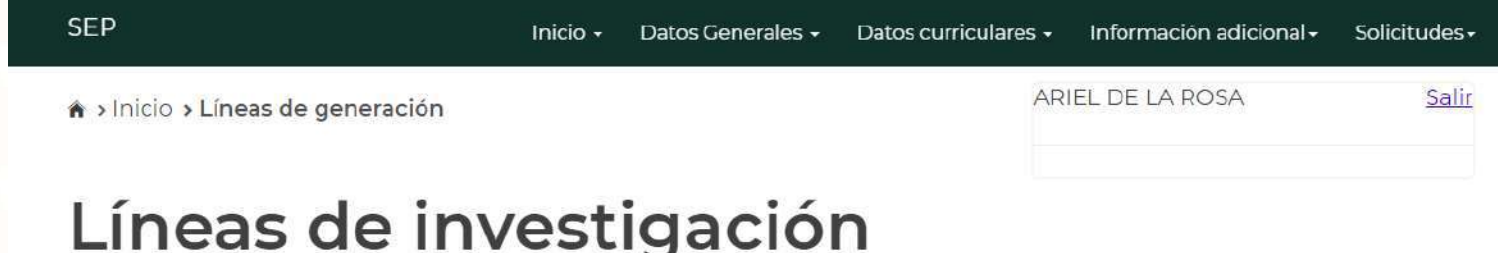

En esta sección deberás registrar las líneas que desarrolla de manera individual. Para modificar o eliminar algún registro del resumen, primero deberás seleccionar el registro deseado haciendo clic en la primera columna de la izquierda. Una vez que hayas seleccionado el registro oprime el botón "Modificar" o "Eliminar".

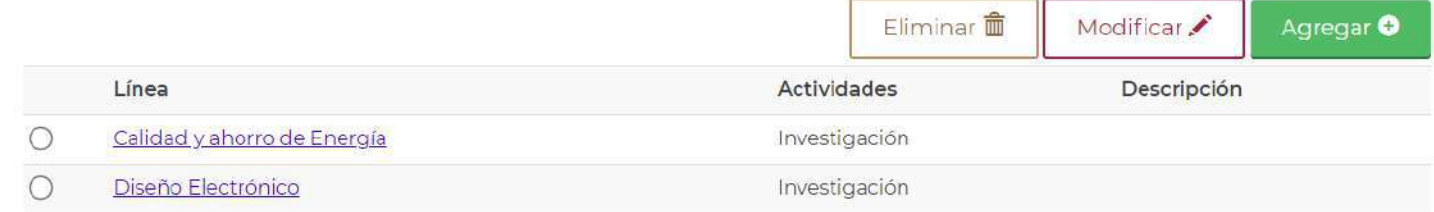

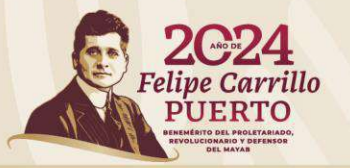

# **Líneas de investigación** "Eliminar"

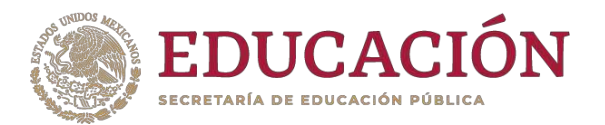

1 **deberá seleccionarlo. Para eliminar algún registro** 

2 **Dar clic en la opción Eliminar .**

3 **confirma la operación. Aparecerá una ventana emergente que indica si** 

**Dar clic en Cerrar si no desea eliminar el registro.** 4

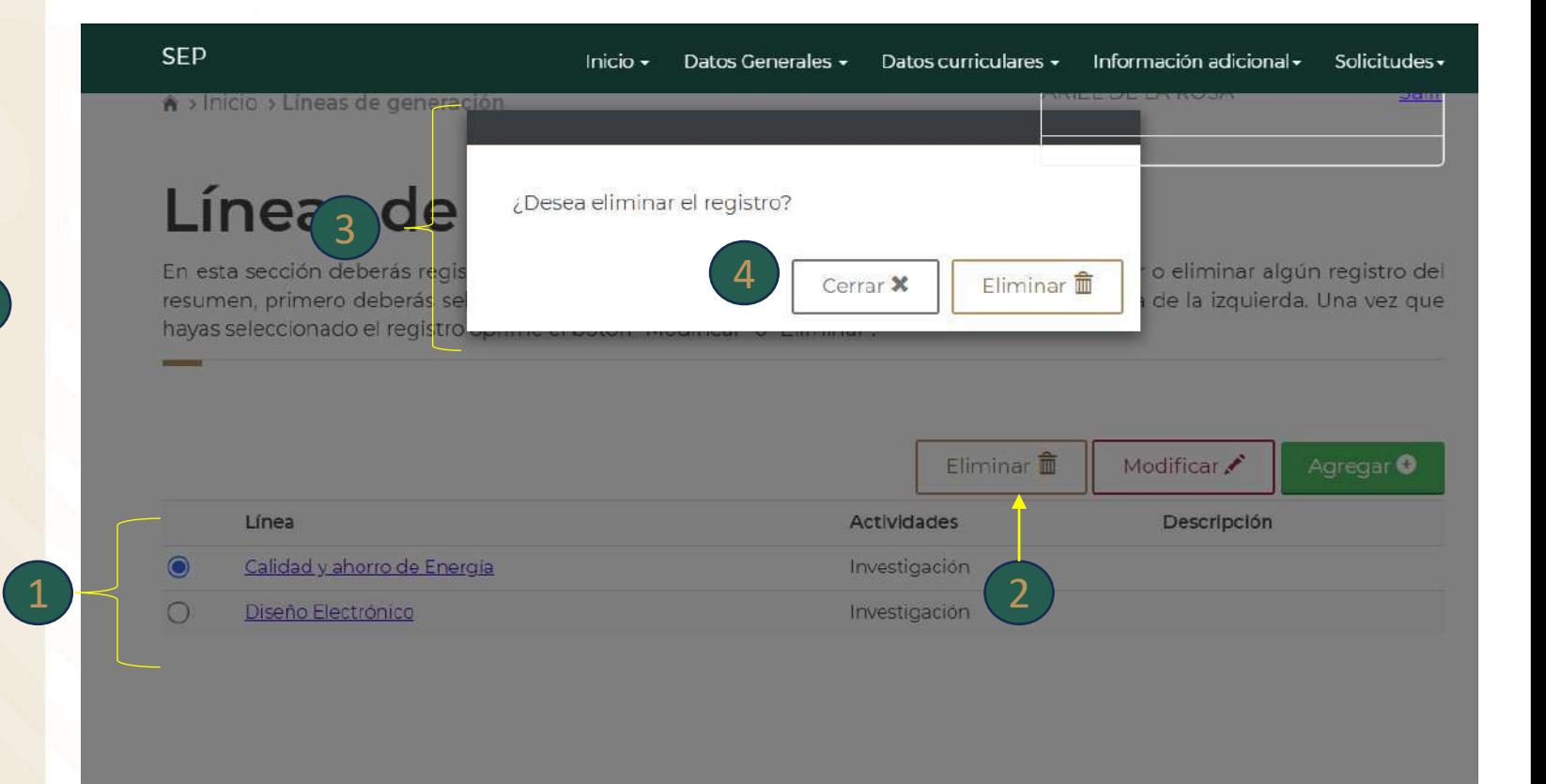

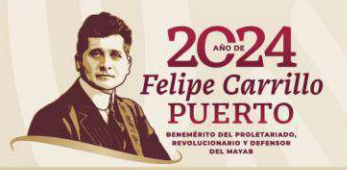

### **Líneas de investigación** "Modificar"

**Para modificar algún registro deberá seleccionarlo.**

**Deberá realizar el registro de la información que se modifica.**

**Dar clic en la opción Guardar** 12 **para actualizar la información.** 

**Dar clic en Cancelar si no desea hacer cambios.** 3

#### **SEP** Datos curriculares -Información adicional -Inicio  $\sim$ Datos Generales -ARIEL DE LA ROSA > Inicio > Líneas de generación Modifica línea de investigación

#### Línea: Calidad y ahorro de Energía

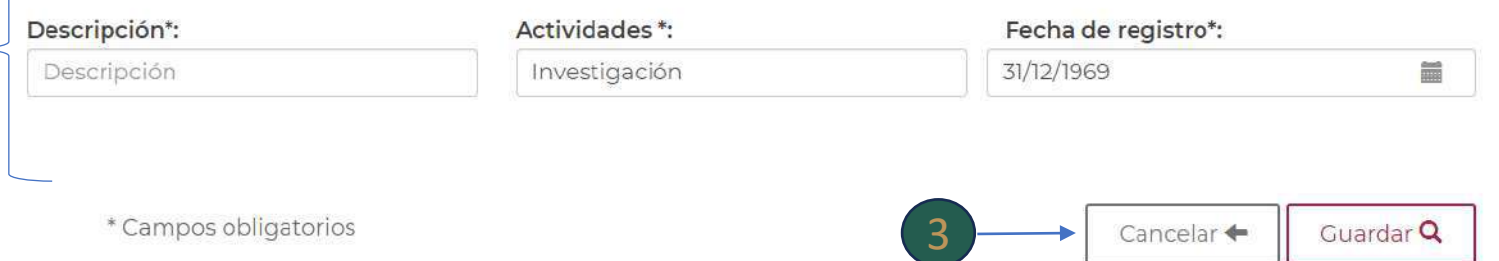

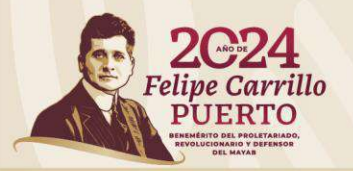

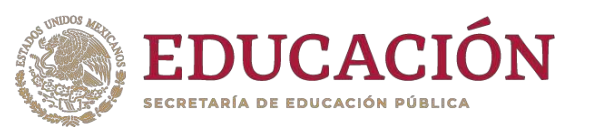

2

Solicitudes-

Salir

# **Líneas de investigación** "Agregar"

**Para agregar un nuevo registro podrá introducir una palabra clave.** 

**Al dar clic en la opción Buscar el sistema mostrará una pantalla con el catálogo de líneas que contienen la palabra clave. Saldrá una pantalla con los resultados de la búsqueda.** 2 clave. 1<br>Al dar cli<br>sistema<br>con el ca<br>contiene<br>Saldrá u<br>resultad<br>En caso<br>una opci<br>se mues<br>Regresa<br>anterior.

**En caso de que no se muestre una opción requerida o bien no se muestre un listado, dar clic en Regresar para volver a la pantalla**  anterior.<sub>3</sub>

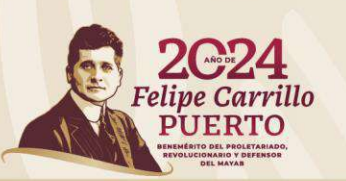

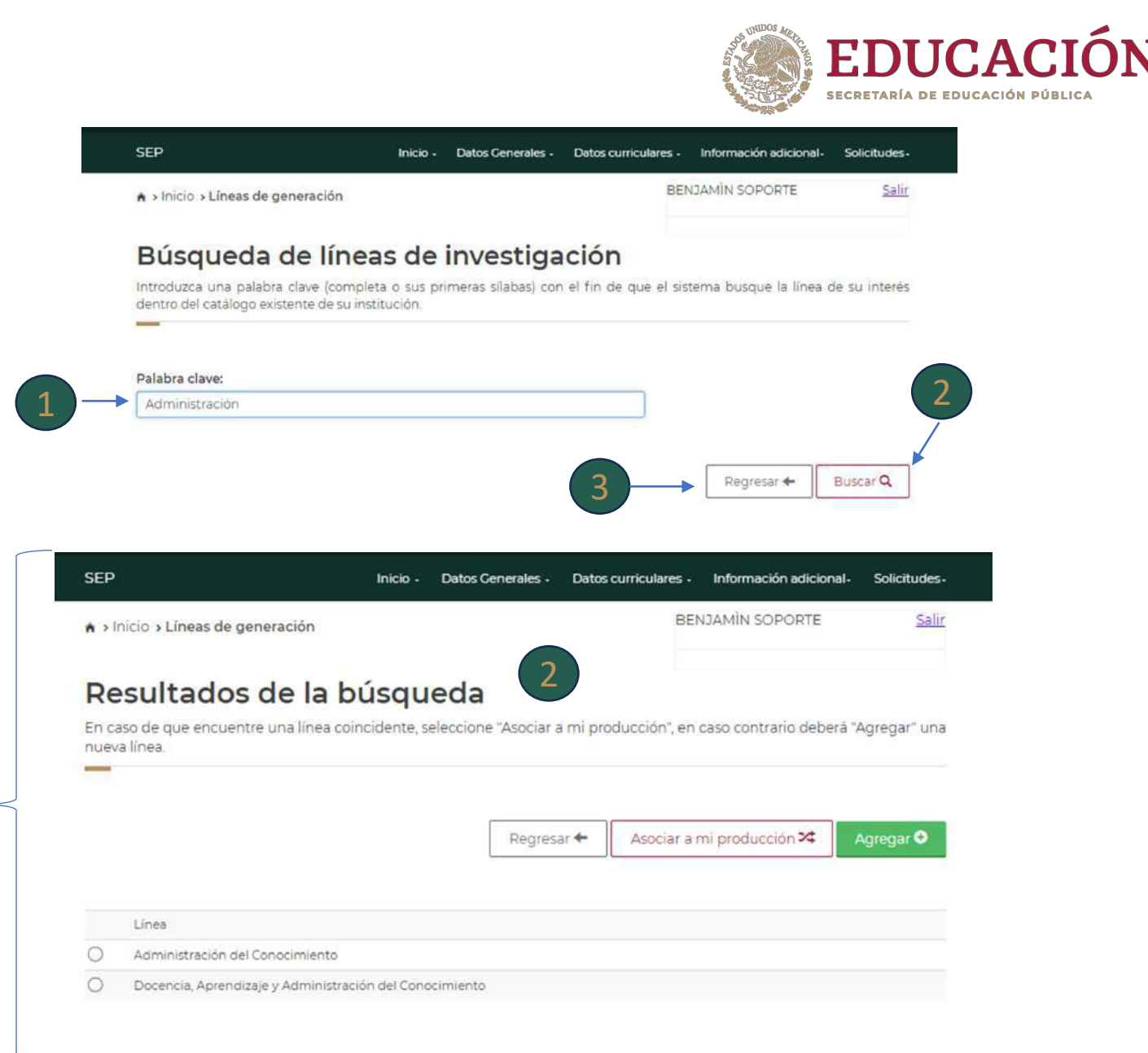

# **Líneas de investigación** "Agregar"

**En caso de que se muestre la opción requerida, deberá seleccionarla.**

**Dar Clic en la opción Asociar a mi producción.**

**Saldrá una pantalla para asociar la línea de investigación.** 6

**Deberá registrar la información solicitada.** 7

**Dar clic en Guardar para asociar la línea y que se refleje en sus**  líneas individuales.

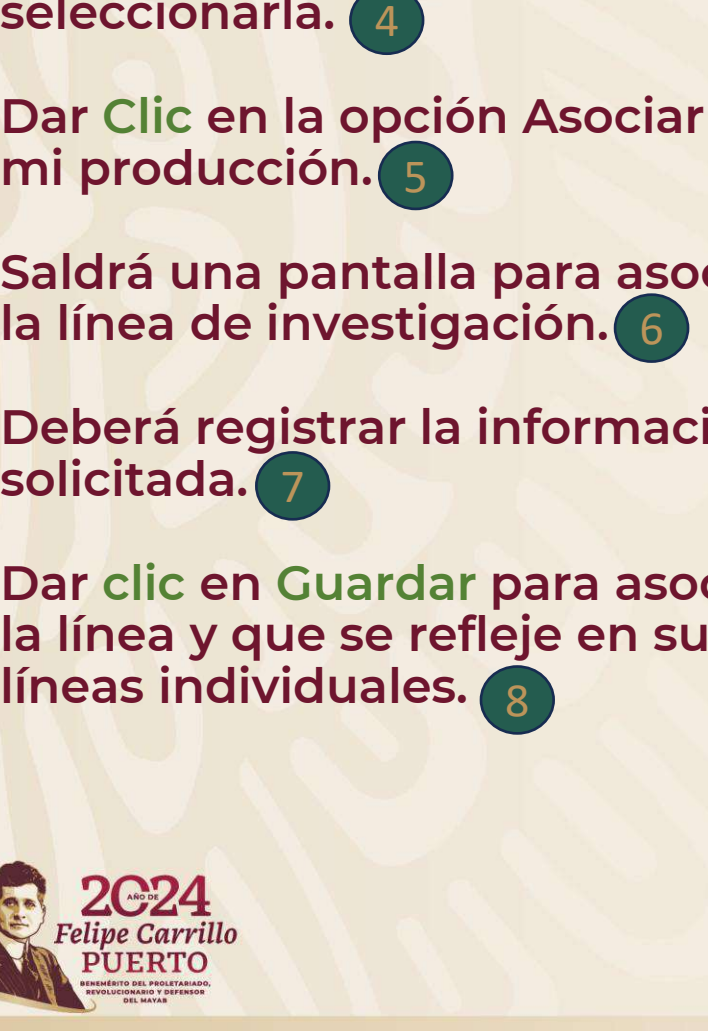

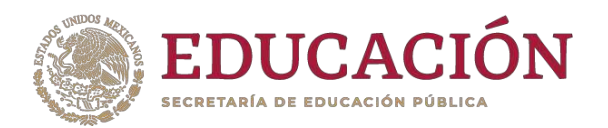

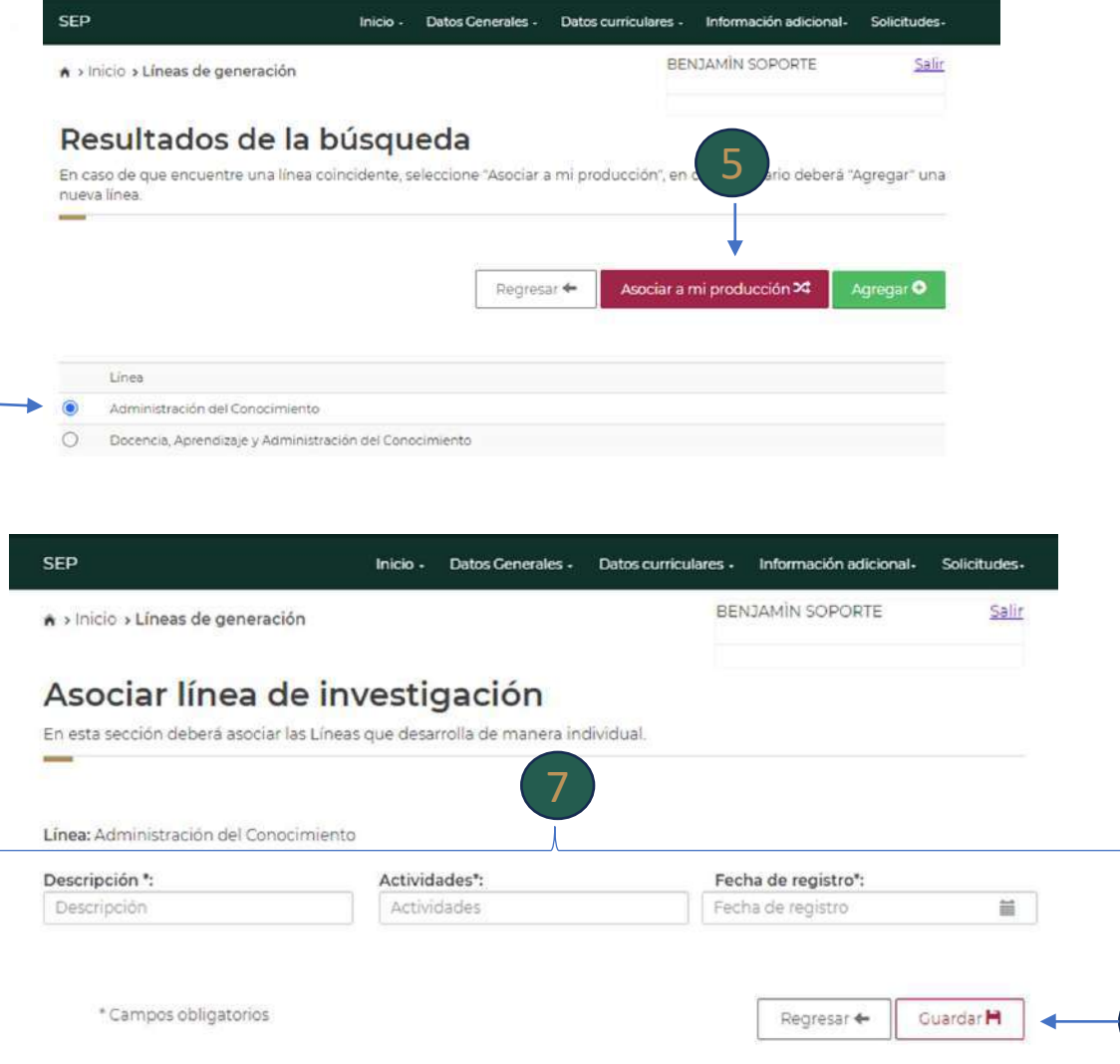

4

6

8

# **Líneas de investigación** "Agregar"

**En caso de que no se muestre una opción requerida o bien no se muestre un listado, dar clic en la opción Agregar .**

**Saldrá la pantalla Alta de Líneas investigación .** en la opcion Agregar.<br>
Saldrá la pantalla Alta de Li<br>
investigación.<br>
Deberá registrar la informa<br>
solicitada.<br>
3<br>
Dar clic en Guardar para as<br>
a sus líneas individuales.<br>
A<br>
Dar clic en Cancelar si no s<br>
desea crear la nu

**Deberá registrar la información solicitada.**

**Dar clic en Guardar para asociar a sus líneas individuales.**

**Dar clic en Cancelar si no se**  desea crear la nueva línea.

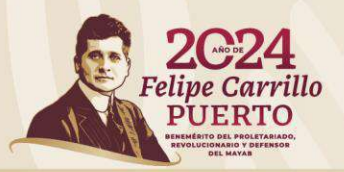

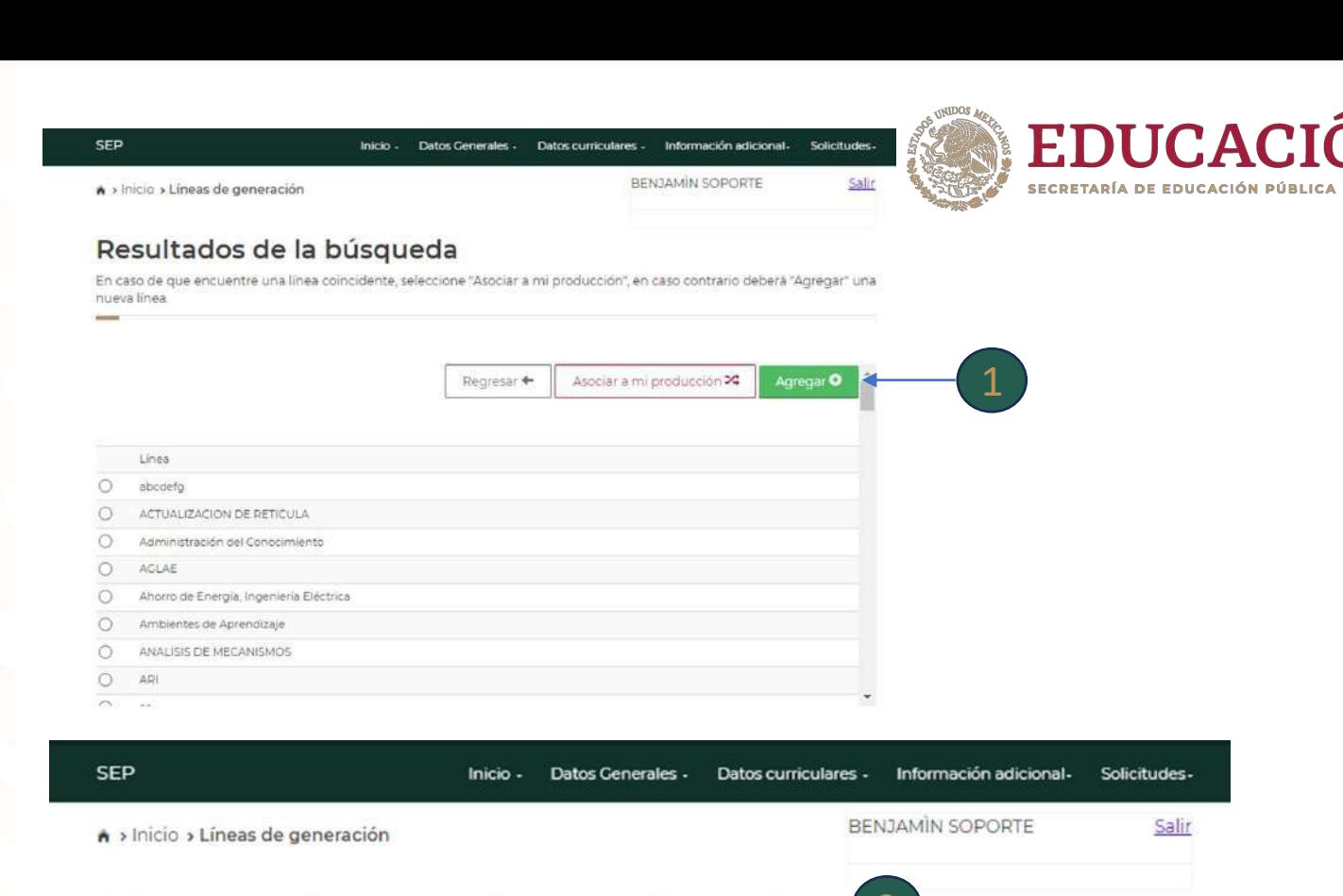

# Alta de Líneas investigación 2

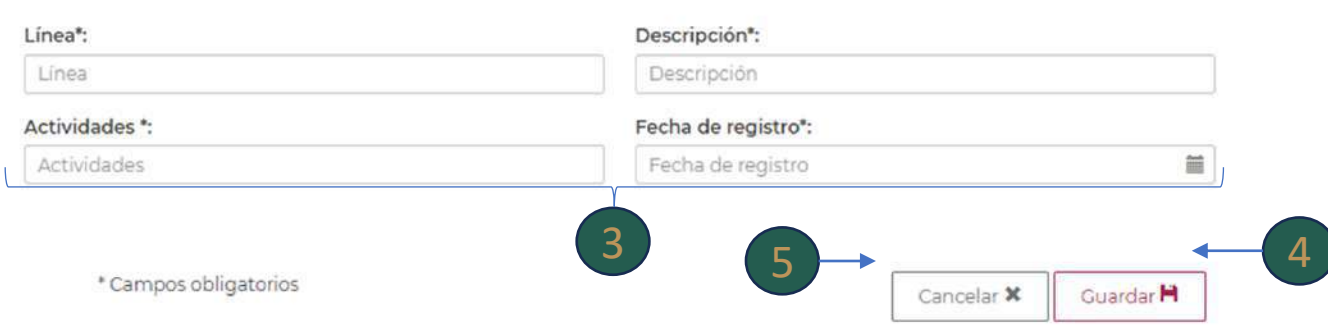

### **Producción académica**

**En este apartado se muestran los registros de la producción individual del (de la) PTC, así como de la producción conjunta con integrantes del CA.**

**En este apartado tendrá la opción para Eliminar, Modificar o Agregar información.**

**Deberá cargar en el sistema los documentos solicitados en cada caso (Archivo PDF máximo 1MB) que acrediten cada publicación registrada .**

**Los registros de la producción con integrantes del CA sólo se mostrarán para consulta, no es posible modificarlos o eliminarlos, sin embargo, se contabilizarán para el requisito de Perfil Deseable, por lo que se sugiere verificar que no exista duplicidad del mismo producto.**

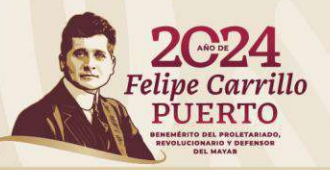

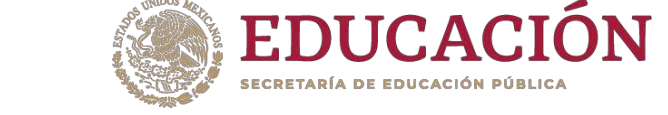

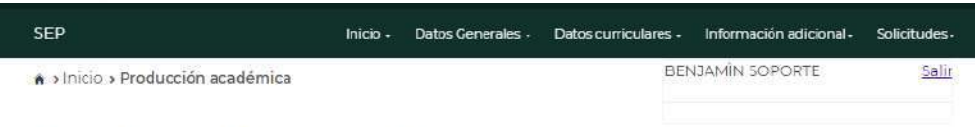

#### Producción académica

Para modificar o eliminar algún registro del resumen, primero deberá seleccionar el registro deseado haciendo clic en la primera columna de la izquierda. Una vez que hayas seleccionado el registro oprime el botón "Modificar" o "Eliminar"

#### Producción Individual

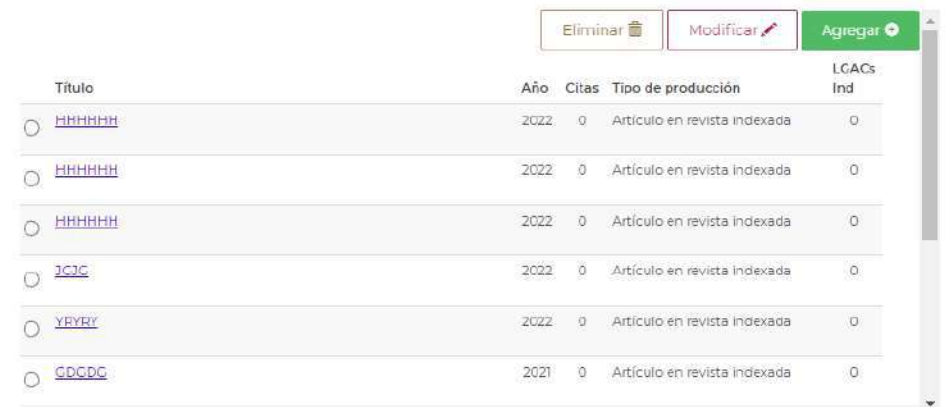

#### Producción del CA

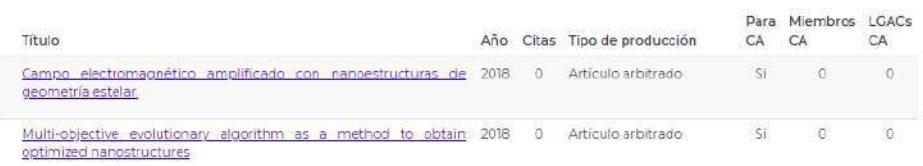

### **Producción académica** "Eliminar"

#### **Para eliminar algún registro individual deberá seleccionarlo.**

**Dar clic en la opción Eliminar .** 2

**Aparecerá una ventana emergente que indica si confirma la operación.** 3 seleccionario.<br>Dar clic en la opción Elimi<br>Aparecerá una ventana<br>emergente que indica si<br>confirma la operación.<br>Dar clic en Cancelar si no<br>desea eliminar el registro.

**Dar clic en Cancelar si no**  desea eliminar el registro. 4

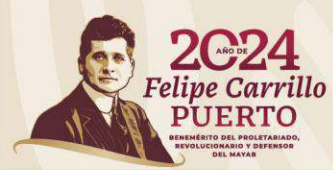

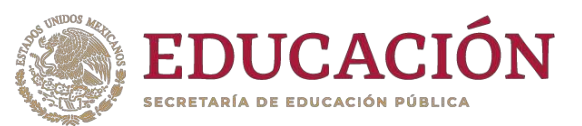

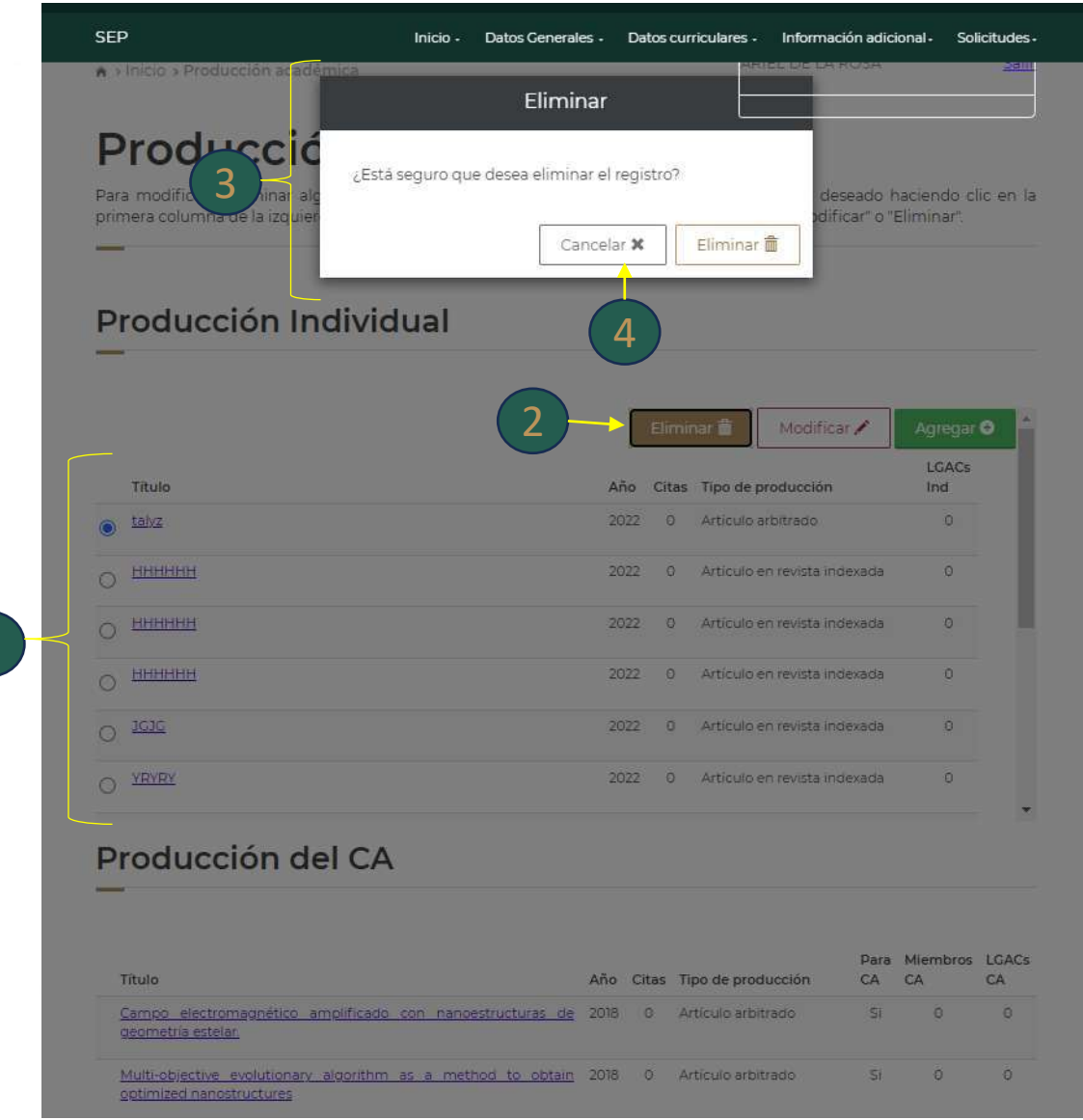

### **Producción académica** "Modificar"

**Si desea modificar alguno de los registros de Producción académica individual deberá seleccionarlo.** 1

**Dar Clic en la opción Modificar.**

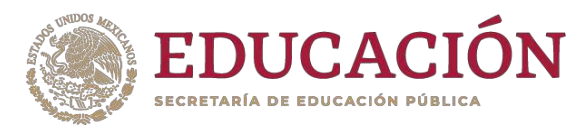

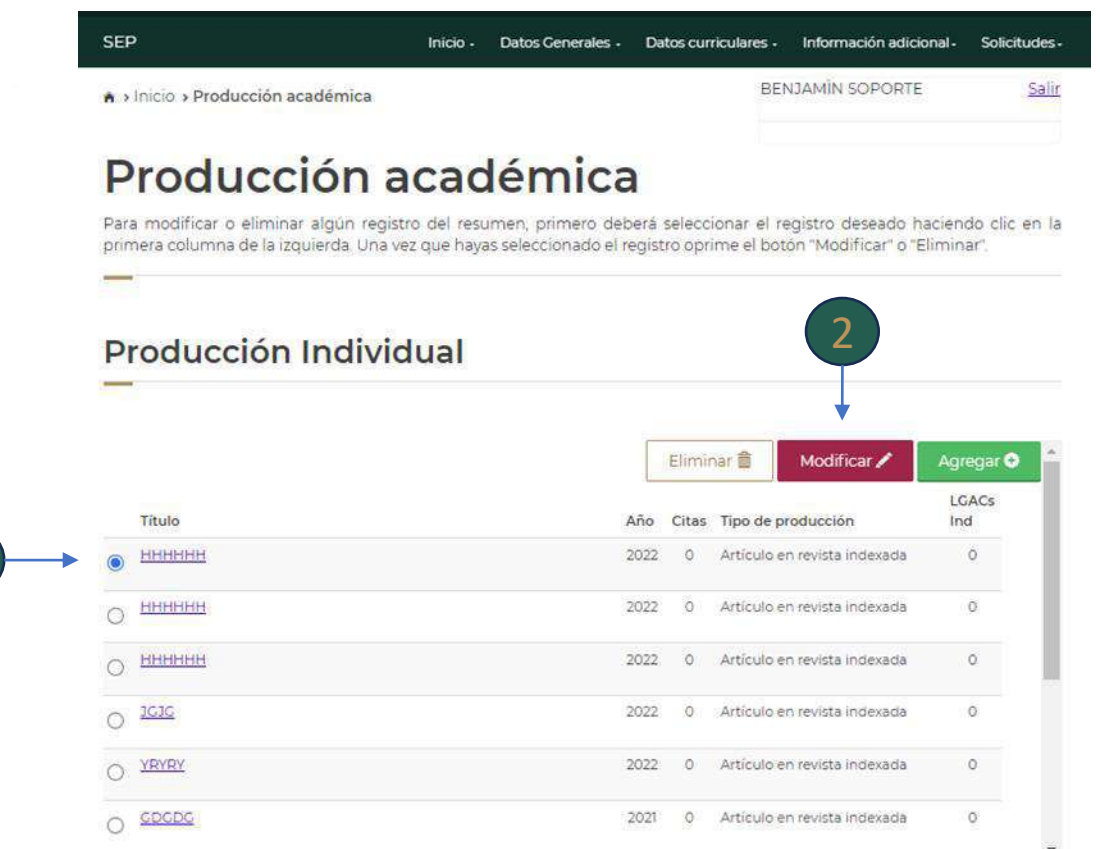

#### Producción del CA

 $\begin{array}{|c|c|c|c|c|}\n\hline\n2 & 1\n\end{array}$ 

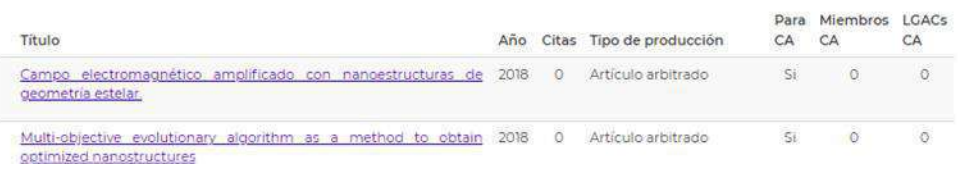

### **Producción académica** "Modificar"

**Para algunos casos existe un catálogo de opciones en el que deberá seleccionar la opción requerida; en otros deberá realizar el registro de información.**

**Deberá cargar en el sistema los documentos solicitados en cada caso (Archivo PDF máximo 1MB) que acrediten cada publicación registrada .** información.<br>Deberá cargar documentos sc<br>cada caso (Arch<br>máximo 1MB) q<br>cada publicació<br>Dar clic en la op<br>para guardar la<br>Dar clic en Can<br>hacer cambios.

 $\left(3\right)$ 

**Dar clic en la opción Actualizar para guardar la información.**  4<br>ar<br>5

**Dar clic en Cancelar si no desea**  hacer cambios. 6

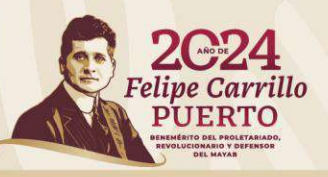

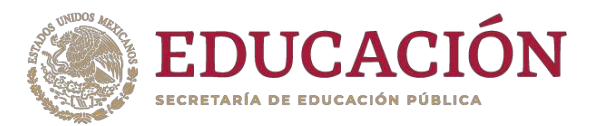

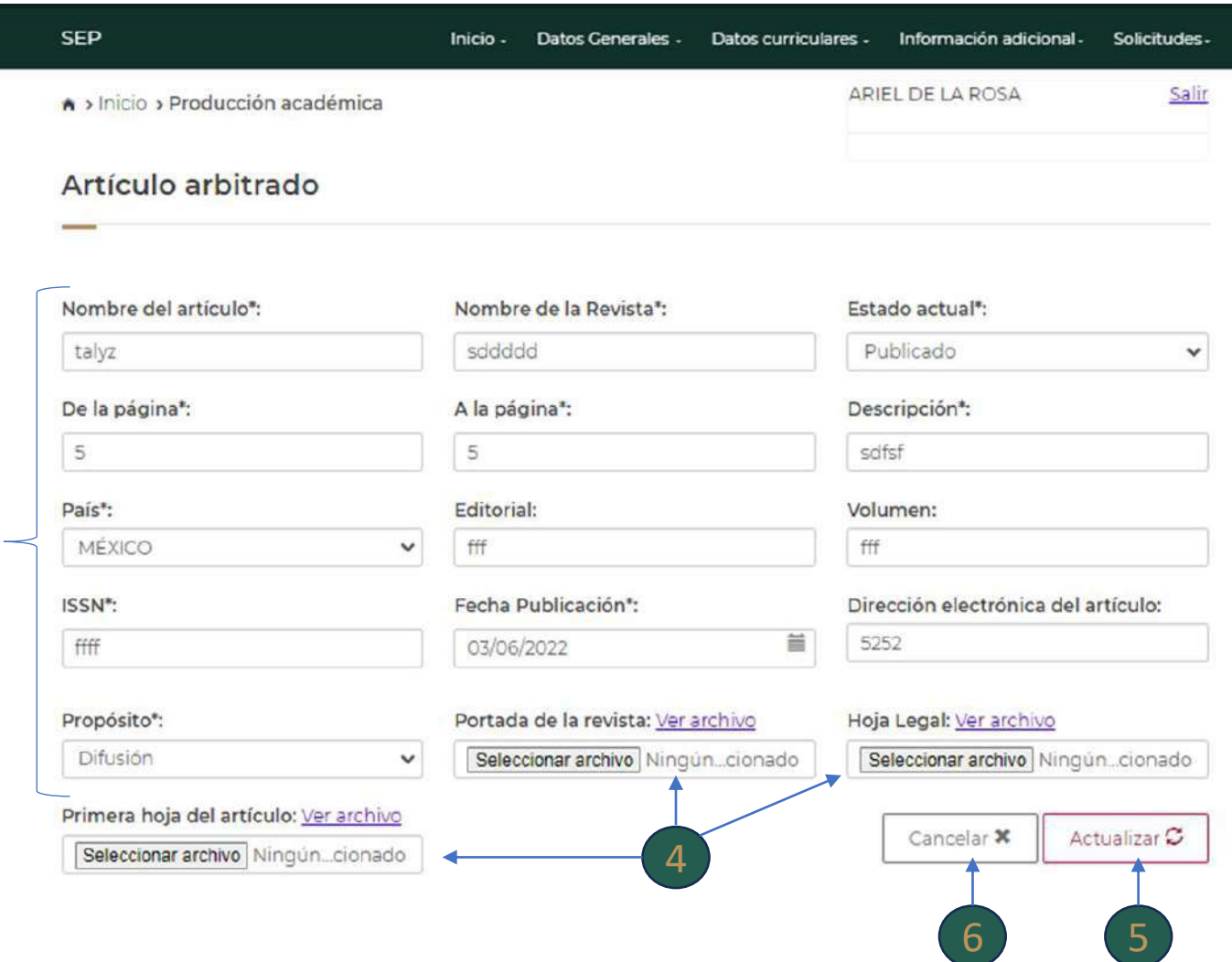

 $\mathbf b$ 

## **Producción académica** "Agregar"

**Para dar de alta un nuevo registro, deberá seleccionar del submenú el tipo de producto que se va a registrar.** 1

**Deberá registrar la información requerida completa y cargar en el sistema los documentos solicitados en cada caso (Archivo PDF máximo 1MB) que acrediten la publicación .**

1<br>2<br>2

**Dar Clic en Guardar para que se actualice la información.** 2<br>1<br>3<br>3

**Dar Clic en Cancelar si no desea guardar el registro.** 4

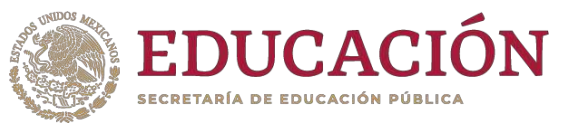

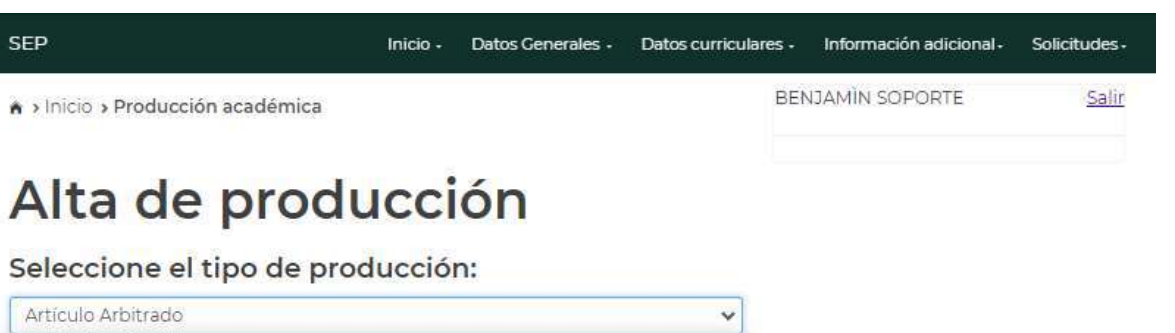

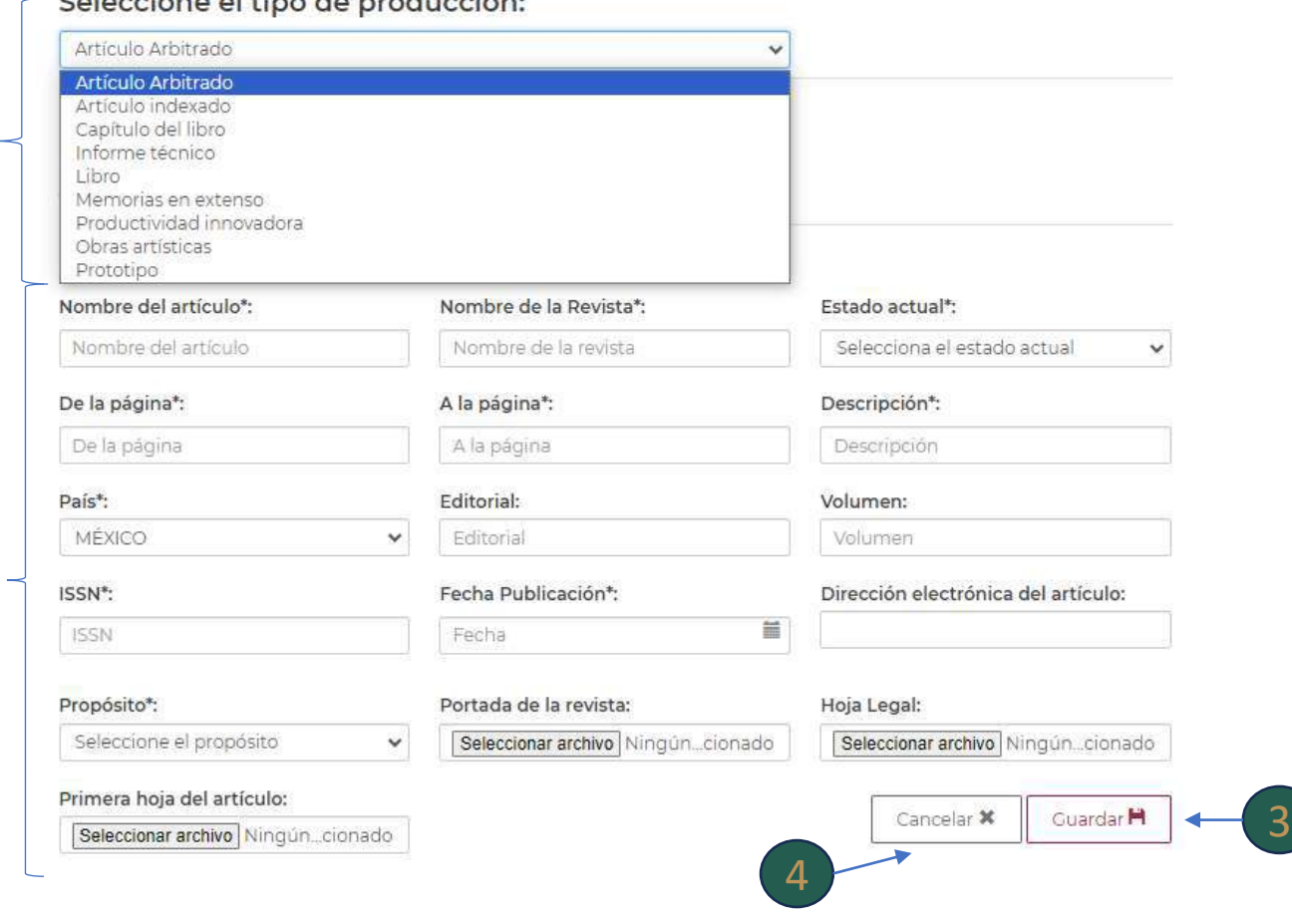

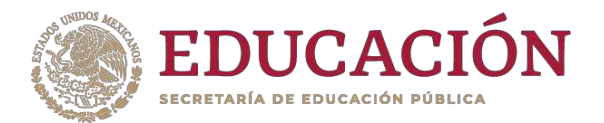

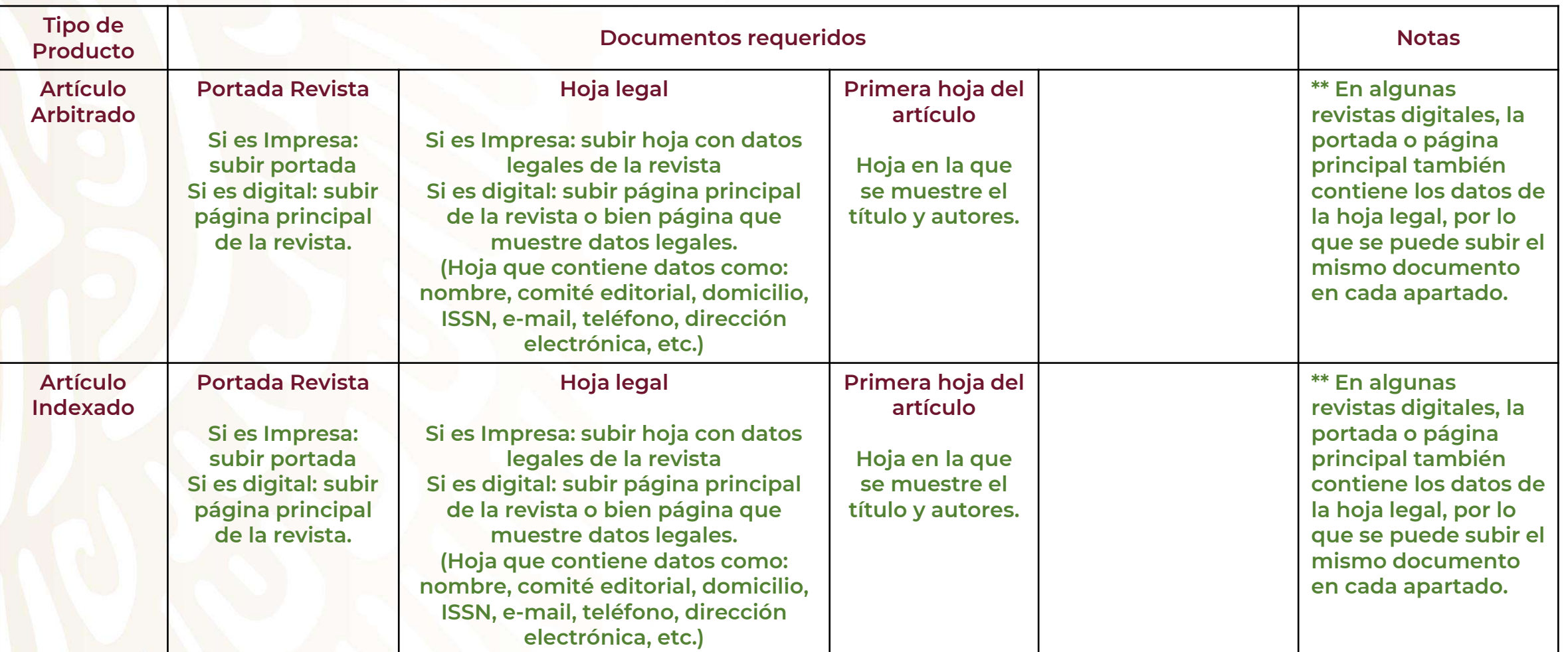

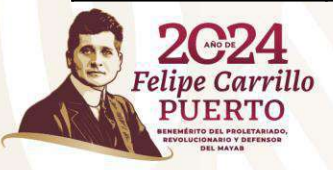

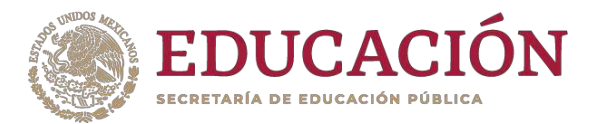

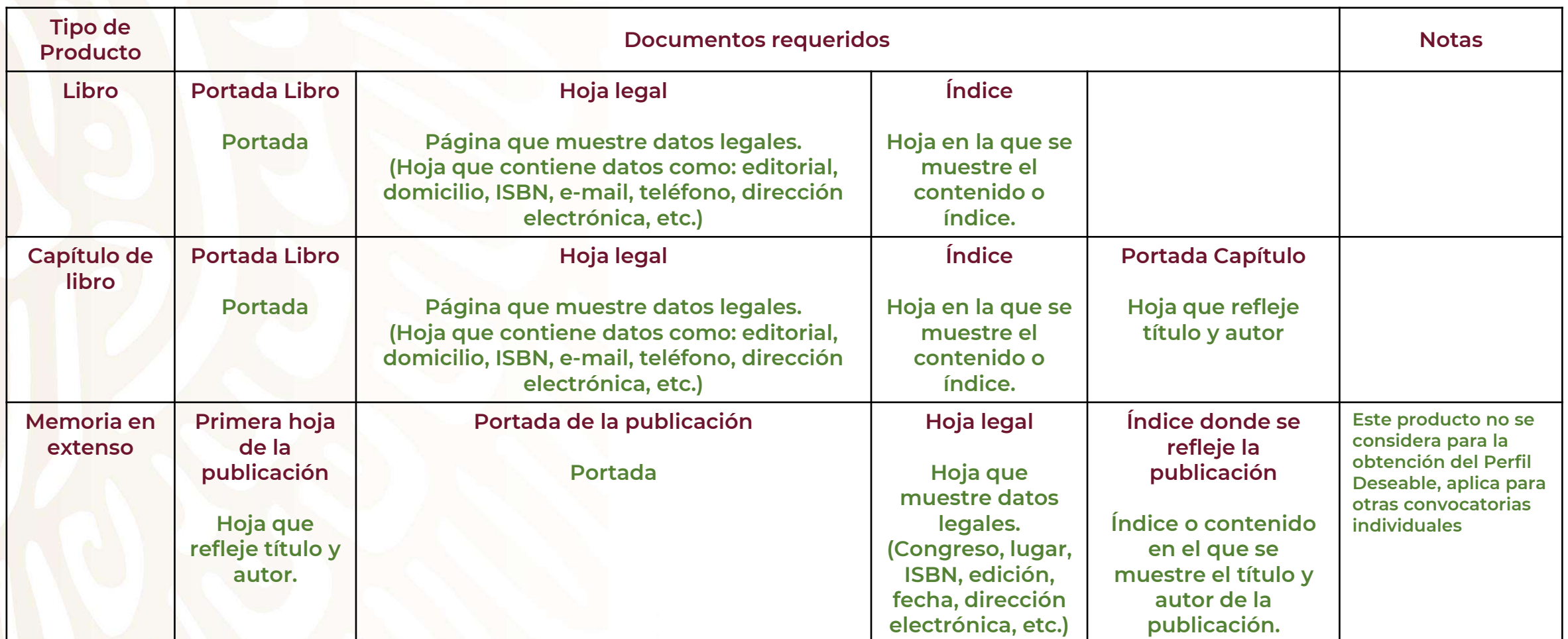

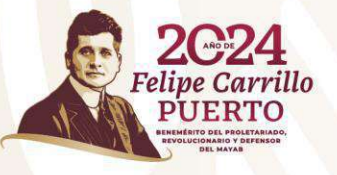

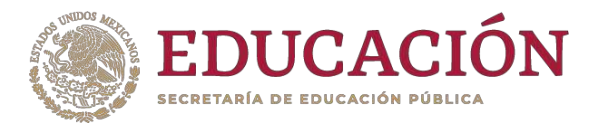

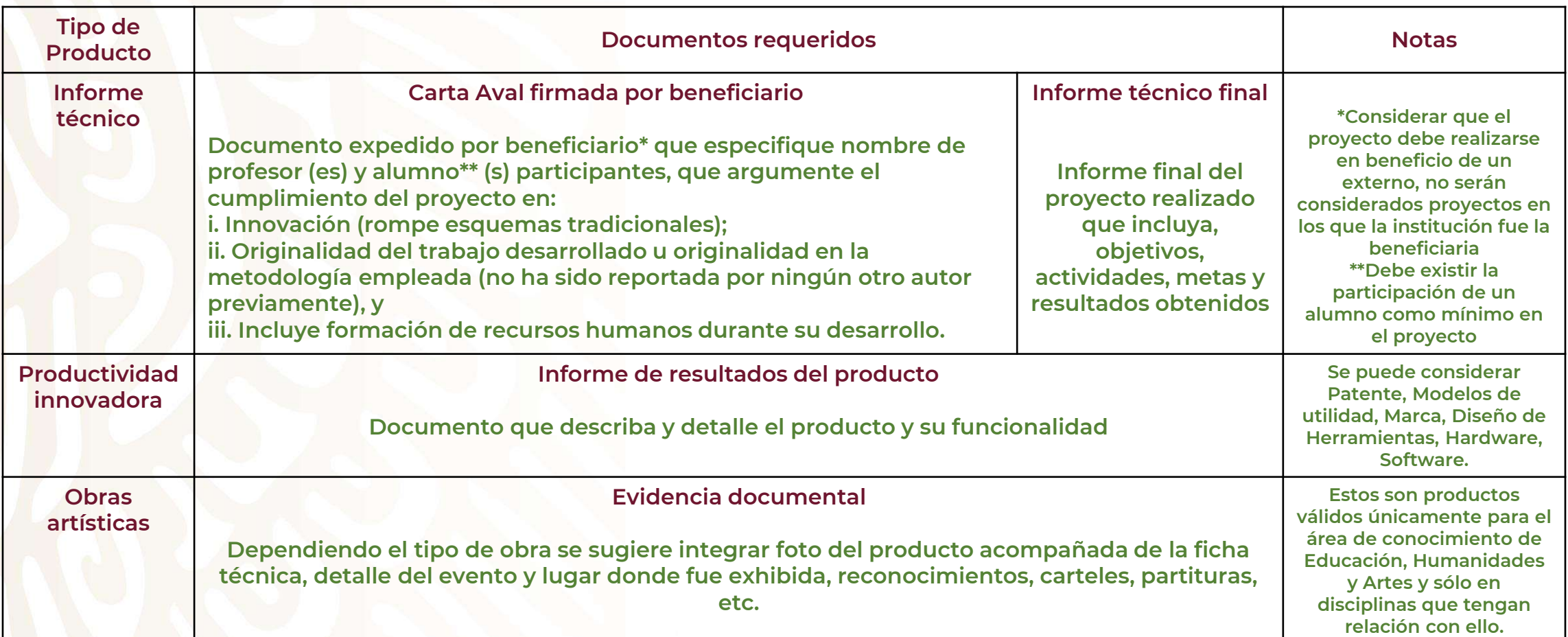

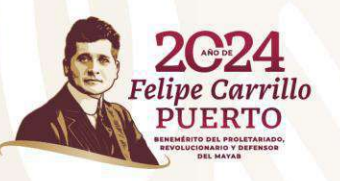

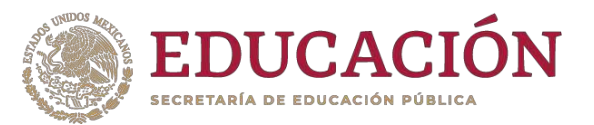

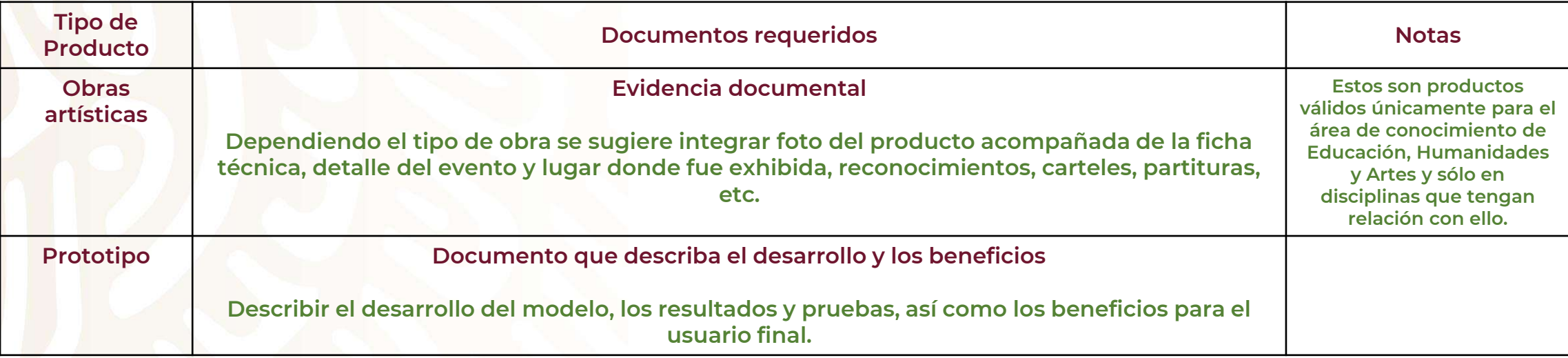

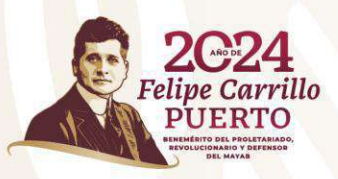

### **Proyectos de investigación**

**En este apartado se muestran los registros de los proyectos individuales del (de la) PTC, así como de los proyectos en conjunto con integrantes del CA.**

**En este apartado tendrá la opción para Eliminar, Modificar o Agregar información.**

**Deberá cargar en el sistema los documentos solicitados (Archivo PDF máximo 1MB) que acrediten cada proyecto registrado .**

**Los proyectos en conjunto con integrantes del CA sólo se mostrarán para consulta, no es posible modificarlos o eliminarlos.**

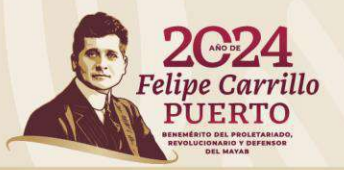

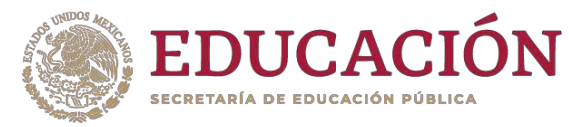

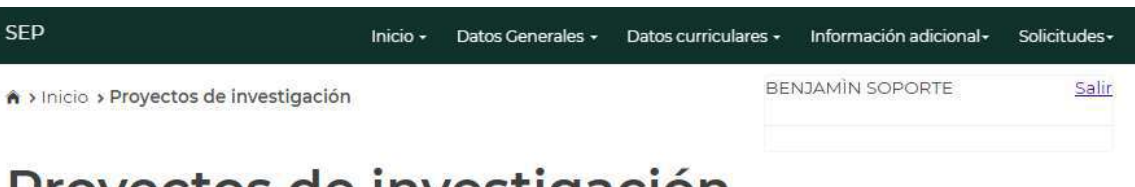

#### Proyectos de investigación

#### **Proyectos Individuales**

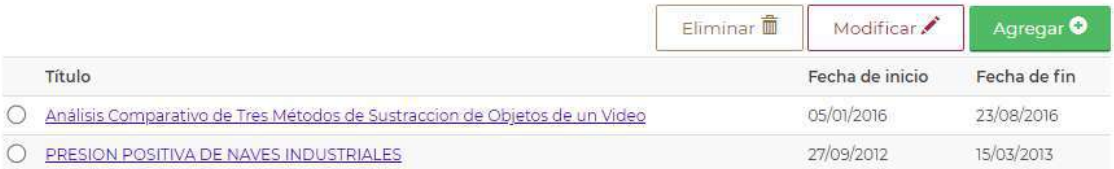

#### Proyectos del CA

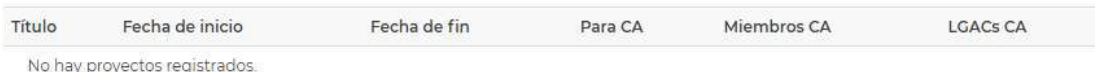

### **Proyectos de investigación** "Eliminar"

**Para eliminar algún registro individual deberá seleccionarlo.**

**Dar clic en la opción Eliminar .**  $\left( 2\right)$ 

**Aparecerá una ventana emergente que indica si confirma la operación.** seleccionarlo.<br>Dar clic en la opción<br>Aparecerá una vent<br>emergente que ind<br>confirma la operaci<br>Dar clic en Cerrar si<br>eliminar el registro. 3

**Dar clic en Cerrar si no desea**  eliminar el registro. 4

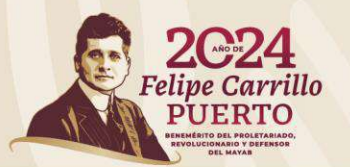

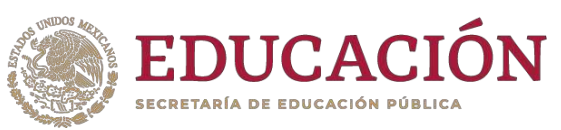

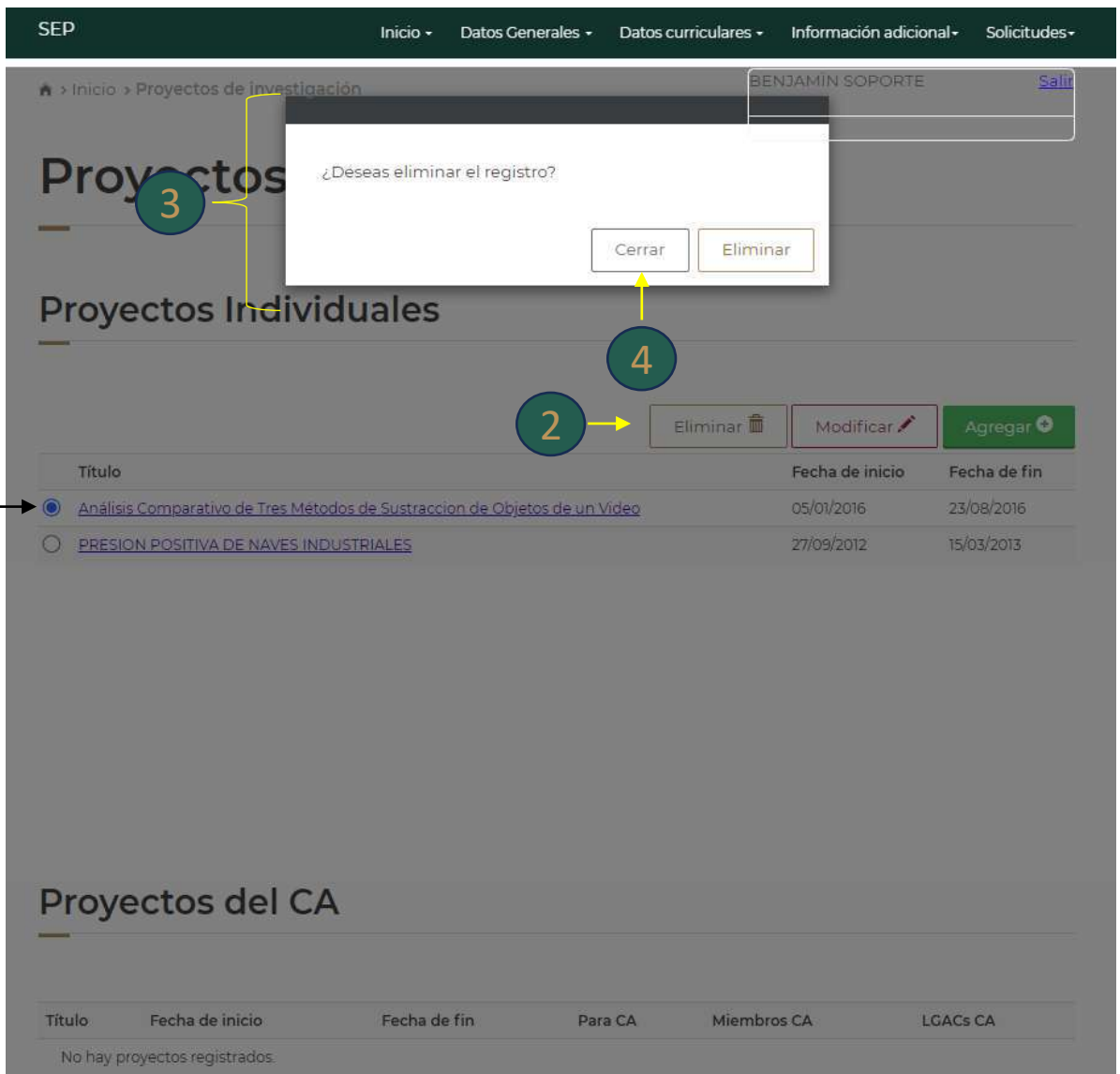

### **Proyectos de investigación** "Modificar"

**Para modificar un proyecto se deberá seleccionar.**  1

**Dar clic en la opción Modificar.**

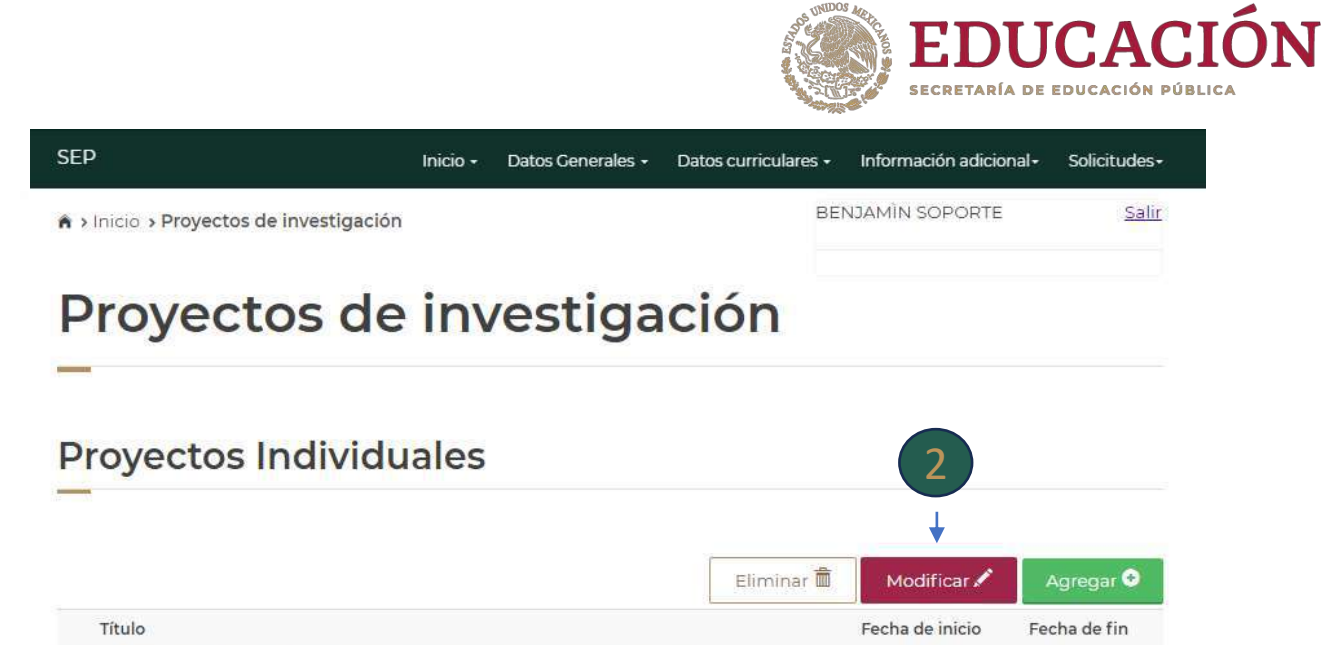

05/01/2016

27/09/2012

23/08/2016

15/03/2013

#### **Proyectos del CA**

Fecha de inicio Fecha de fin Para CA Miembros CA **LGACs CA** Título

No hay proyectos registrados.

PRESION POSITIVA DE NAVES INDUSTRIALES

Análisis Comparativo de Tres Métodos de Sustraccion de Objetos de un Video

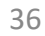
# **Proyectos de investigación** "Modificar"

**Para un registro existe un catálogo de opciones en el que deberá seleccionar la opción requerida; en los demás deberá realizar el registro de información.** 3

**Deberá cargar en el sistema los documentos solicitados (Archivo PDF máximo 1MB) que acrediten el proyecto de acuerdo con lo realizado .** 4

**- Si el proyecto sólo tiene fecha de inicio deberá subir el Protocolo y el documento de asignación del alumno (en caso de que exista).**

3

**- Si el proyecto tiene fecha de inicio y fin deberá** 

**subir todos los documentos. - Si en el proyecto no participó algún alumno, se sugiere subir un documento en el que se explique el motivo .**

**Dar clic en la opción Guardar para actualizar la información.**  5

**Dar clic en Cancelar si no desea hacer cambios.** 6

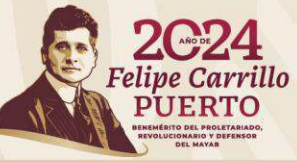

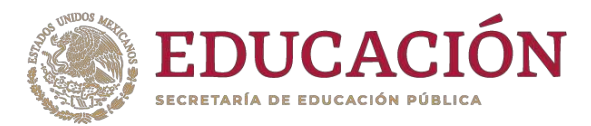

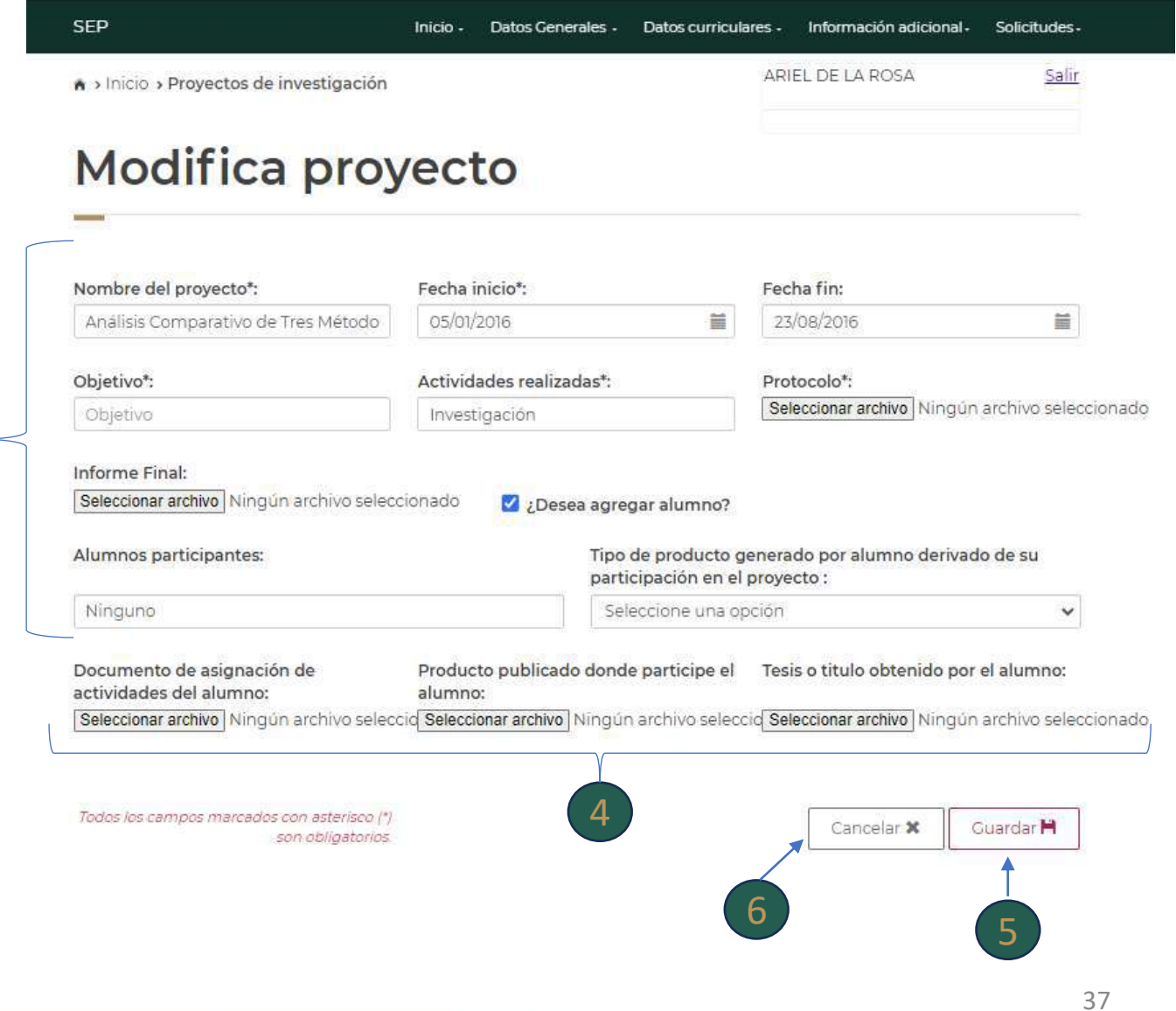

# **Proyectos de investigación** "Agregar"

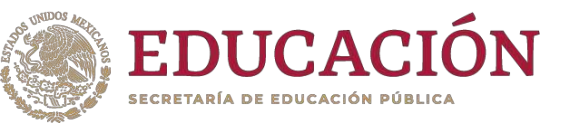

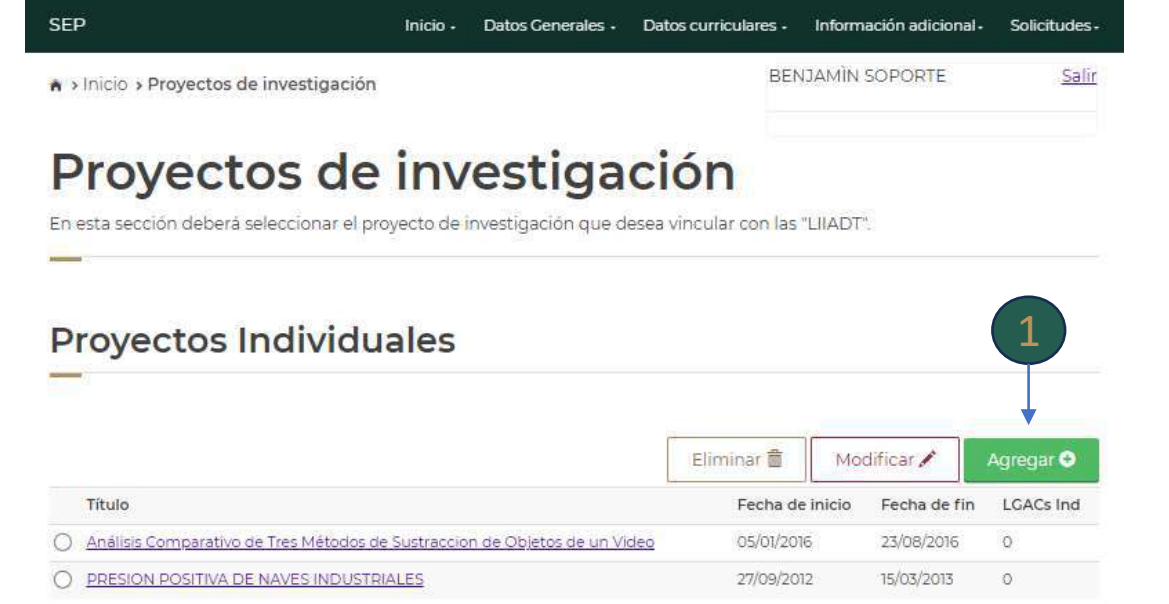

#### Proyectos del CA

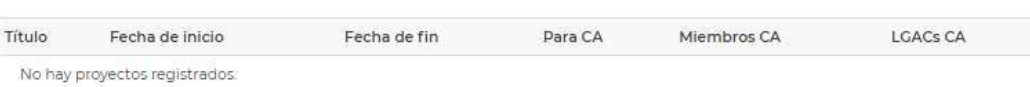

**Dar Clic en la opción Agregar si desea agregar un proyecto nuevo.**

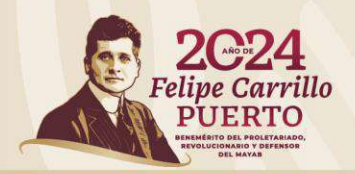

# **Proyectos de investigación** "Agregar"

**Deberá registrar la información requerida completa y cargar en el sistema los documentos solicitados (Archivo PDF máximo 1MB) .**

**- Si el proyecto sólo tiene fecha de inicio sólo deberá subir el Protocolo y el documento de asignación del alumno (en caso de que exista).** máximo 1MB).<br>
- Si el proyecto sólo tiene<br>
sólo deberá subir el Prot<br>
documento de asignació<br>
(en caso de que exista).<br>
- Si el proyecto tiene fecl<br>
deberá subir todos los de<br> **Dar clic en Guardar**<br> **actualice la informana** 3

**- Si el proyecto tiene fecha de inicio y fin deberá subir todos los documentos.** 

**Dar clic en Guardar para que se actualice la información.** 4

**Dar clic en Cancelar si no desea**  guardar el registro. 5

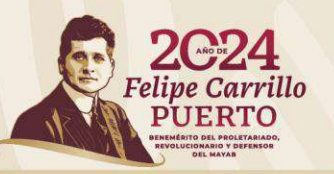

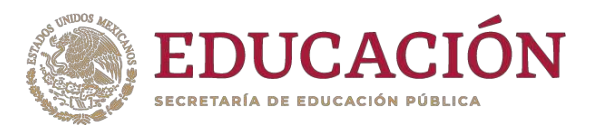

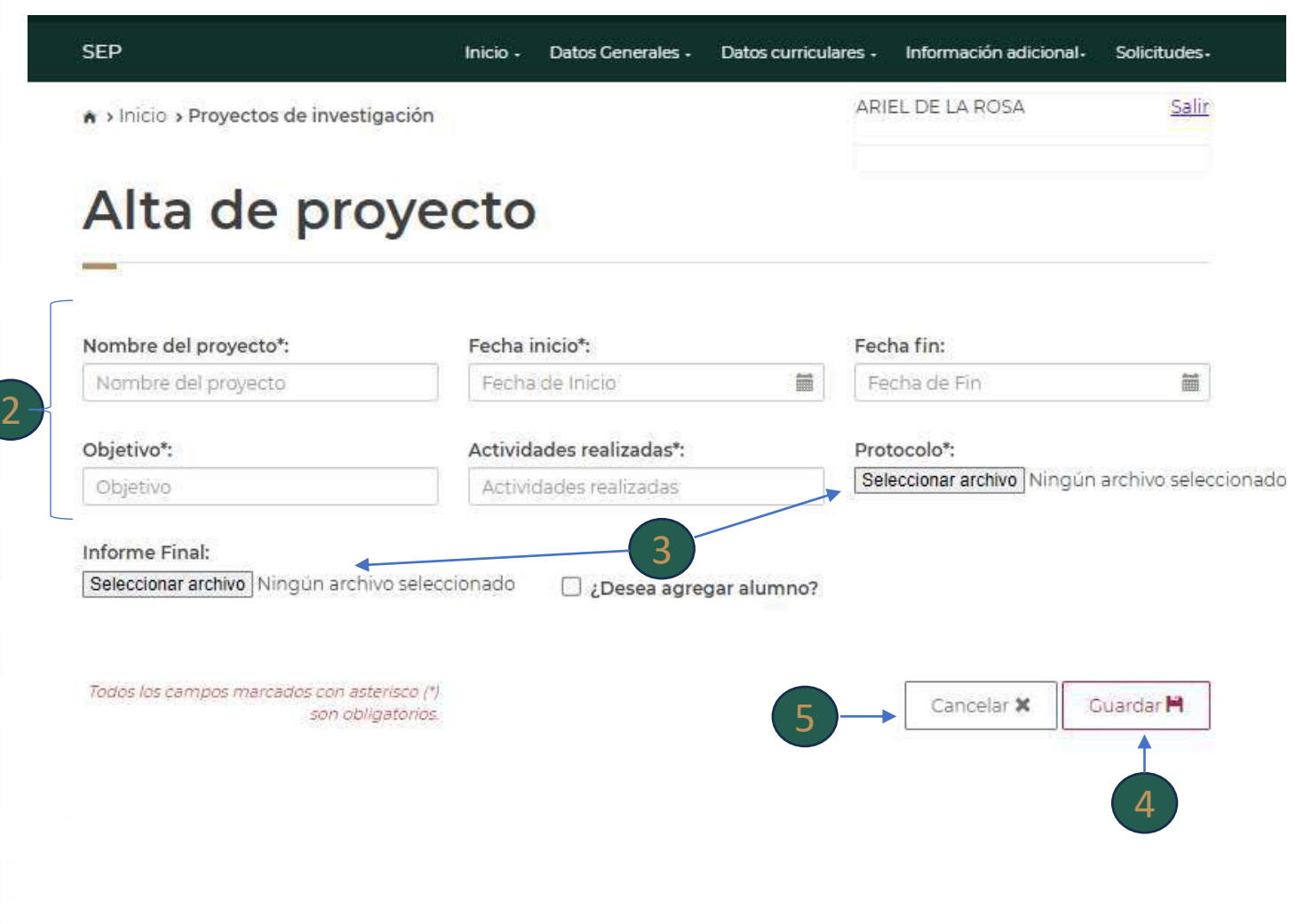

# **Proyectos de investigación** "Agregar"

**Si en el proyecto participa (n) un (os) alumno (s) deberá marcar la casilla.** 6

**Se habilitarán otros campos para registrar información.** 7

**Deberá cargar en el sistema los documentos solicitados (Archivo PDF máximo 1MB) que acrediten la participación del(de los) alumno (s) en el proyecto .**  $\mathbf{Q}$ 

**- Documento a través del cual se formaliza la participación del (de los) alumno (s) en el proyecto, así como las actividades que realizará (n).**

**- Si derivado de la participación de alumnos se publica algún producto en que se mencione su nombre, subir hoja que refleje el título y autores.**

**- Si derivado de la participación de alumnos se genera una tesis o bien una titulación, subir documento que acredite.**

**Dar clic en Guardar para que se actualice la información o en Cancelar si no desea guardar la información.** 9

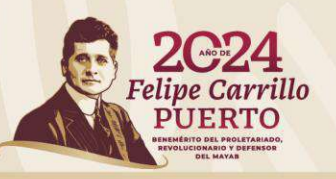

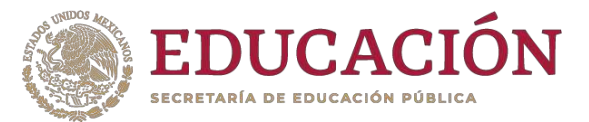

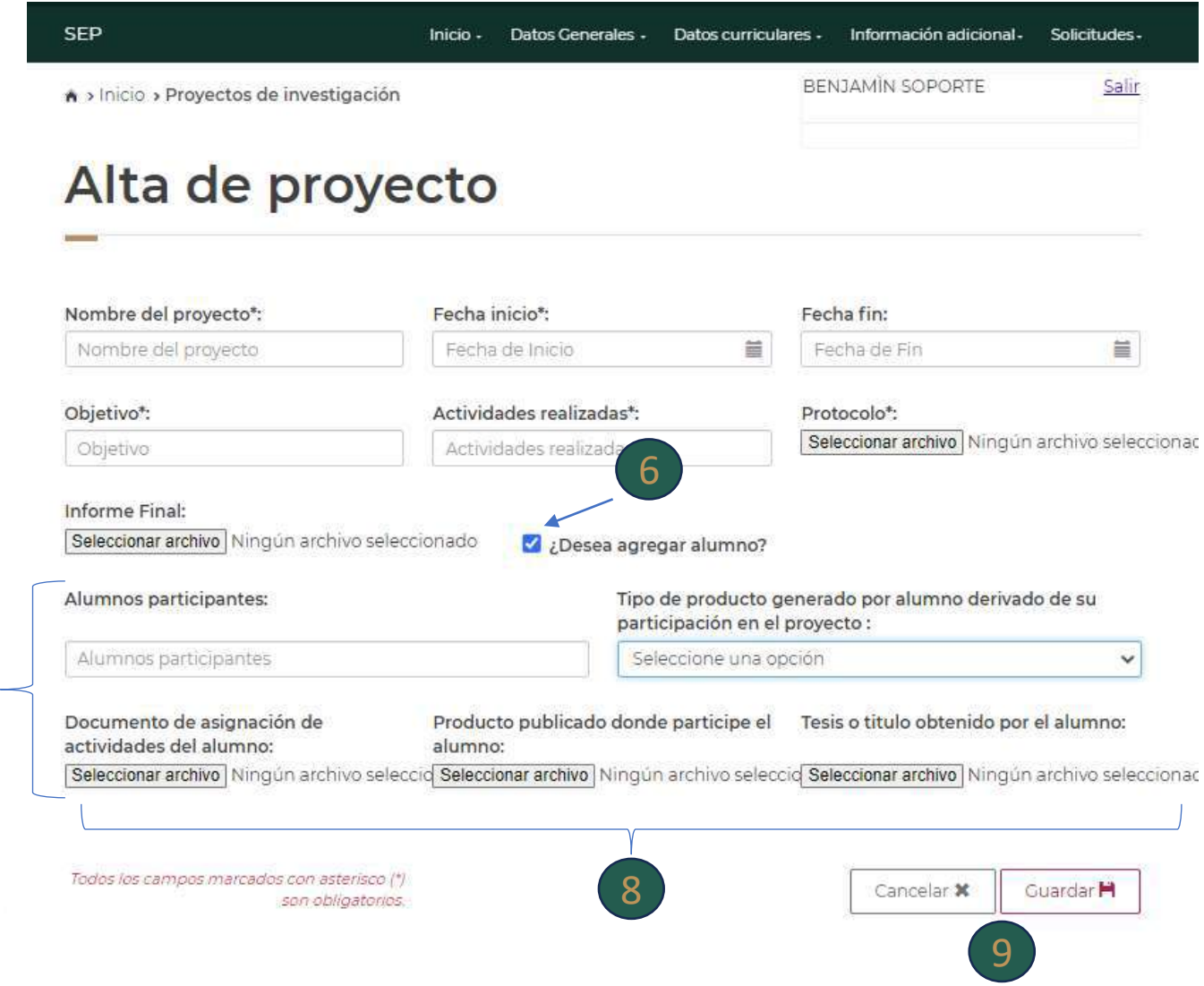

#### **Docencia**

**En este apartado se muestran los registros de las materias/asignaturas impartidas por el (la) PTC en la institución.**

**En este apartado tendrá la opción para Eliminar, Modificar o Agregar información.**

**Primero deberá realizar los registros de información y al final deberá cargar en el sistema el documento que acredite la asignación de las materias/asignaturas por año (Archivo PDF máximo 1MB) .**

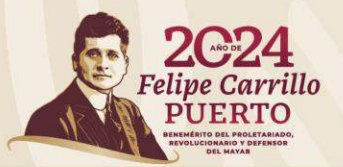

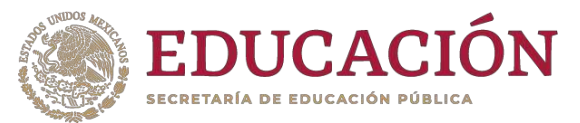

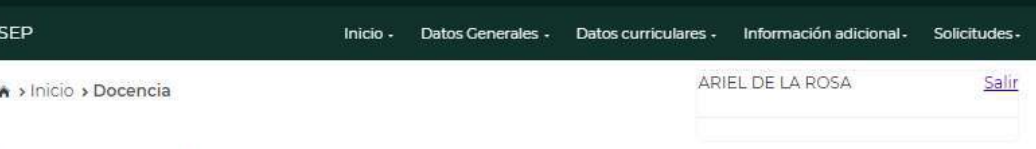

#### Docencia

Para modificar o eliminar algún registro del resumen, primero deberás seleccionar el registro deseado haciendo clic en la primera columna de la izquierda. Una vez que hayas seleccionado el registro oprime el botón "Modificar" o "Eliminar"

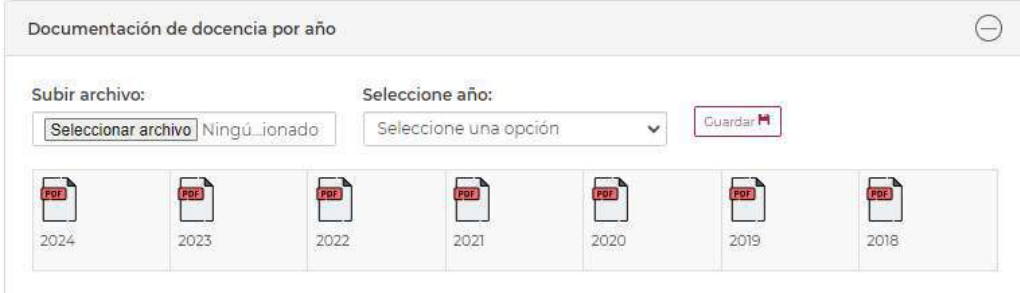

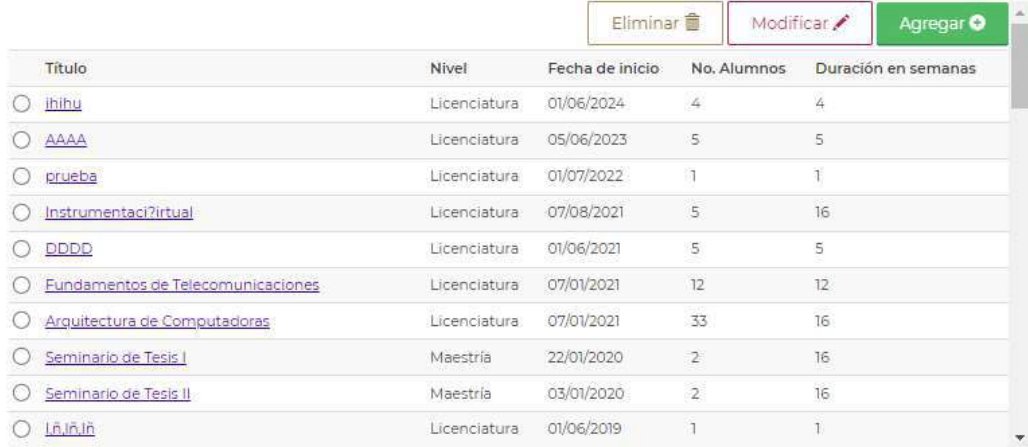

#### **Docencia** "Eliminar"

#### **Para eliminar algún registro deberá seleccionarlo.**

**Dar clic en la opción Eliminar .** 2

**Aparecerá una ventana emergente que indica si confirma la operación.** 3

**Dar clic en Cerrar si no desea eliminar el registro.** 4

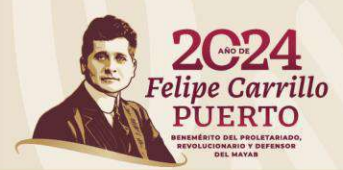

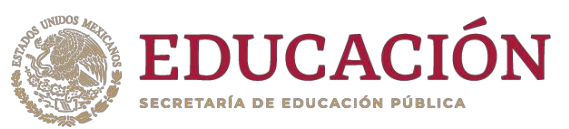

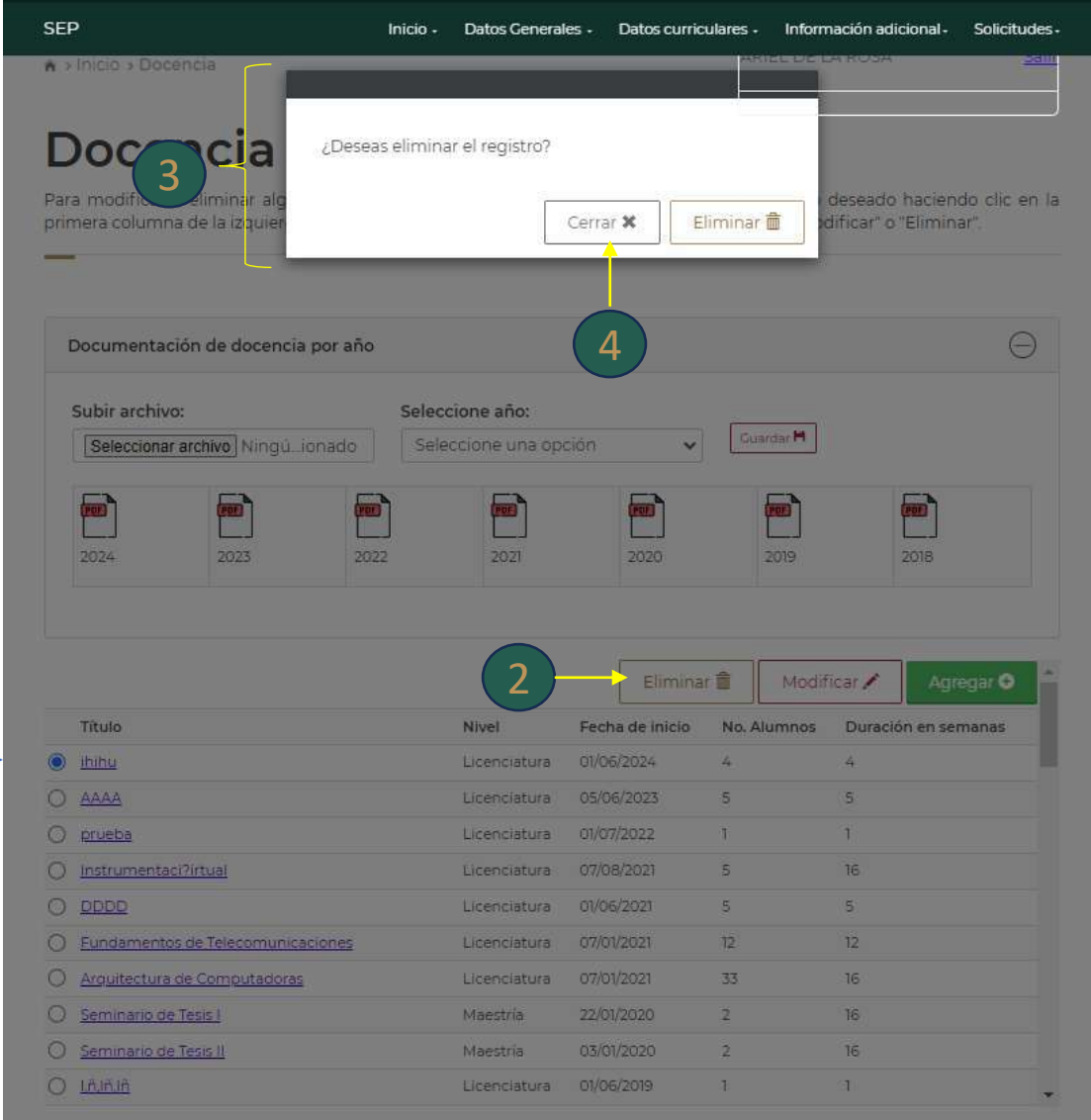

42

### **Docencia** "Modificar"

**Para modificar un registro deberá seleccionarlo.**

**Para algunos casos existe un catálogo de opciones en el que deberá seleccionar la opción requerida; en otros deberá realizar el registro de información.** 1

**Dar clic en la opción Guardar para actualizar la información.**  2

hacer cambios. 3 **Dar clic en Cancelar si no desea** 

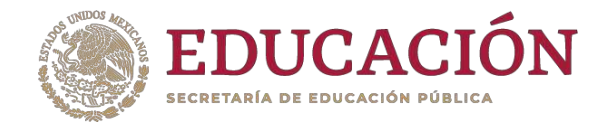

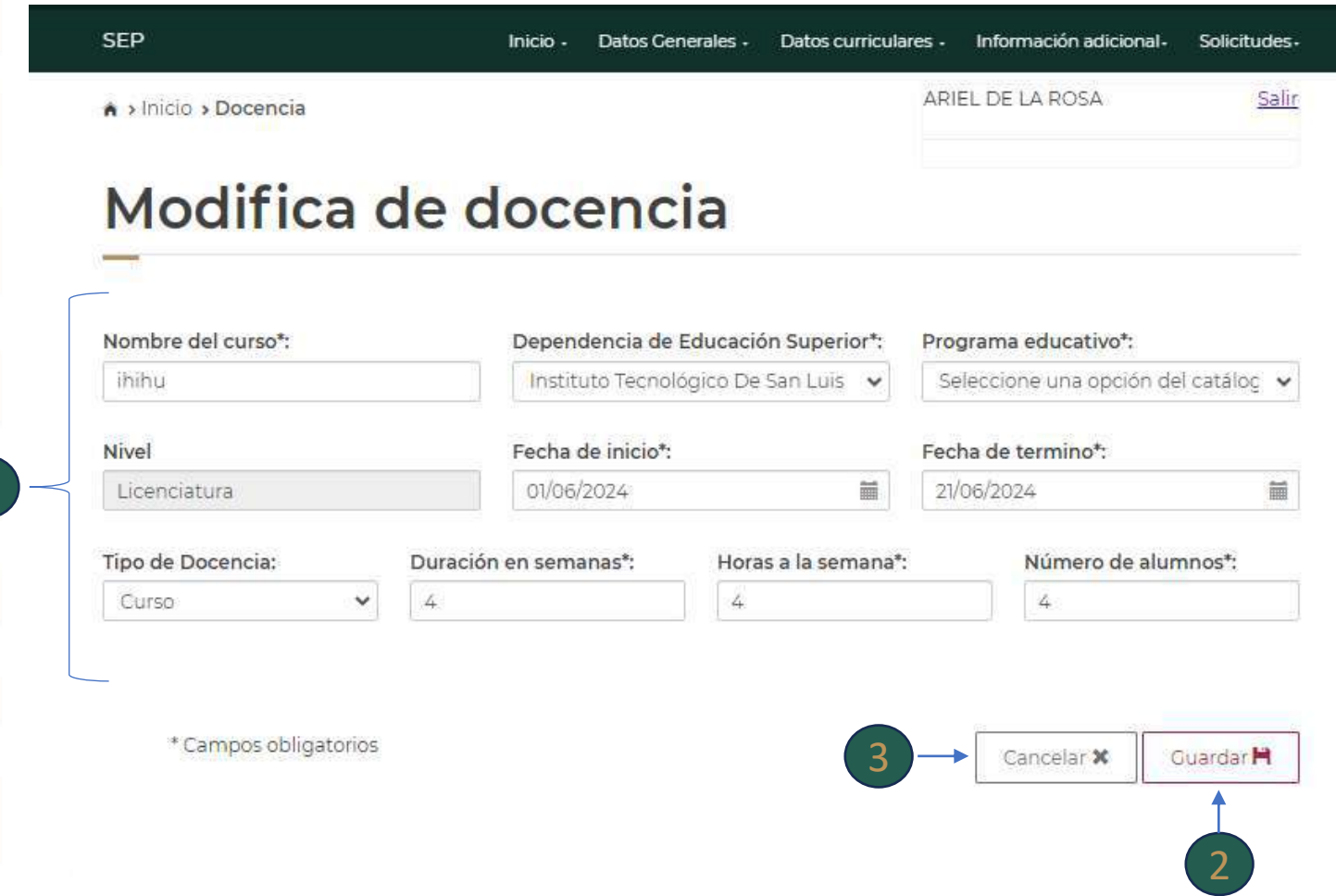

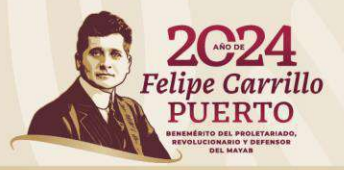

**Docencia** "Agregar"

**Si desea agregar un nuevo registro, deberá dar clic en la opción Agregar.** 1

**Se mostrará una nueva pantalla**

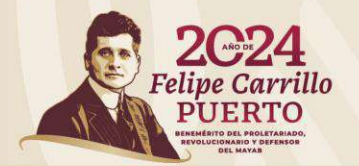

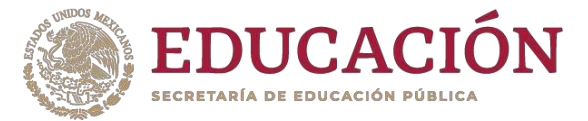

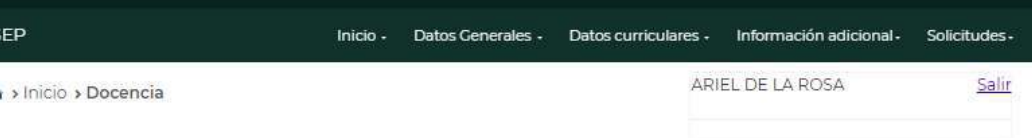

#### Docencia

Para modificar o eliminar algún registro del resumen, primero deberás seleccionar el registro deseado haciendo clic en la primera columna de la izquierda. Una vez que hayas seleccionado el registro oprime el botón "Modificar" o "Eliminar".

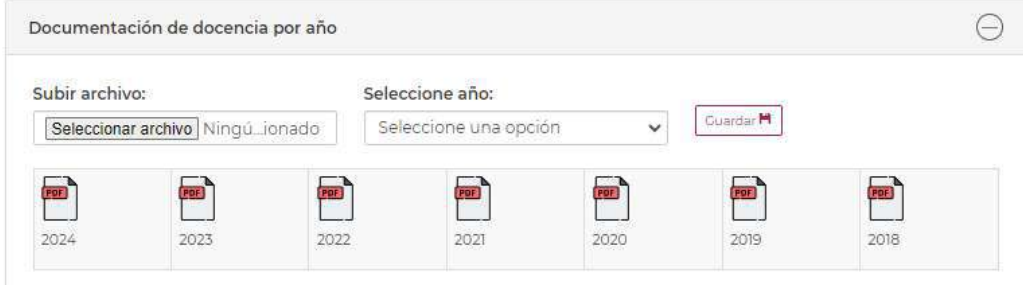

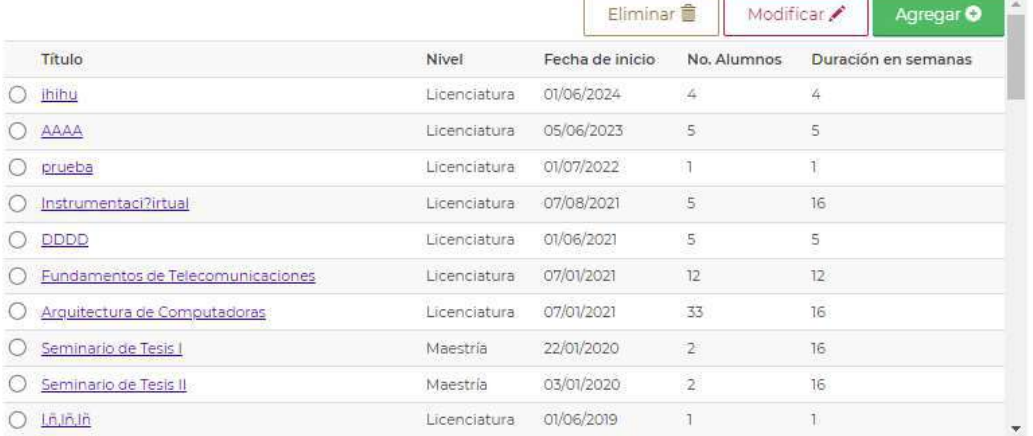

### **Docencia** "Agregar"

**Para algunos casos existe un catálogo de opciones en el que deberá seleccionar la opción requerida; en otros deberá realizar el registro de información.** 1

**Dar clic en la opción Guardar para actualizar la información.**  2

**Dar clic en Regresar si no desea guardar el registro.** 3

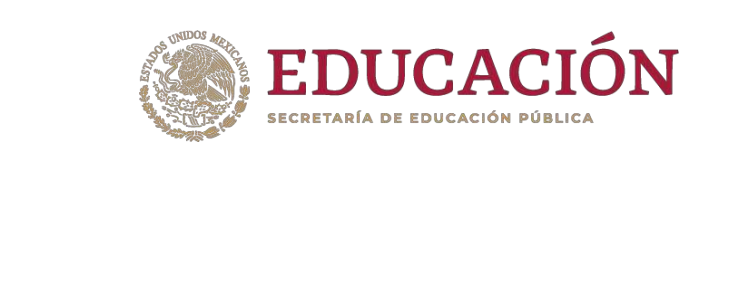

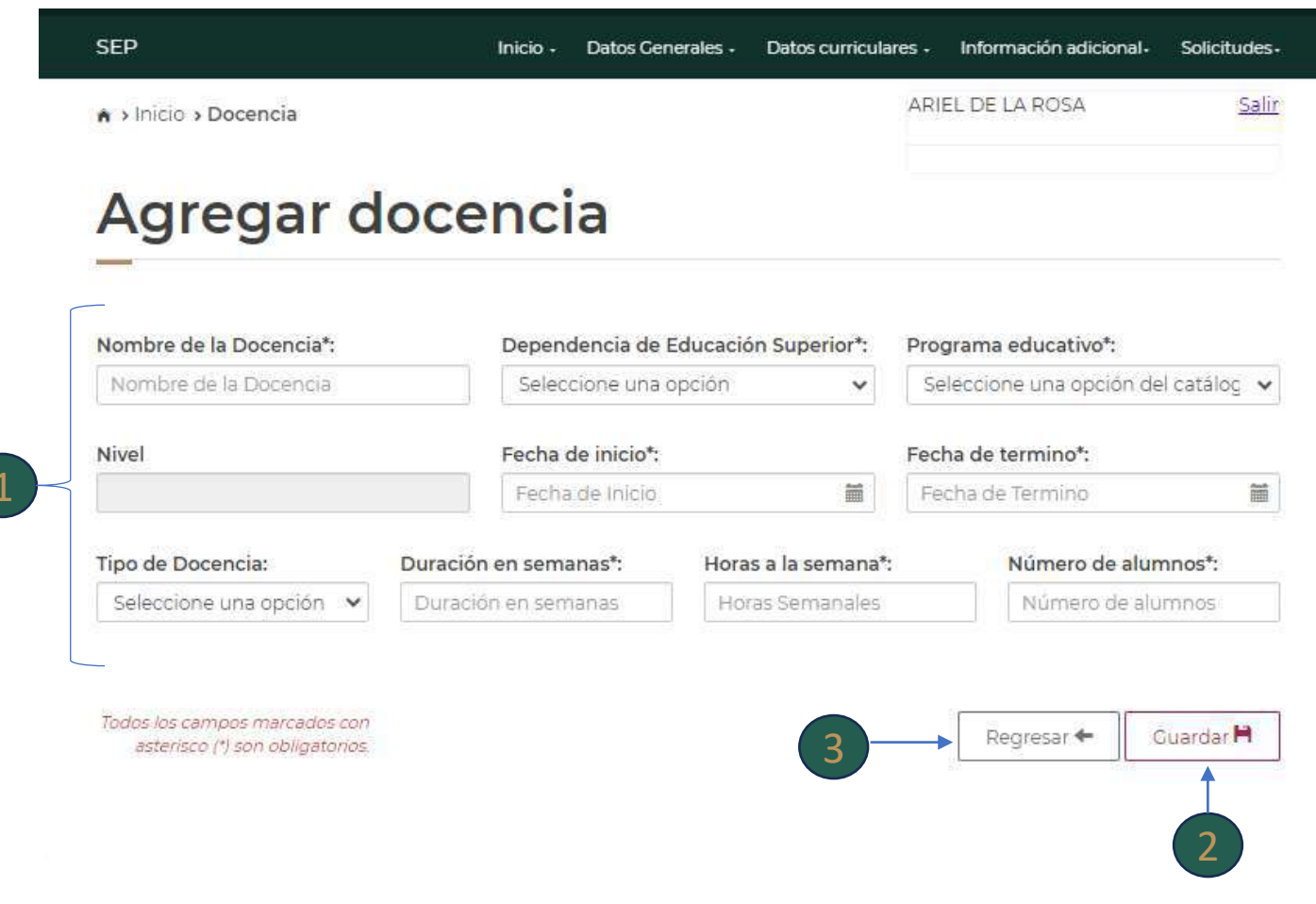

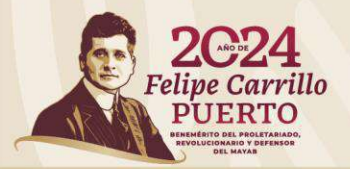

#### **Docencia**

**Una vez que haya concluido con los registros de información, deberá cargar en el sistema el documento que acredite la asignación de las materias/asignaturas por año (Archivo PDF máximo 1MB) .** 1

#### **Seleccionar el año.** 2

#### **Cargar el documento que corresponda.** 3

**Nota: Los archivos no se pueden eliminar. Si desea modificar algún registro, el archivo se sobrescribe por el nuevo documento.**

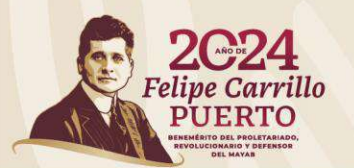

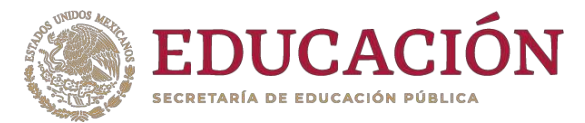

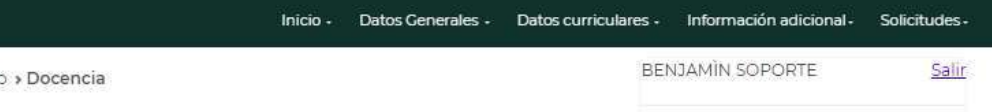

#### Docencia

**SEP** 

 $A \rightarrow Inici$ 

Para modificar o eliminar algún registro del resumen, primero deberás seleccionar el registro deseado haciendo clic en la primera columna de la izquierda. Una vez que hayas seleccionado el registro oprime el botón "Modificar" o "Eliminar".

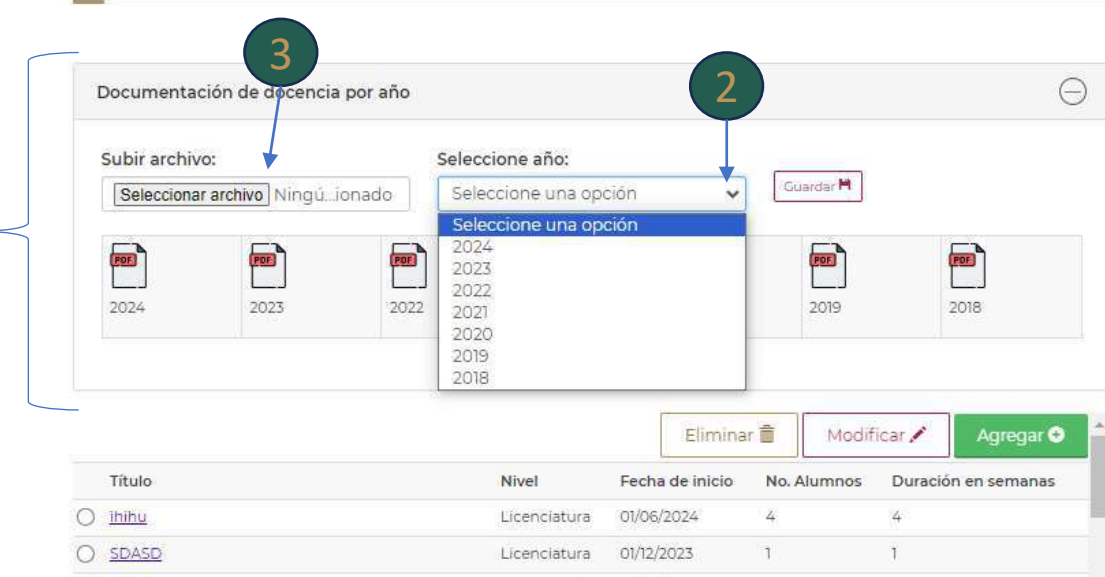

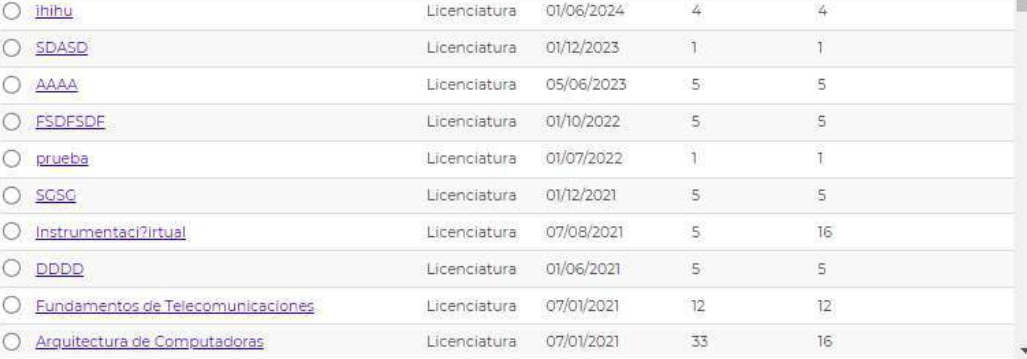

#### **Tesis**

**En este apartado se muestran los registros de las tesis dirigidas por el (la) PTC en cualquiera de los niveles educativos, así como las que trabajó en conjunto con integrantes del CA.**

**En este apartado tendrá la opción para Eliminar, Modificar o Agregar información.**

**Deberá cargar en el sistema los documentos solicitados (Archivo PDF máximo 1MB) que acrediten cada tesis registrada .**

**Las tesis realizadas en conjunto con integrantes del CA sólo se mostrarán para consulta, no es posible modificarlas o eliminarlas.**

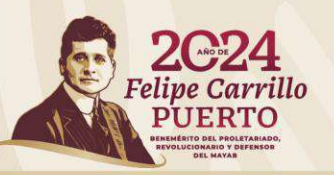

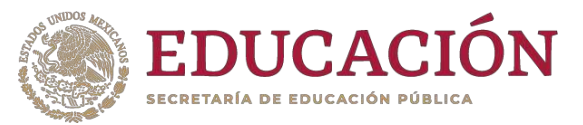

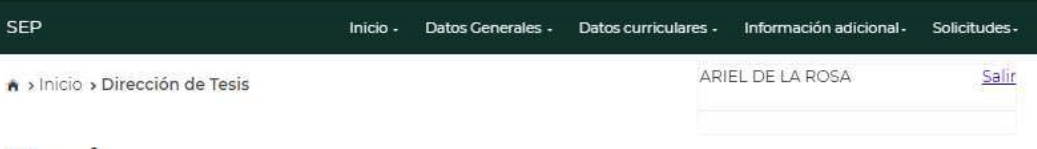

#### **Tesis**

Para modificar o eliminar algún registro del resumen, primero deberás seleccionar el registro deseado haciendo clic en la primera columna de la izquierda. Una vez que hayas seleccionado el registro oprime el botón "Modificar" o "Eliminar"

#### **Tesis individuales**

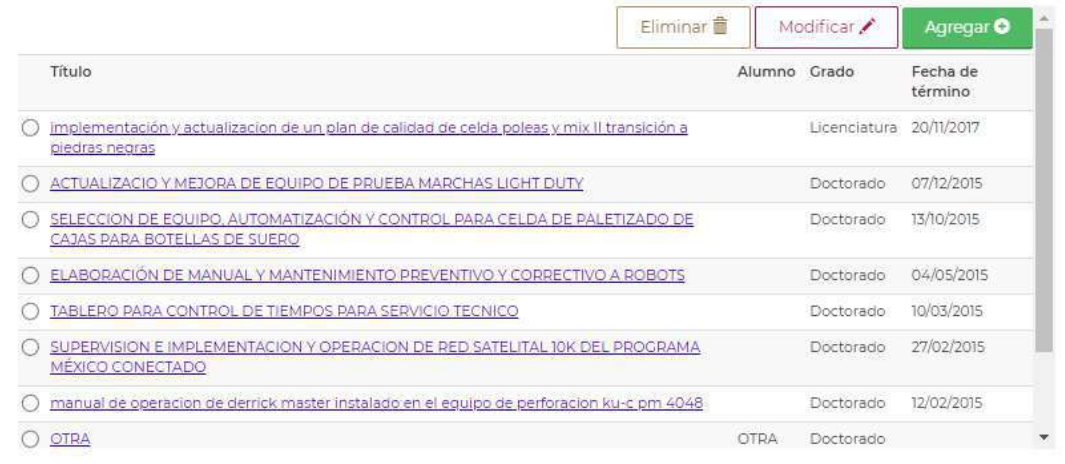

#### **Tesis para CA**

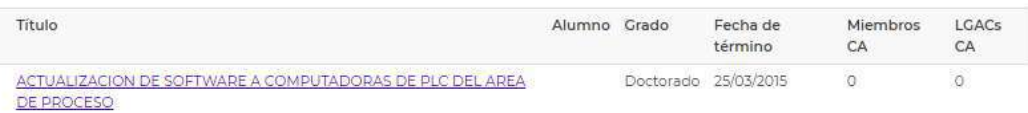

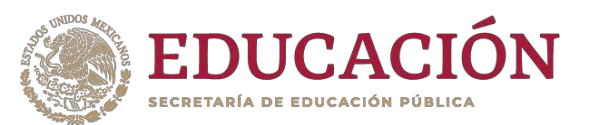

# **Tesis** "Eliminar"

#### **Para eliminar algún registro deberá seleccionarlo.**

**Dar clic en la opción Eliminar .** 2

**Aparecerá una ventana emergente que indica si confirma la operación.** 3

**Dar clic en Cerrar si no desea eliminar el registro.** 4

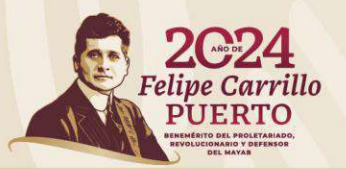

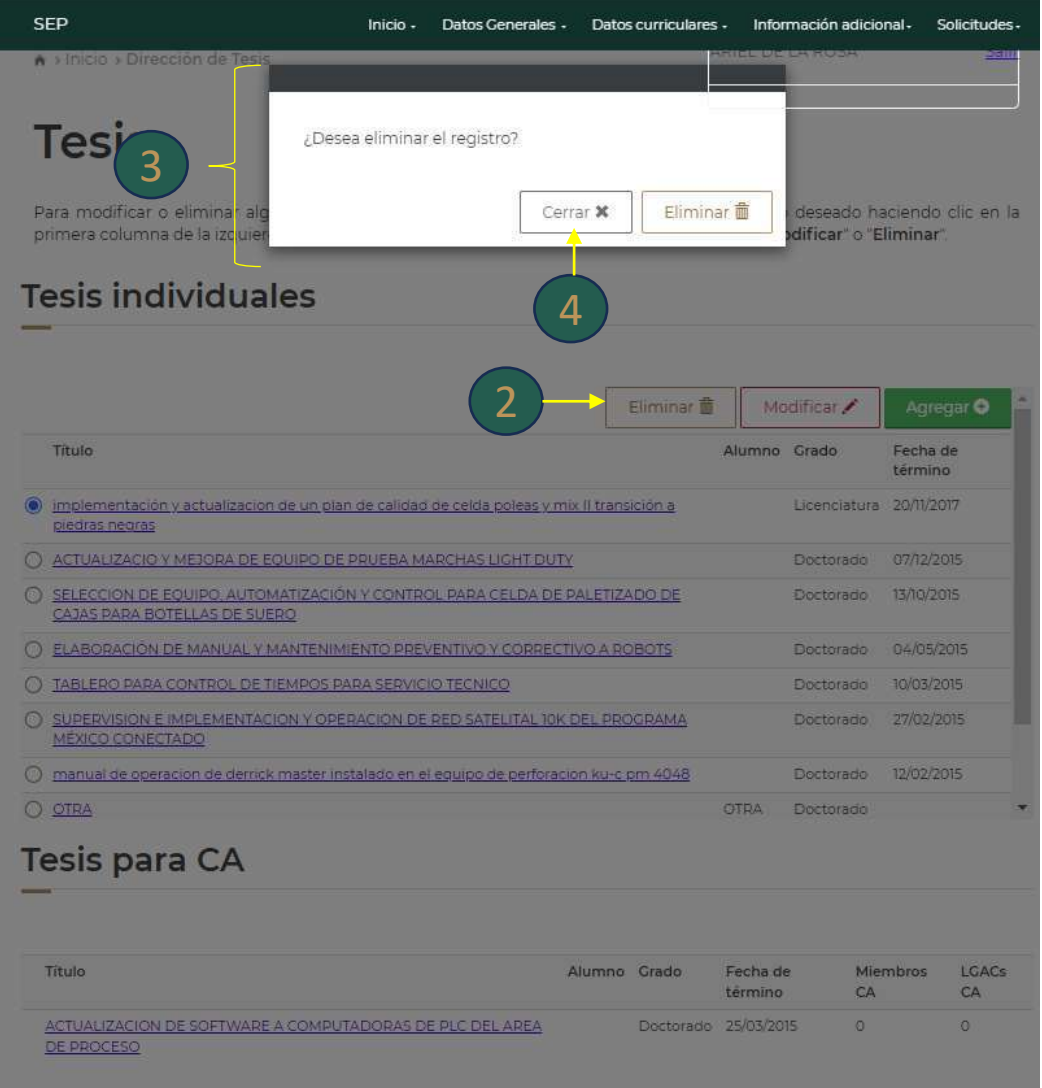

# **Tesis** "Modificar"

**Para algunos registros existe un catálogo de opciones en el que deberá seleccionar la opción requerida; en los demás deberá realizar el registro de información.** 1

**Deberá cargar en el sistema los documentos solicitados (Archivo PDF máximo 1MB) que acrediten la dirección de la tesis .** 2

**- Si la tesis sólo tiene fecha de inicio deberá subir la Carta de asignación (documento a través del cual le asignaron al alumno.**

**- Si la tesis tiene fecha de inicio y término deberá subir todos los documentos (en caso de que el acta de examen de grado se considere susceptible de confidencialidad de datos, se sugiere subir un documento que así lo indique).**

**\*En caso de haber dirigido una tesis en otra institución pública, nacional o extranjera deberá seleccionar en Institución procedente Otra y registrar el nombre .** 3

**Dar clic en la opción Guardar para actualizar la información.**  4

**Dar clic en Cancelar si no desea guardar la información.**

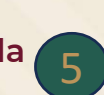

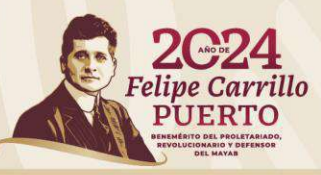

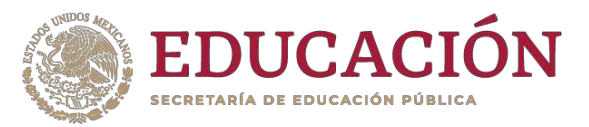

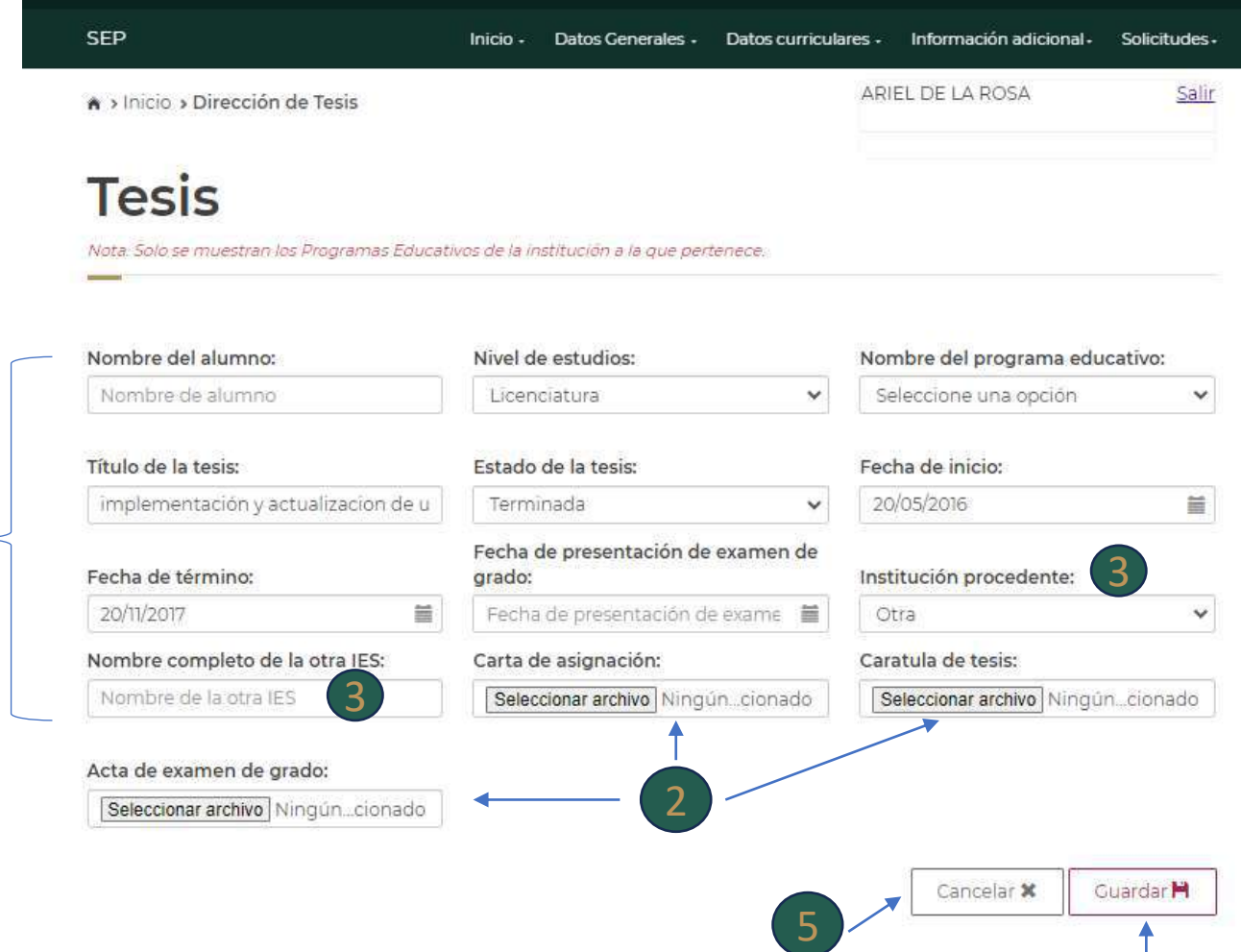

4

# **Tesis** "Agregar"

**Dar clic en la opción Agregar si desea agregar un registro nuevo.**

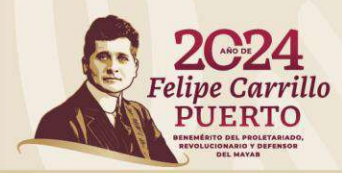

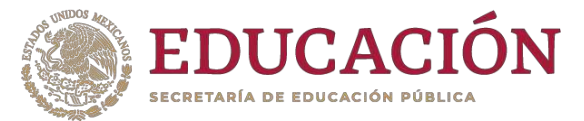

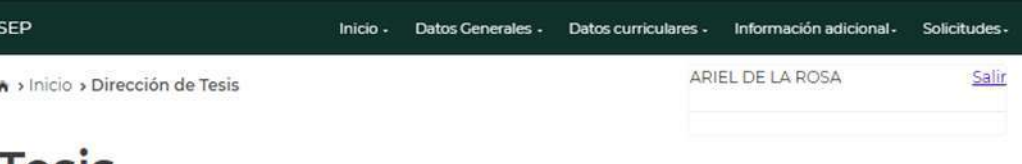

#### **lesis**

**Tesis individuales** 

Para modificar o eliminar algún registro del resumen, primero deberás seleccionar el registro deseado haciendo clic en la primera columna de la izquierda. Una vez que hayas seleccionado el registro oprime el botón "Modificar" o "Eliminar".

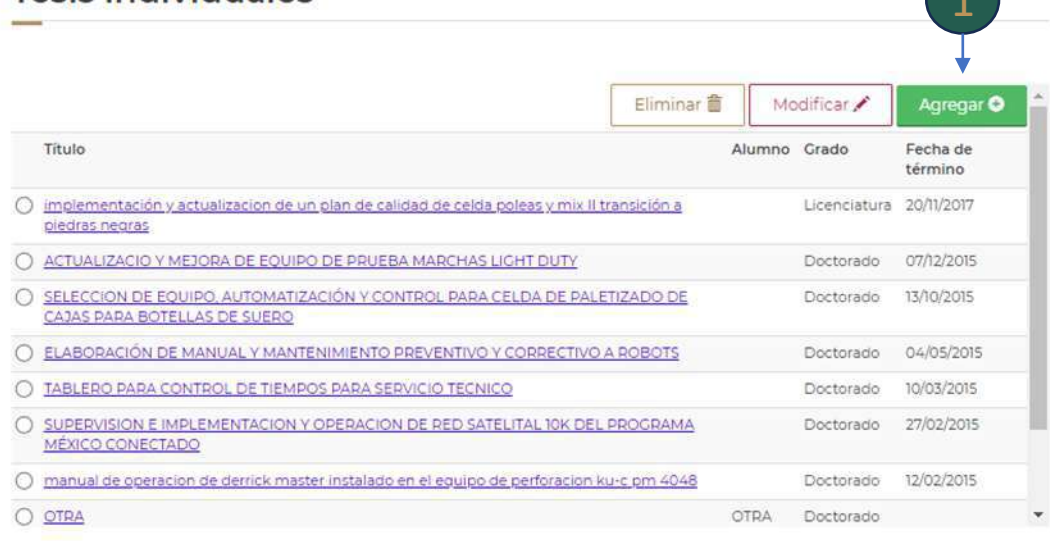

#### **Tesis para CA**

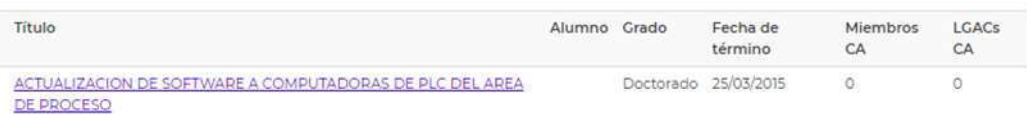

# **Tesis** "Agregar"

**Para algunos registros existe un catálogo de opciones en el que deberá seleccionar la opción requerida; en los demás deberá realizar el registro de información.** 1

**Deberá cargar en el sistema los documentos solicitados (Archivo PDF máximo 1MB) que acrediten la dirección de la tesis .** 2

**- Si la tesis se encuentra iniciada o en proceso deberá subir la Carta de asignación (documento a través del cual le asignaron al alumno).**

**- Si la tesis se encuentra terminada deberá subir todos los documentos (en caso de que el acta de examen de grado se considere susceptible de confidencialidad de datos, se sugiere subir un documento que así lo indique).**

**\*En caso de haber dirigido una tesis en otra institución pública, nacional o extranjera, deberá seleccionar en Institución procedente Otra y registrar el nombre .**

**Dar clic en la opción Guardar para actualizar la información.** 

**Dar clic en Cancelar si no desea guardar la información.** 3<br>no<br>4

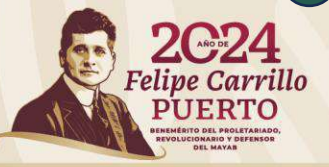

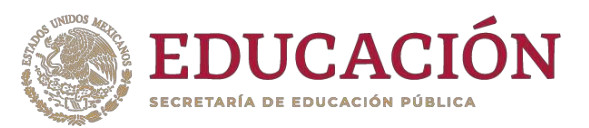

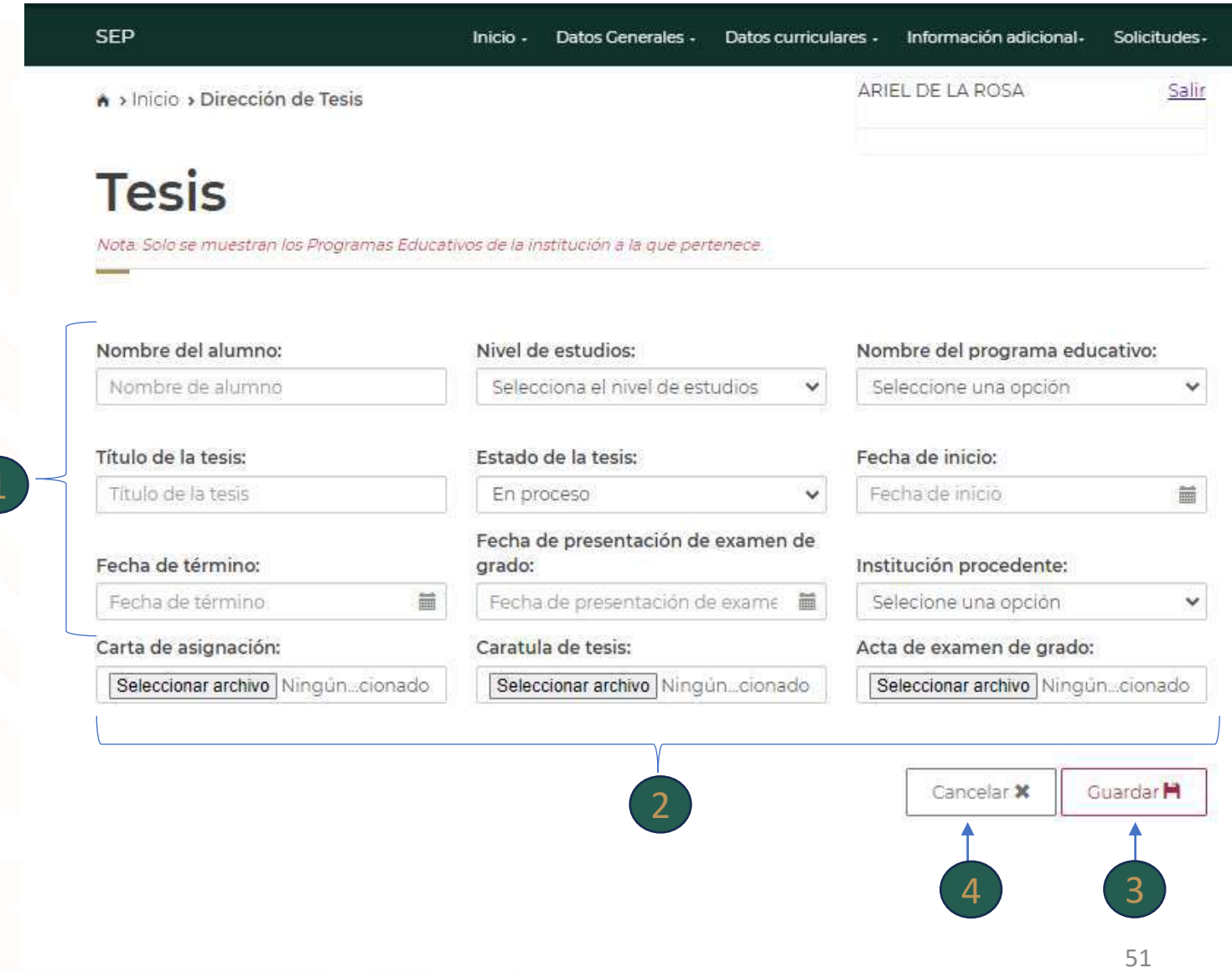

#### **Tutorías**

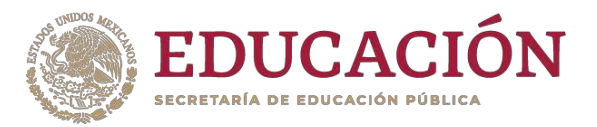

**En este apartado se muestran los registros de las tutorías individuales o grupales realizadas por el (la) PTC.**

**En este apartado tendrá la opción para Eliminar, Modificar o Agregar información.**

**Deberá cargar en el sistema el documento solicitado (Archivo PDF máximo 1MB) que acredite la actividad realizada .**

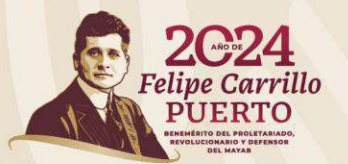

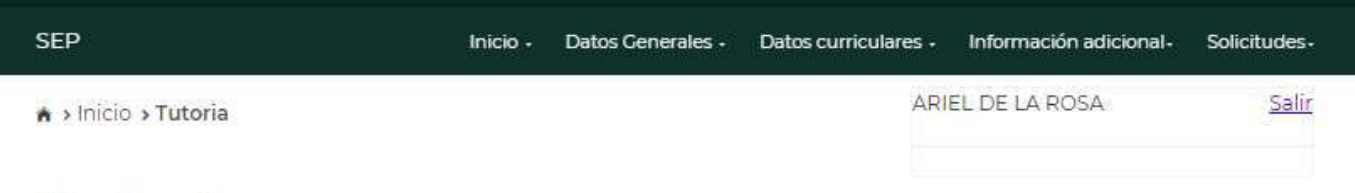

#### **Tutorías**

Para modificar o eliminar algún registro del resumen, primero deberás seleccionar el registro deseado haciendo clic en la primera columna de la izquierda. Una vez que hayas seleccionado el registro oprime el botón LGAC/LIIADT.

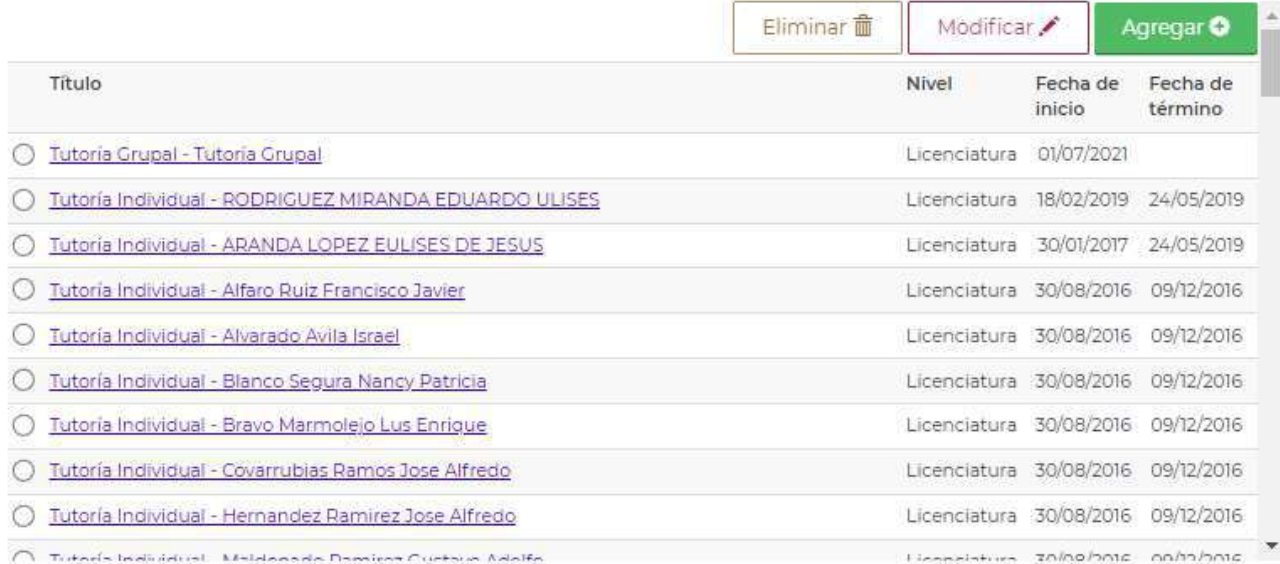

#### **Tutorías** "Eliminar"

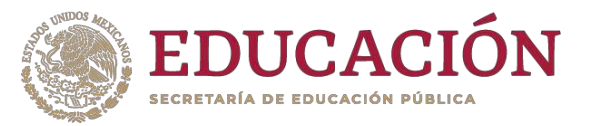

#### **Para eliminar algún registro deberá seleccionarlo.** 1

**Dar clic en la opción Eliminar .** 2

**Aparecerá una ventana emergente que indica si confirma la operación.** 3

**Dar clic en Cerrar si no desea eliminar el registro.** 4

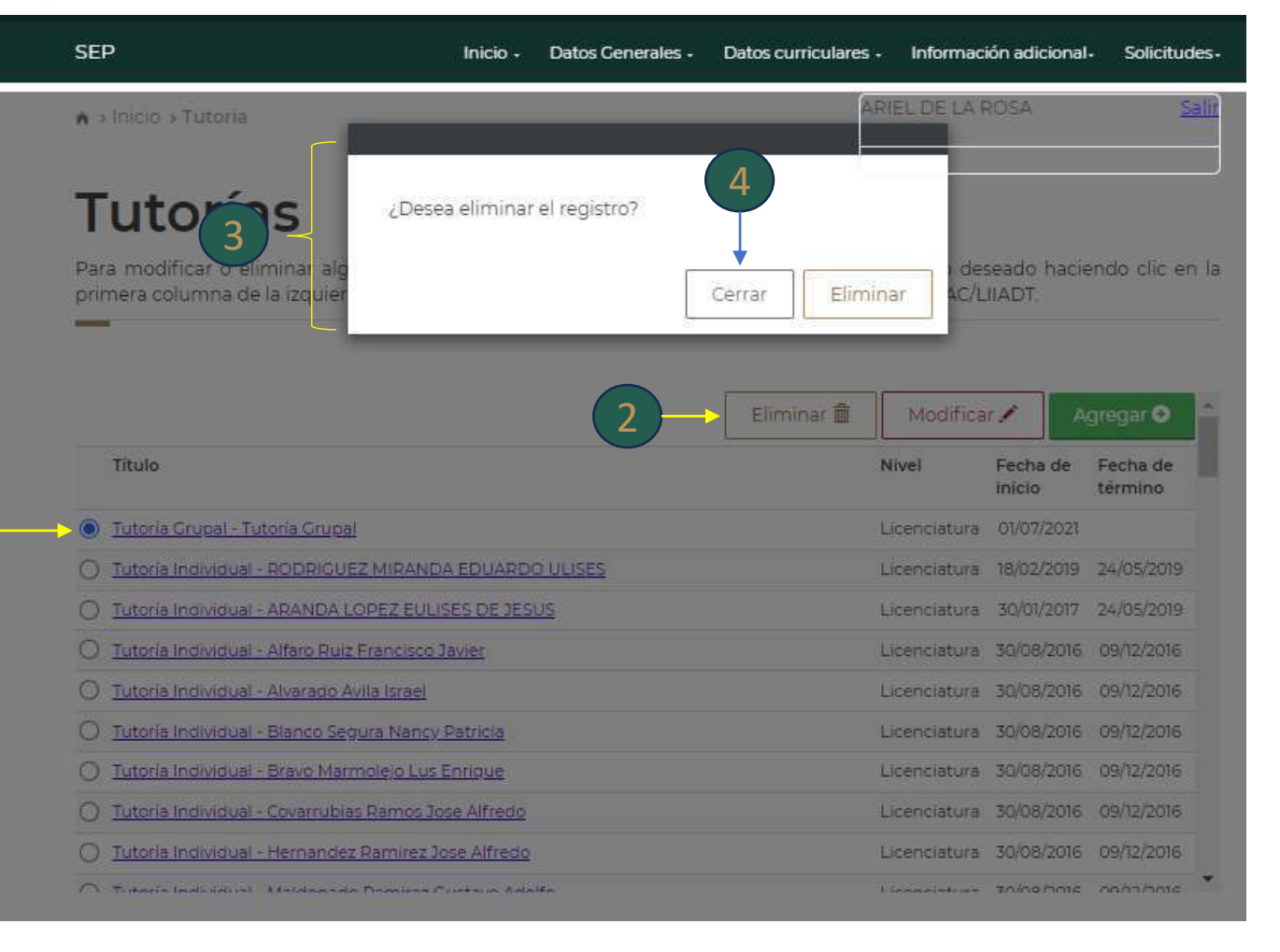

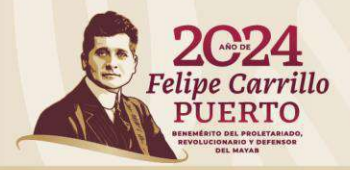

#### **Tutorías** "Modificar"

**Para modificar alguno de los registros, individual o grupal, existe un catálogo de opciones en el que deberá seleccionar la opción requerida; en los demás deberá realizar el registro de información.** 1

**Deberá cargar en el sistema el documento solicitado (Archivo PDF máximo 1MB) a través del cual le fue asignada la tutoría de un alumno o de un grupo de alumnos .**

**Dar clic en la opción Guardar para actualizar la información.**   $\frac{2}{a}$ 3

**Dar clic en Cancelar si no desea guardar la información.** 4

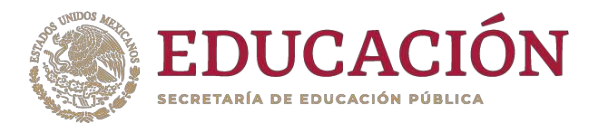

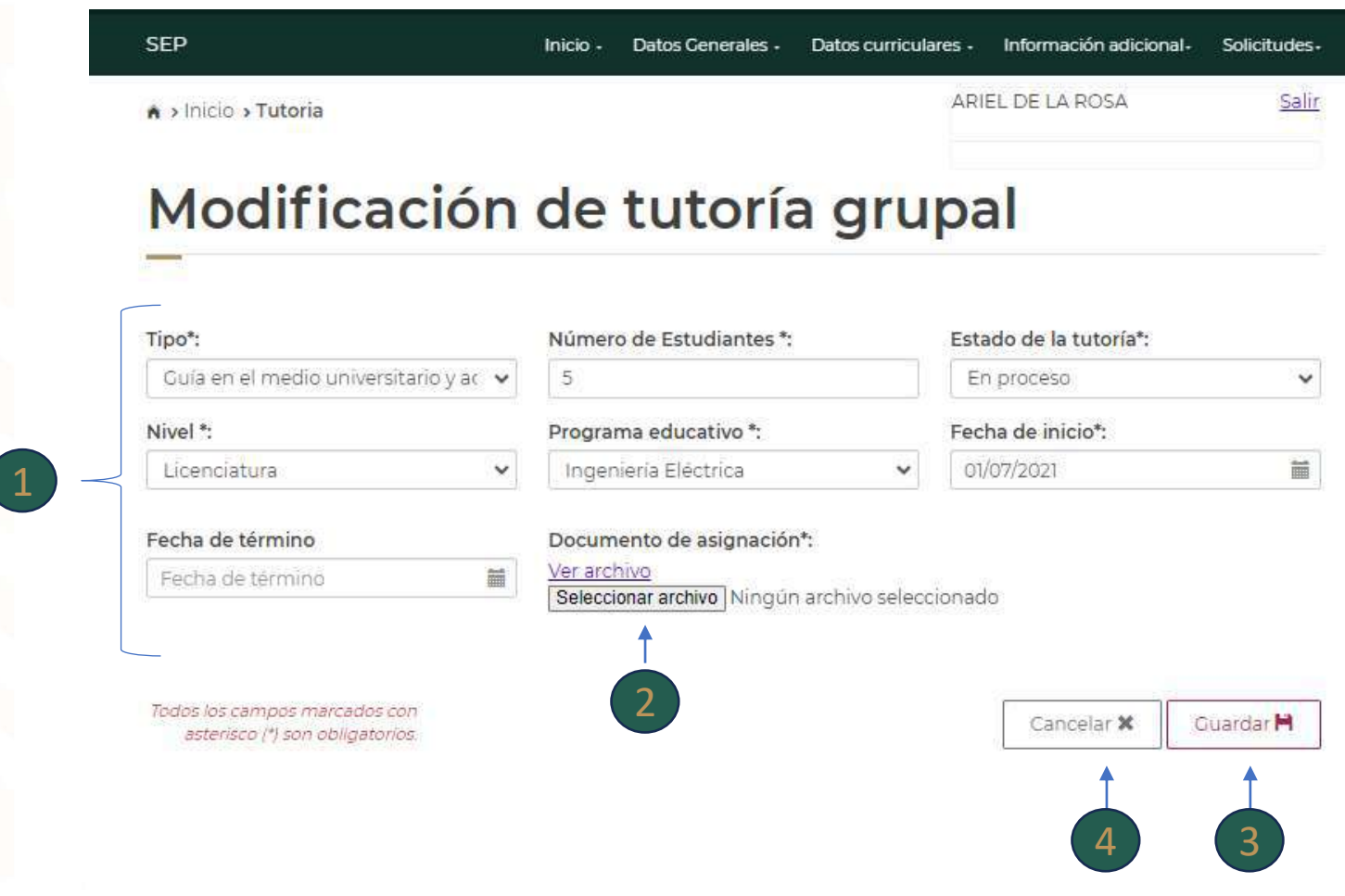

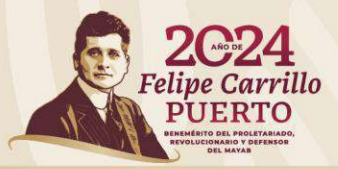

# **Tutorías** "Agregar"

**Dar clic en la opción Agregar si desea agregar una tutoría individual o grupal.**  $\begin{pmatrix} 1 \end{pmatrix}$ 

**Aparecerá una nueva pantalla**

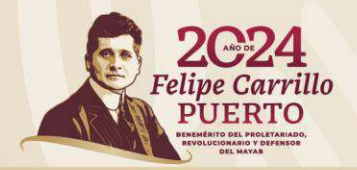

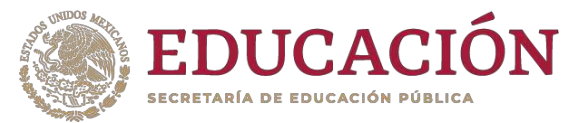

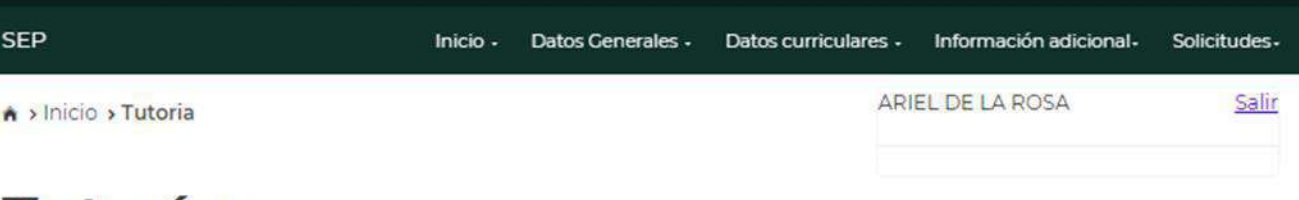

#### **Tutorías**

Para modificar o eliminar algún registro del resumen, primero deberás seleccionar el registro deseado haciendo clic en la primera columna de la izquierda. Una vez que hayas seleccionado el registro oprime el botón LGAC/LIIADT.

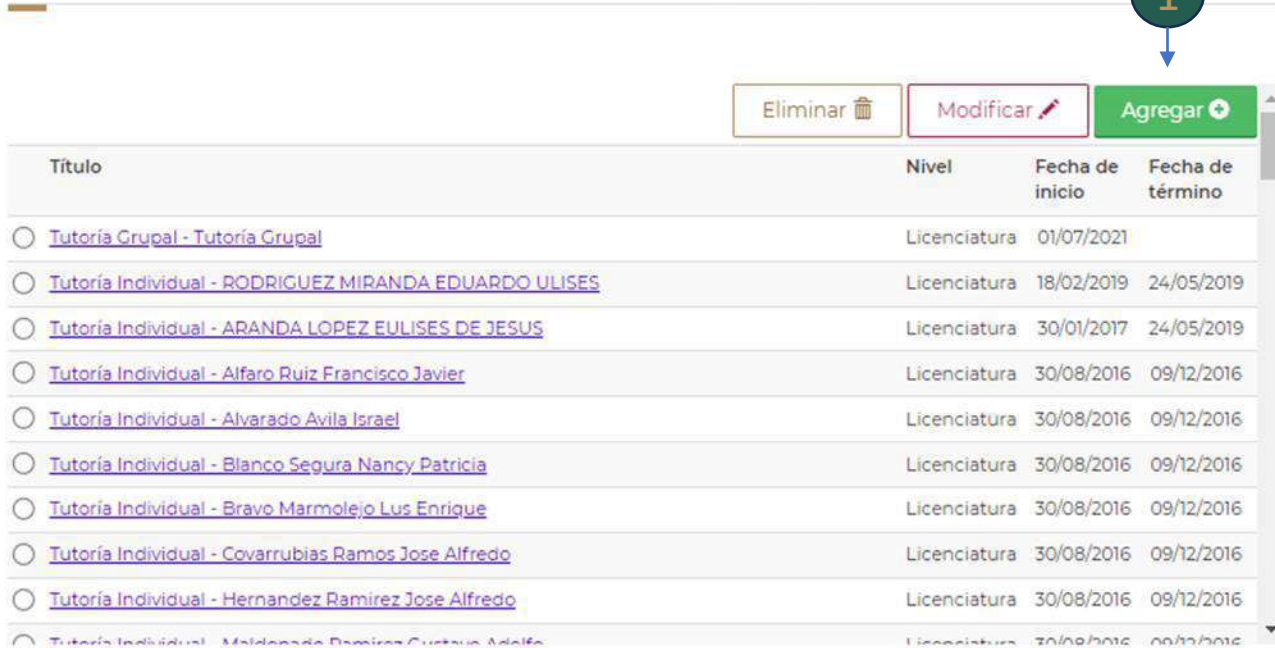

### **Tutorías** "Agregar"

**Seleccionar el tipo de tutoría (individual).**

**En algunos casos existe un catálogo de opciones en el que deberá seleccionar la opción requerida; en los demás deberá realizar el registro de información.**

**Deberá cargar en el sistema el documento solicitado (Archivo PDF máximo 1MB) a través del cual le fue asignada la tutoría de un alumno o de una alumna .** 1<br>Sonolr 2<br>ciliato

2

**Dar clic en Guardar para que se actualice la información.** 4

**Dar clic en Cancelar si no desea guardar el registro.** 5

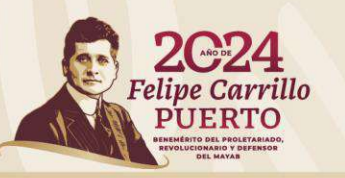

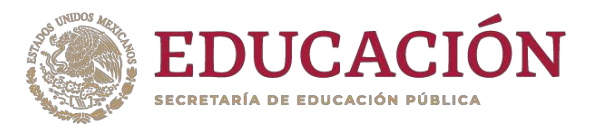

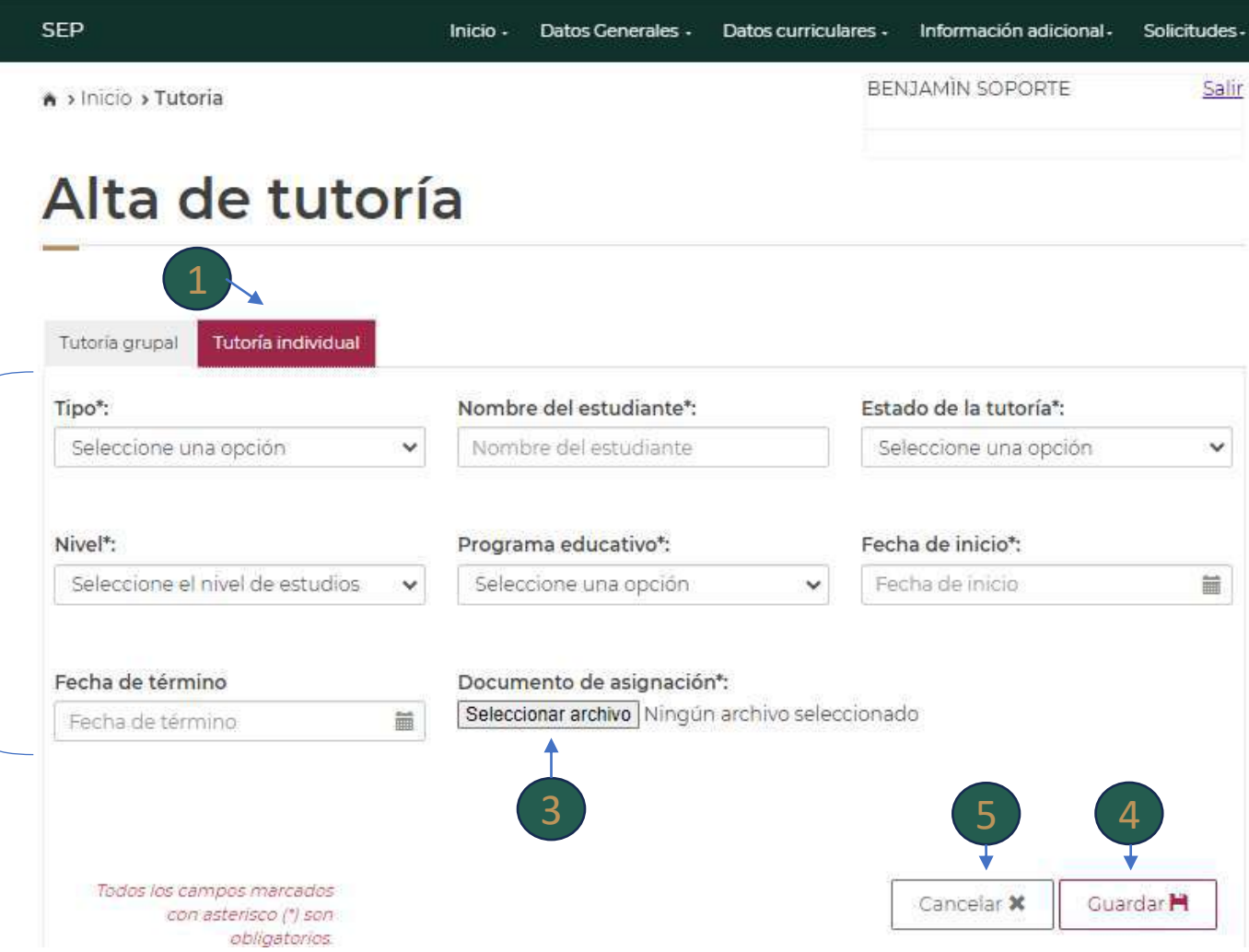

### **Tutorías** "Agregar"

**Seleccionar el tipo de tutoría (grupal).** 1

**En algunos casos existe un catálogo de opciones en el que deberá seleccionar la opción requerida; en los demás deberá realizar el registro de información.** 2

**Deberá cargar en el sistema el documento solicitado (Archivo PDF máximo 1MB) a través del cual le fue asignada la tutoría de un grupo de alumnos (as) .** 3

2

**Dar clic en Guardar para que se actualice la información.** 4

**Dar clic en Cancelar si no desea guardar el registro.** 5

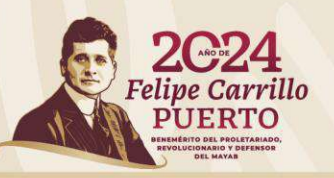

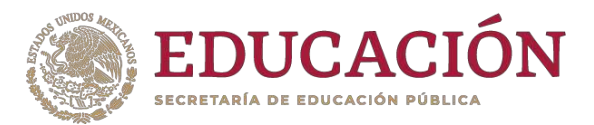

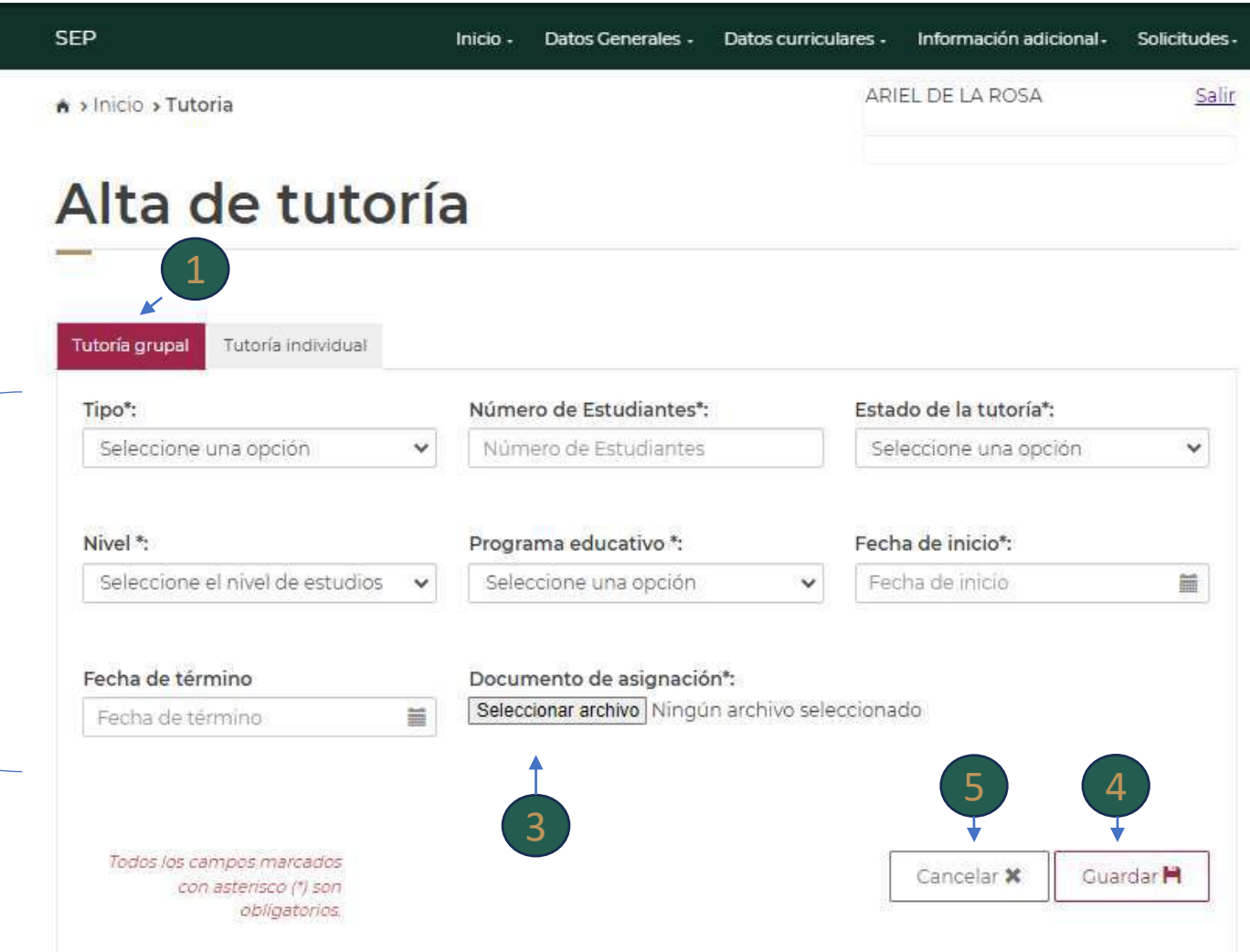

**En este apartado se muestra la información de las actividades de Gestión Académica realizadas por el (la) PTC.**

**En este apartado tendrá la opción para Eliminar, Modificar o Agregar información.**

**Deberá cargar en el sistema el documento solicitado (Archivo PDF máximo 1MB) que acredite la asignación de la actividad encomendada al (a la) PTC .**

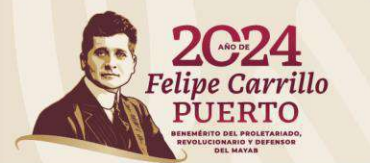

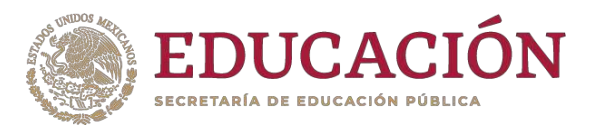

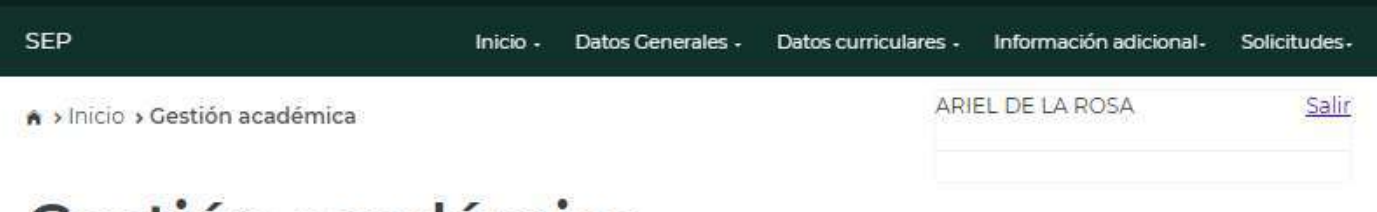

#### Gestion academica

Para modificar o eliminar algún registro del resumen, primero deberás seleccionar el registro deseado haciendo clic en la primera columna de la izquierda. Una vez que hayas seleccionado el registro oprime el botón "Modificar" o "Eliminar".

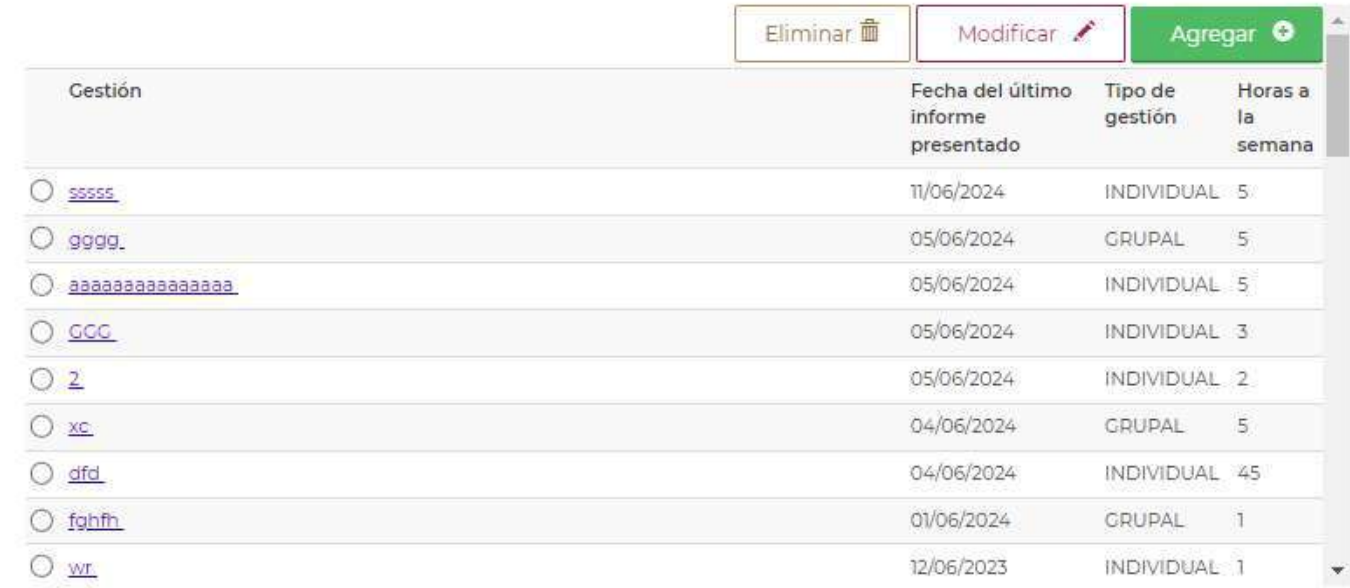

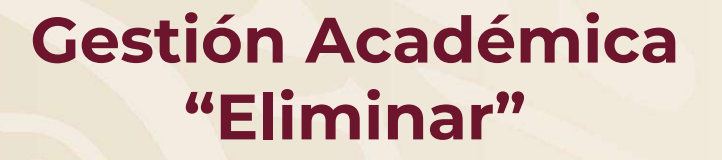

#### **Para eliminar algún registro deberá seleccionarlo.** 1

**Dar clic en la opción Eliminar .** 2

 $\left( 1\right)$ 

**Aparecerá una ventana emergente que indica si confirma la operación.** 3

**Dar clic en Cerrar si no desea eliminar el registro.** 4

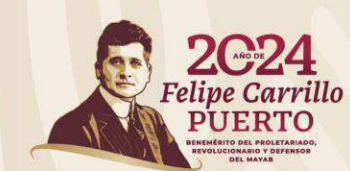

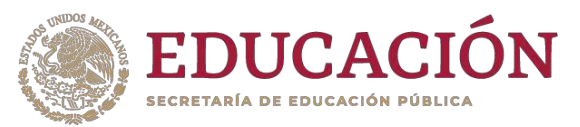

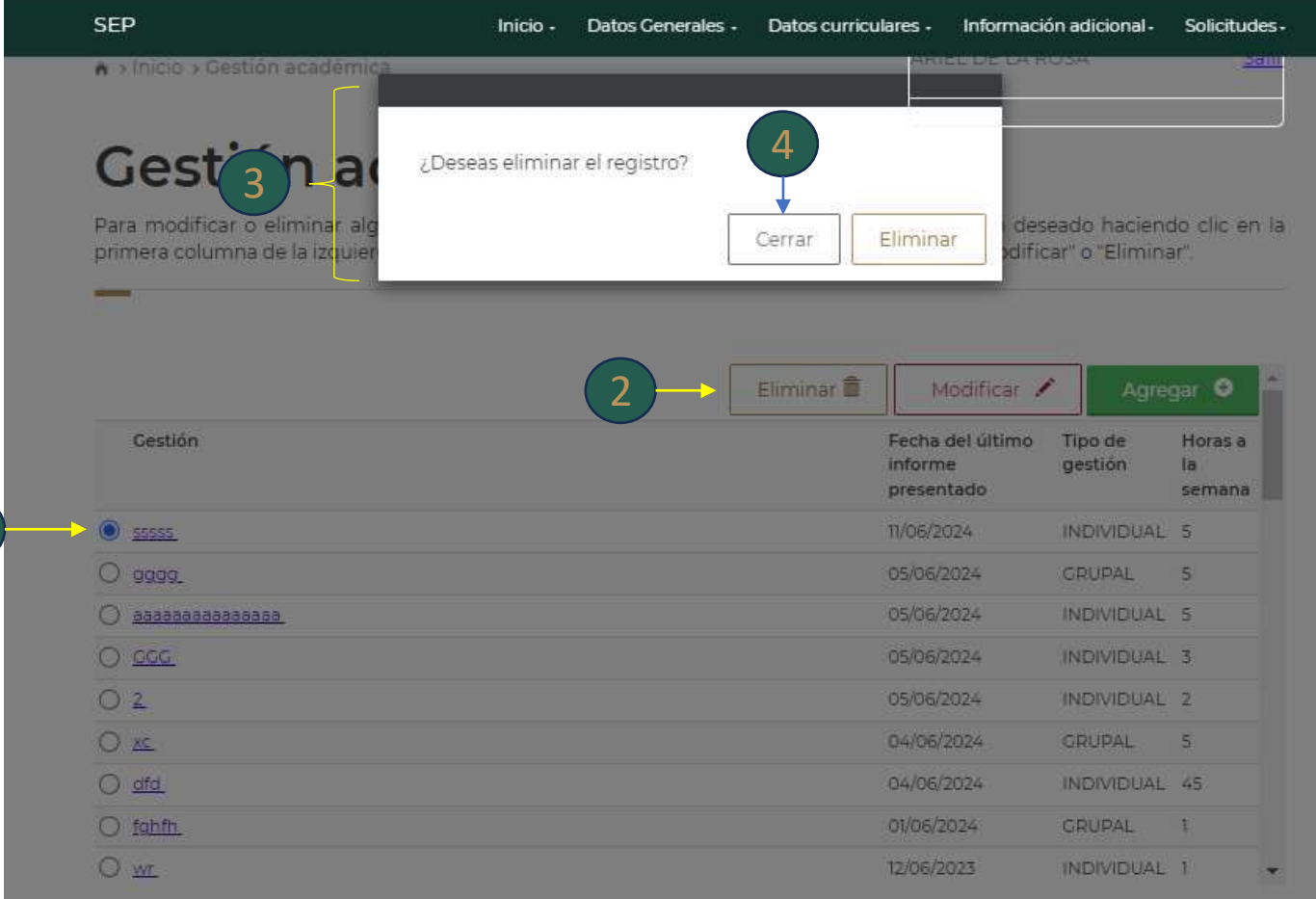

# **Gestión Académica** "Modificar"

**En algunos casos existe un catálogo de opciones en el que deberá seleccionar la opción requerida; en los demás deberá realizar el registro de información.** 1

**Deberá cargar en el sistema los documentos solicitados (Archivo PDF máximo 1MB).** 2

**- Carta de asignación (documento/correo a través del cual le notificaron la asignación de la actividad)**

**- Informe de la actividad (documento en el que exprese un informe de la actividad realizada y resultado de su participación en ella).**

**- Constancia de participación (documento que acredite su intervención en la actividad encomendada).**

**\*\*Si la actividad se encuentra iniciada o en proceso deberá subir la Carta de asignación Si la actividad se encuentra terminada deberá subir todos los documentos .**

**Dar clic en Guardar para que se actualice la información o clic en Cancelar si no desea guardar el registro.** 3

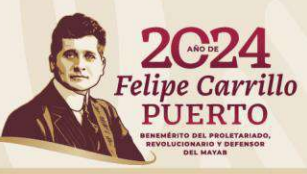

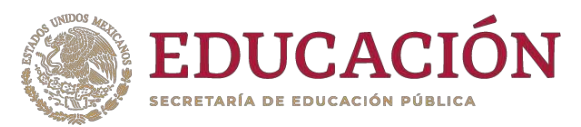

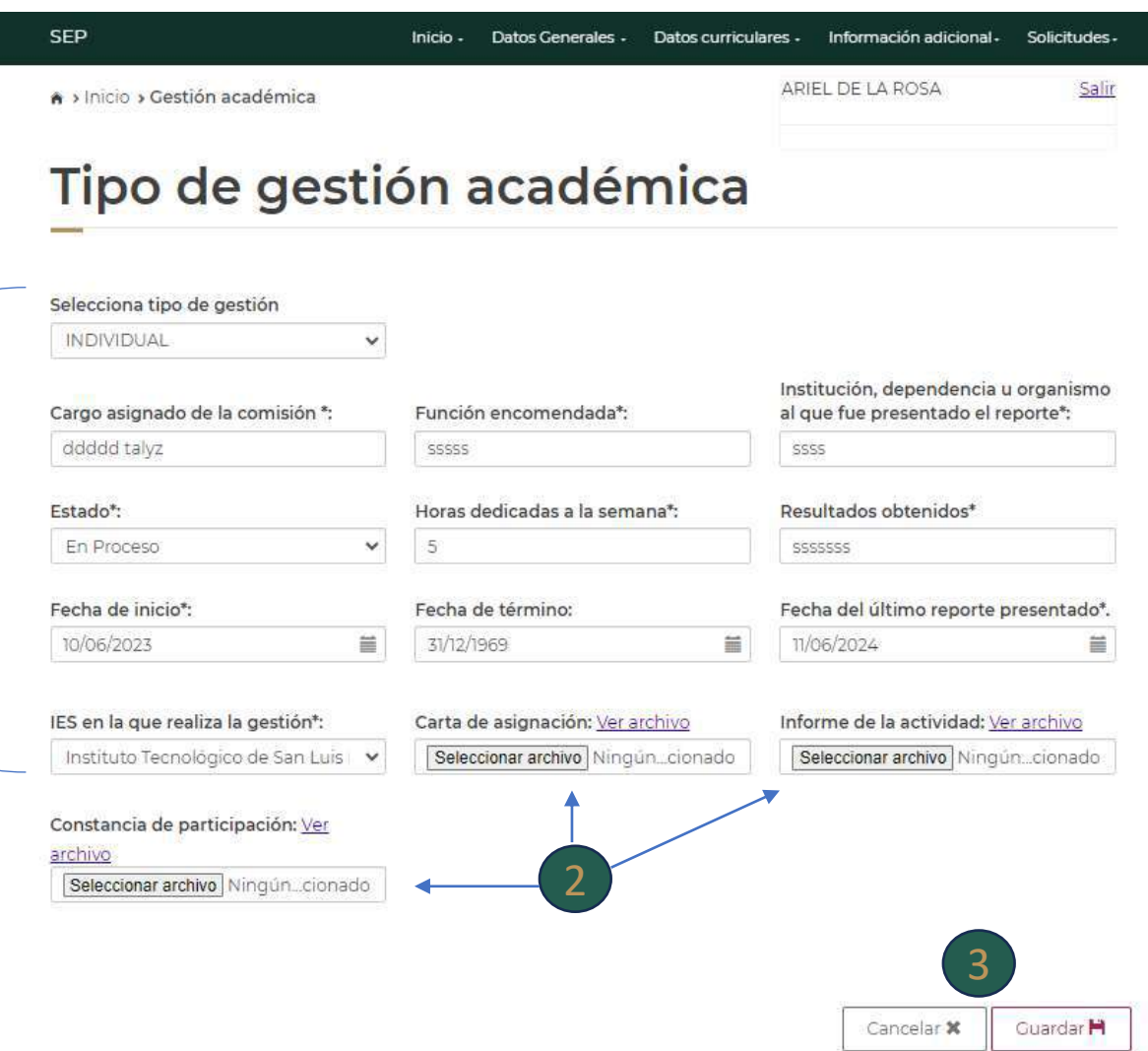

# **Gestión Académica** "Agregar"

**Dar clic en la opción Agregar si desea agregar un registro nuevo.** 1

**Aparecerá una nueva pantalla**

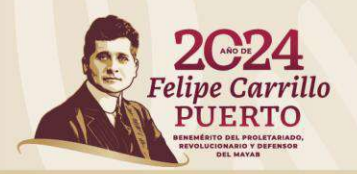

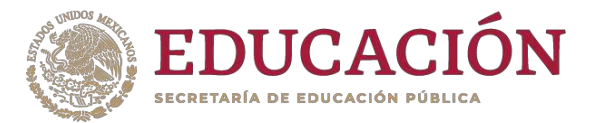

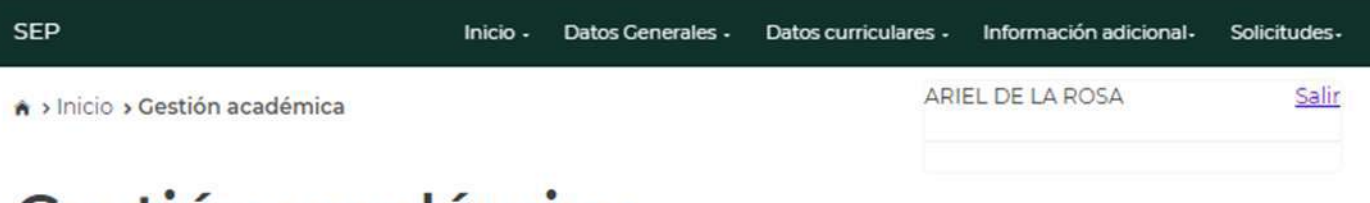

#### Gestión académica

Para modificar o eliminar algún registro del resumen, primero deberás seleccionar el registro deseado haciendo clic en la primera columna de la izquierda. Una vez que havas seleccionado el registro oprime el botón "Modificar" o "Fliminar"

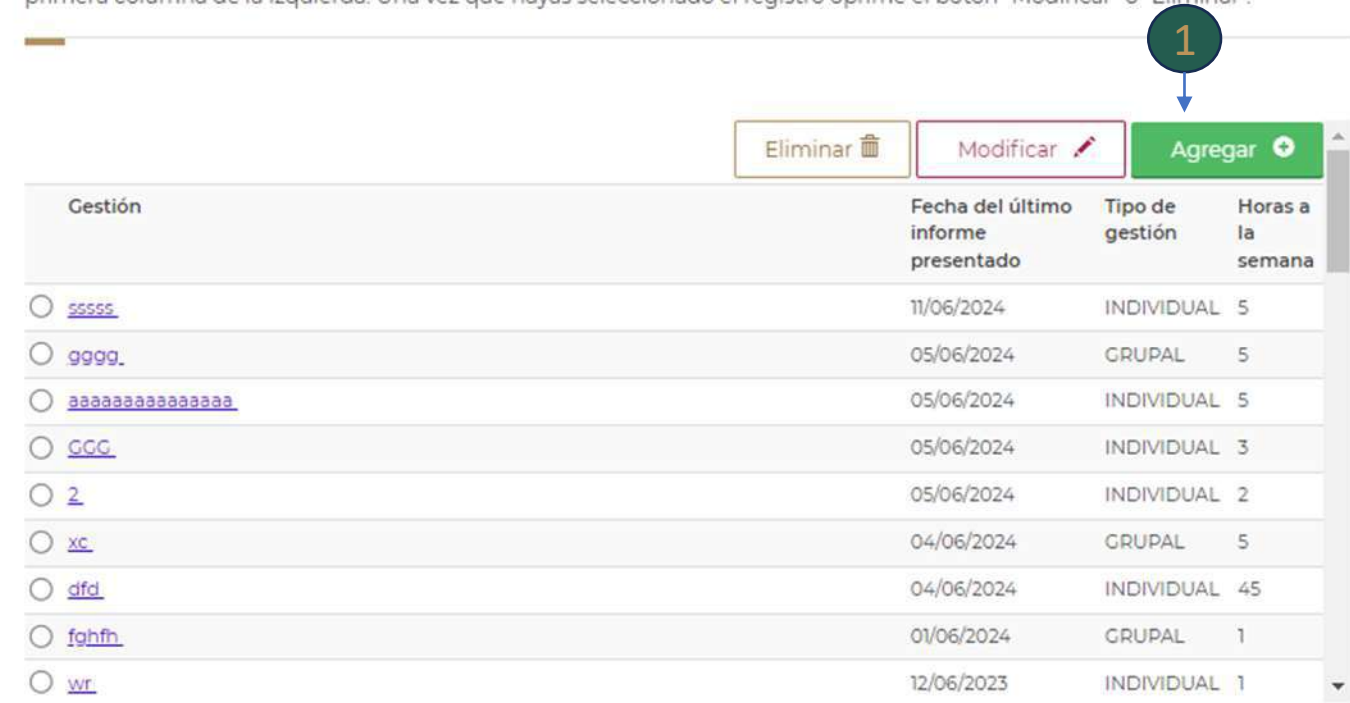

# **Gestión Académica** "Agregar"

**Seleccionar el tipo de gestión (individual o grupal).**

**En algunos casos existe un catálogo de opciones en el que deberá seleccionar la opción requerida; en los demás deberá realizar el registro de información.** 2

**Deberá cargar en el sistema los documentos solicitados (Archivo PDF máximo 1MB).** 3

**- Carta de asignación (documento/correo a través del cual le notificaron la asignación de la actividad) - Informe de la actividad (documento en el que exprese un informe de la actividad realizada y resultado de su participación en ella).**

**- Constancia de participación (documento que acredite su intervención en la actividad encomendada).**

**\*\*Si la actividad se encuentra iniciada o en proceso deberá subir la Carta de asignación Si la actividad se encuentra terminada deberá subir todos los documentos .**

**Dar clic en Guardar para que se actualice la información o clic en Cancelar si no desea guardar el registro.** 4

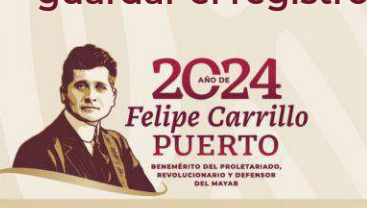

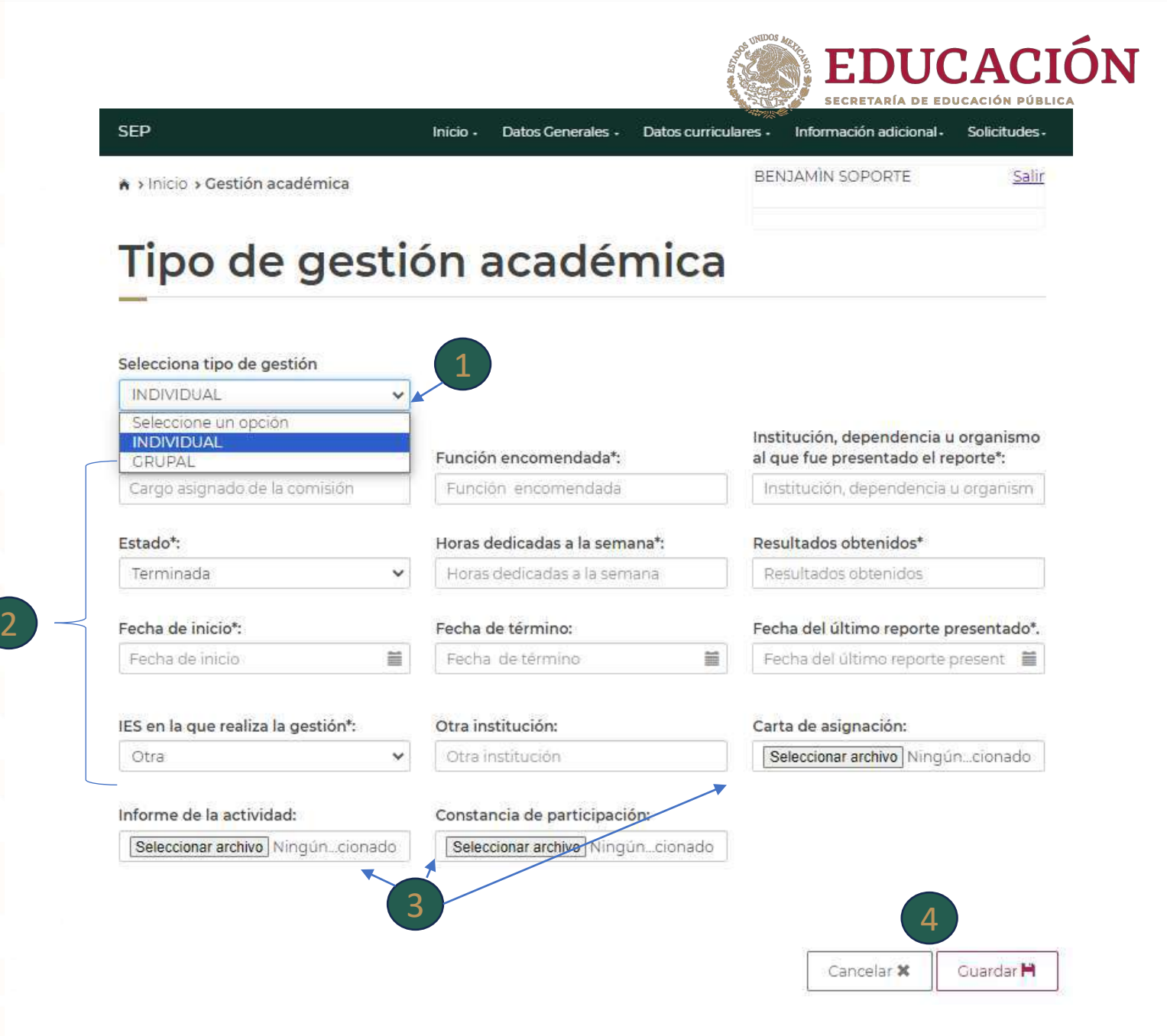

# **Participación en Programas Educativos**

**En este apartado se muestra la información de la participación del (de la) PTC en Programas Educativos.**

**En este apartado tendrá la opción para Eliminar, Modificar o Agregar información.**

**Deberá cargar en el sistema los documentos solicitados (Archivo PDF máximo 1MB) que acrediten la actividad encomendada al (a la) PTC .**

**Se podrá realizar el registro del PE de cualquiera de los niveles educativos.**

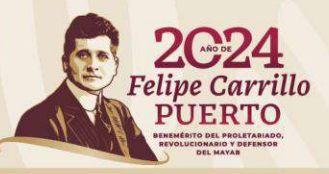

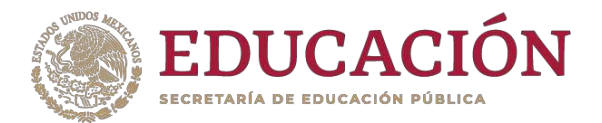

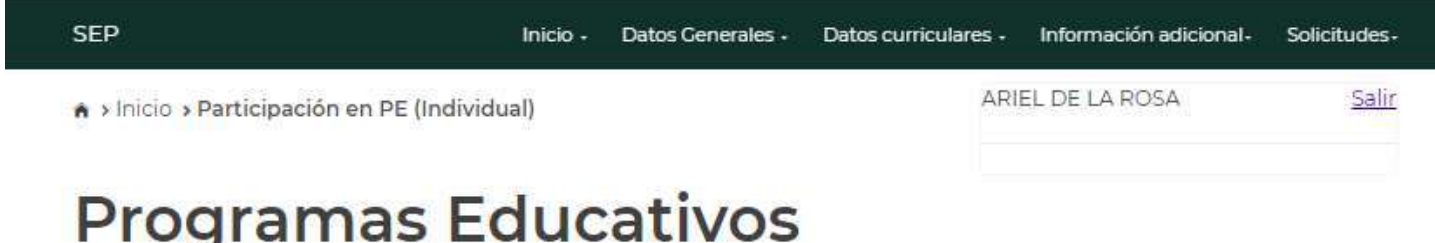

Para modificar o eliminar algún registro del resumen, primero deberás seleccionar el registro deseado haciendo clic en la primera columna de la izquierda. Una vez que hayas seleccionado el registro oprima el botón "Modificar" o "Eliminar"

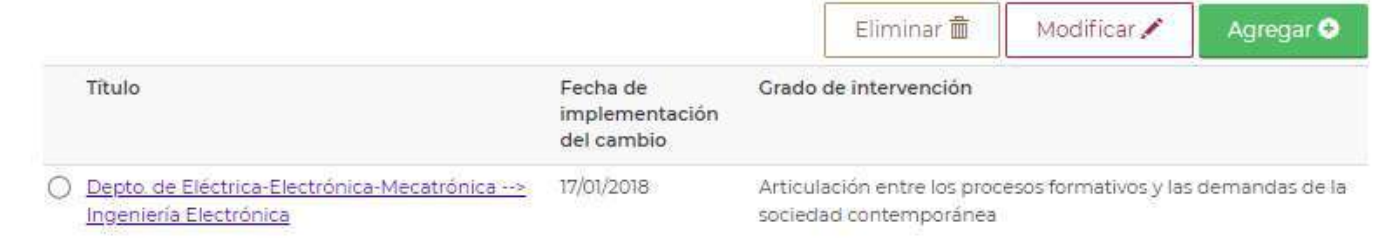

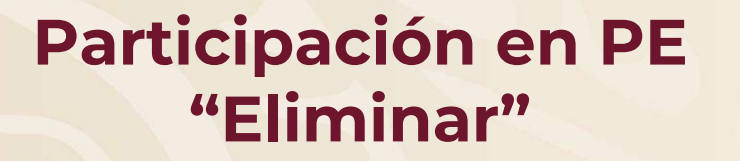

**Para eliminar algún registro deberá seleccionarlo.** 1

**Dar clic en la opción Eliminar .** 2

1

**Aparecerá una ventana emergente que indica si confirma la operación.** 3

**Dar clic en Cerrar si no desea eliminar el registro.** 4

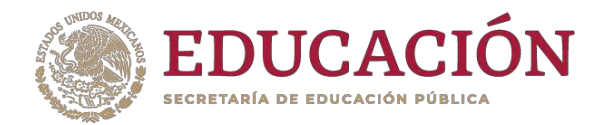

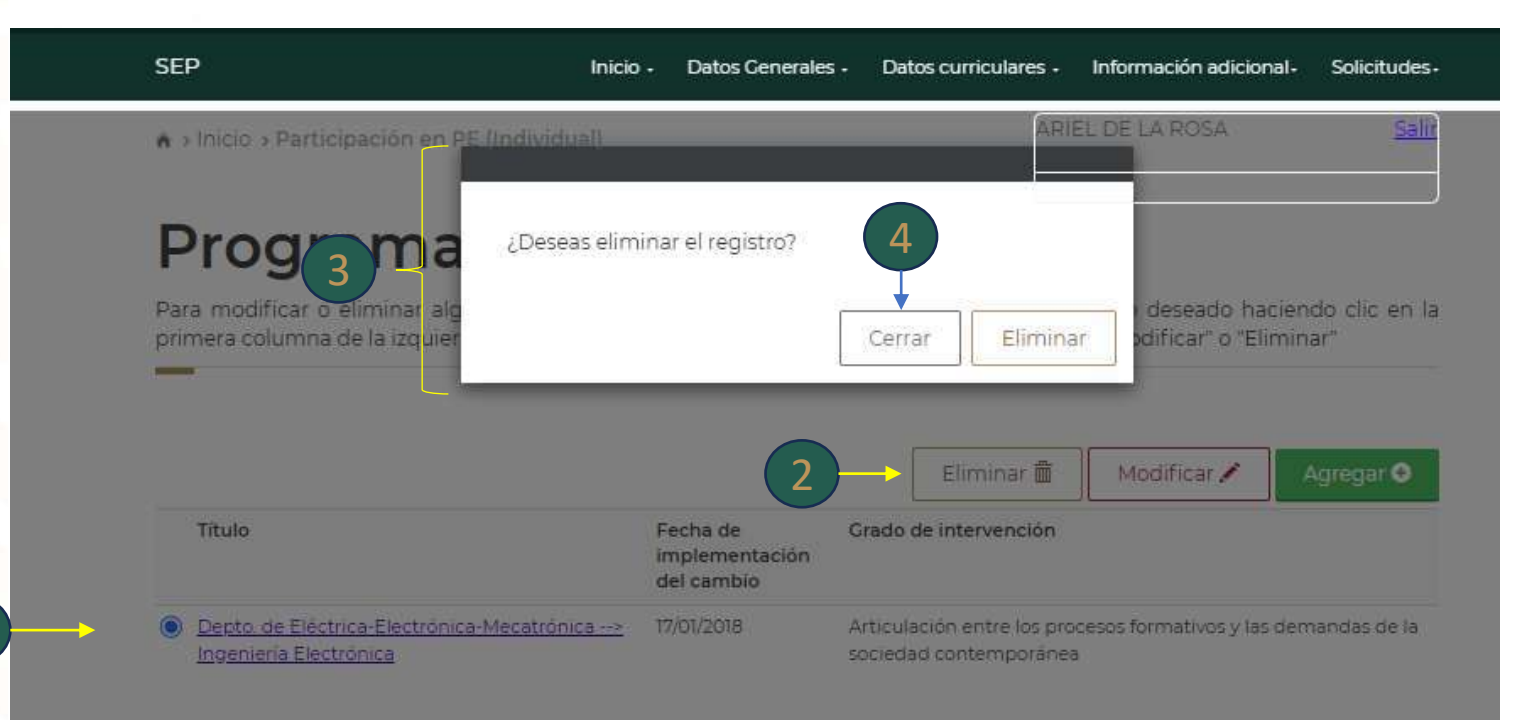

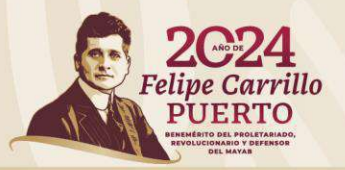

#### **Participación en PE**  "Modificar"

**Deberá seleccionar el nombre del Programa Educativo (el registro de los PE es responsabilidad de su Representante Institucional (RIP), en caso de que no aparezca en el listado se sugiere verificarlo con su RIP.**

**Deberá cargar en el sistema los documentos solicitados (Archivo PDF máximo 1MB).**

2

**-Resumen del proyecto (documento que indique de manera resumida la participación, actividades y resultados de la actividad).**

**- Asignación de la actividad (documento a través del cual se le asignó la actividad para participar en ella).**

**\*\*Si la actividad se encuentra iniciada deberá subir sólo el documento que acredite la asignación; si la actividad se encuentra terminada deberá subir los 2 documentos requeridos.**

**Dar clic en Guardar para que se actualice la información o clic en Cancelar si no desea guardar el registro.** 3

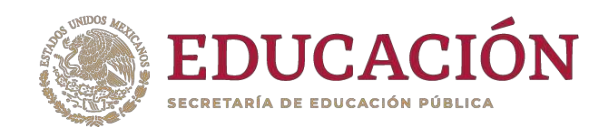

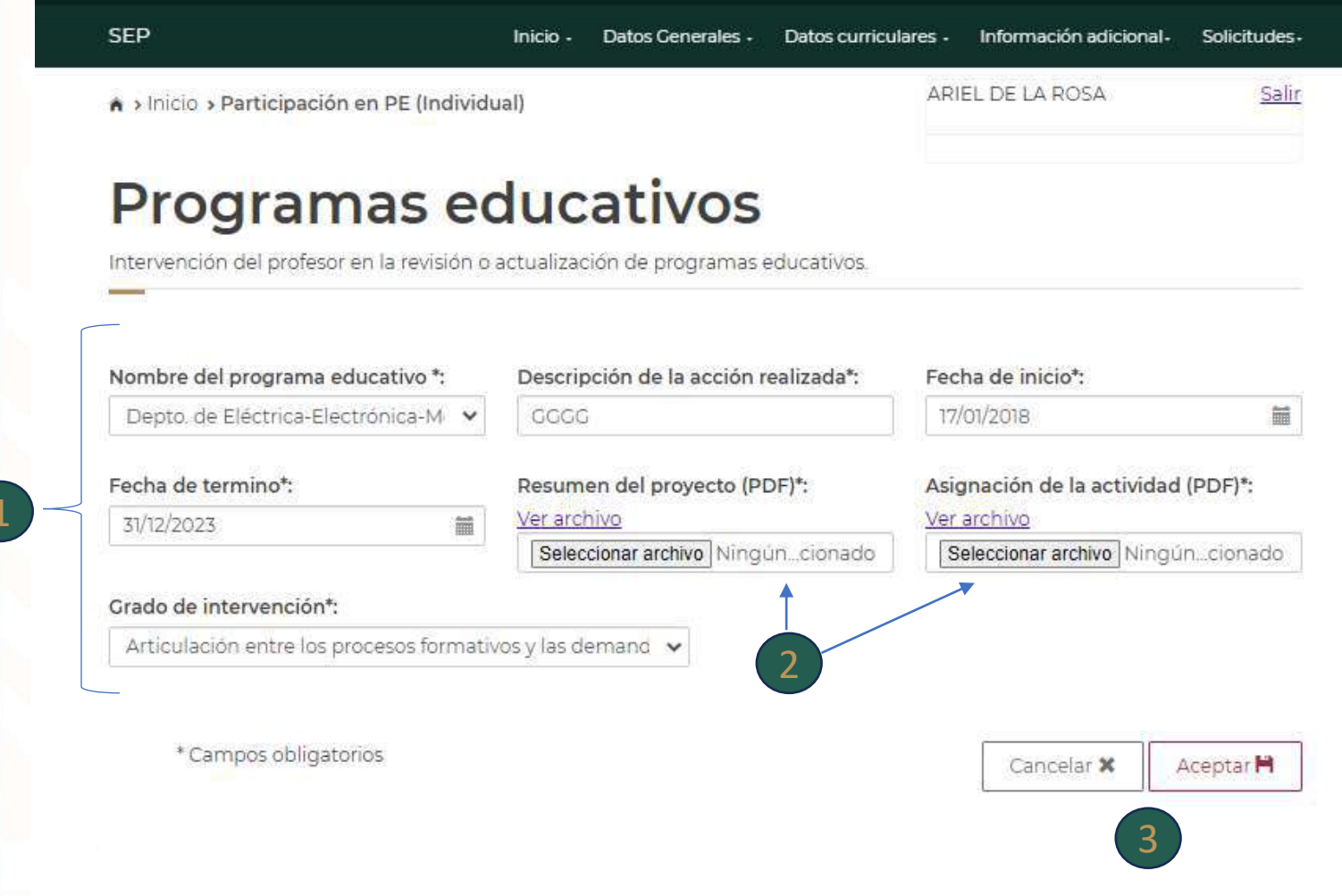

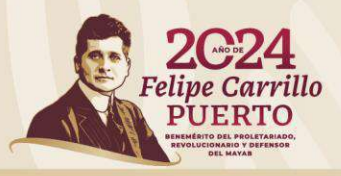

# **Participación en PE**  "Agregar"

**Dar clic en la opción Agregar si desea agregar un nuevo registro.** 1

**Aparecerá una nueva pantalla**

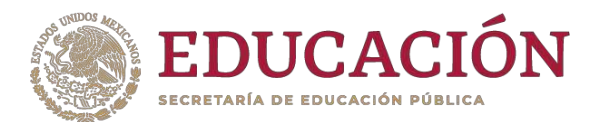

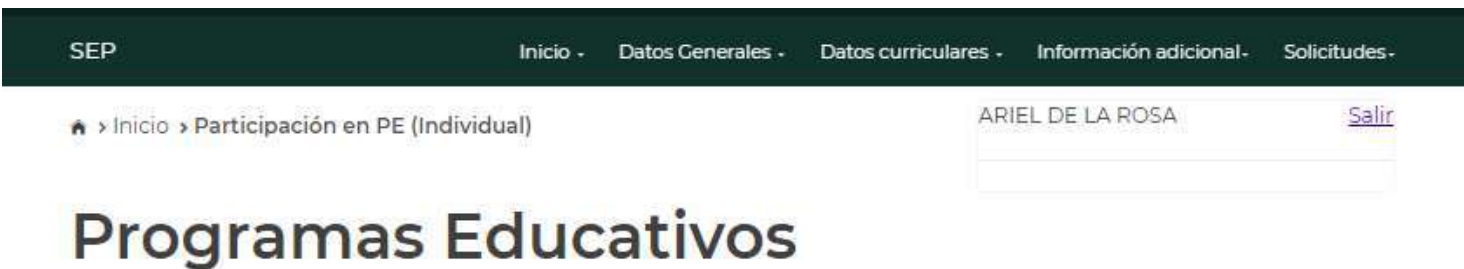

Para modificar o eliminar algún registro del resumen, primero deberás seleccionar el registro deseado haciendo clic en la

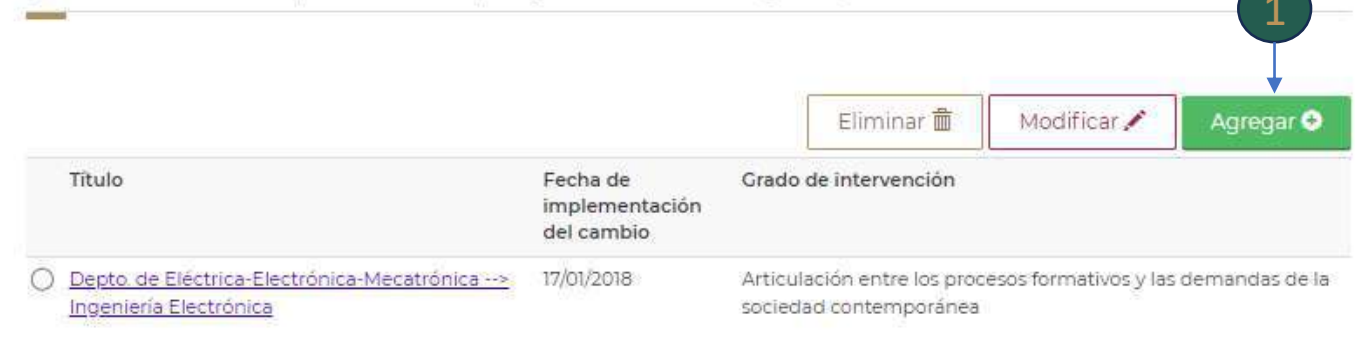

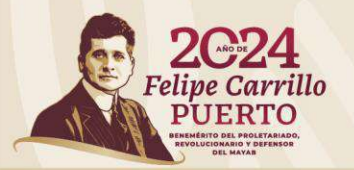

### **Participación en PE**  "Agregar"

**Deberá seleccionar el nombre del Programa Educativo (el registro de los PE es responsabilidad de su Representante Institucional (RIP), en caso de que no aparezca en el listado se sugiere verificarlo con su RIP.**

**Deberá cargar en el sistema los documentos solicitados (Archivo PDF máximo 1MB).** 2

**-Resumen del proyecto (documento que indique de manera resumida la participación, actividades y resultados de la actividad). - Asignación de la actividad (documento a través del cual se le asignó la actividad para participar en ella).**

**\*\*Si la actividad se encuentra iniciada deberá subir sólo el documento que acredite la asignación; si la actividad se encuentra terminada deberá subir los 2 documentos requeridos.**

**Dar clic en Guardar para que se actualice la información o clic en Cancelar si no desea guardar el registro.** 3

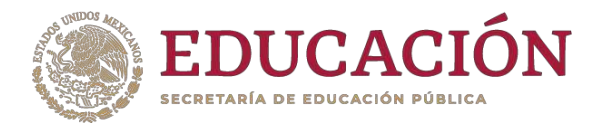

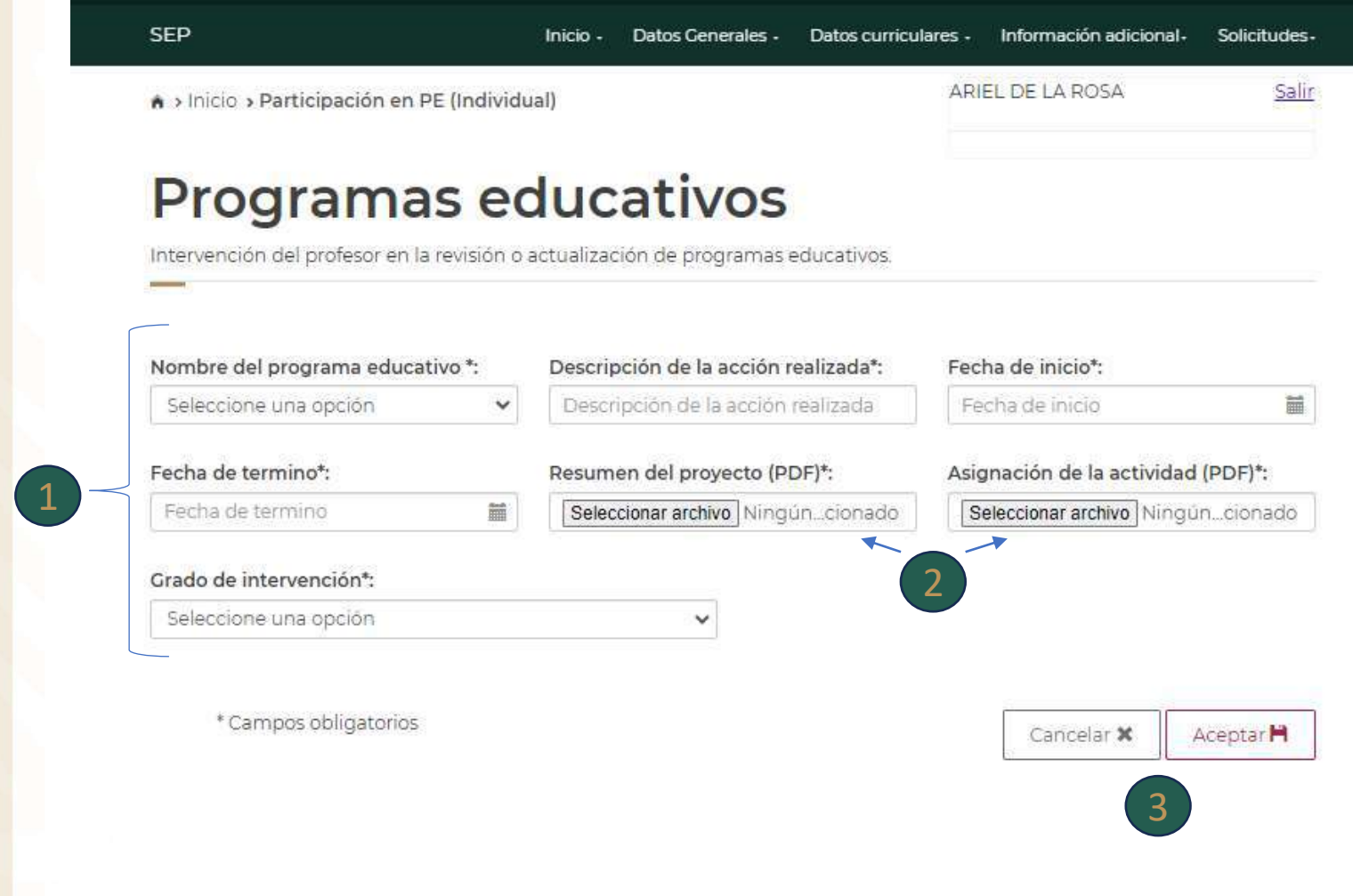

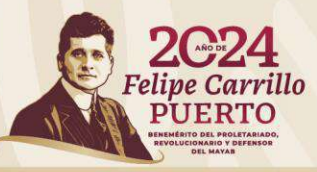

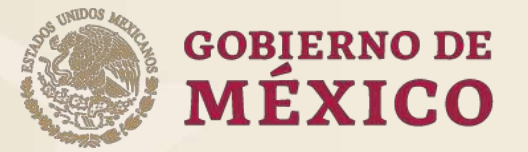

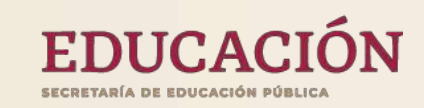

# **Información Adicional**

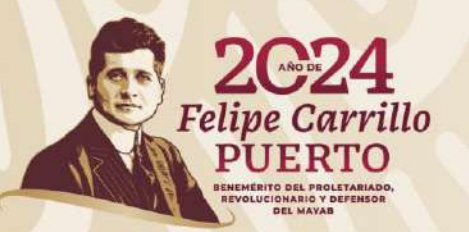

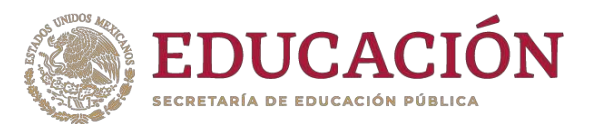

#### **Información adicional**

**En este apartado se agrupa la información adicional de un (a) PTC.**

**Al dar clic en Información adicional se despliega un submenú con las siguientes opciones:**

**Beneficios externos a PRODEP (SNI, ESDEPED) Premios o distinciones Beneficios PRODEP Datos del Cuerpo Académico Ver Curriculum Exportar Curriculum**

**Para ingresar a cada una deberá dar clic en la opción deseada.**

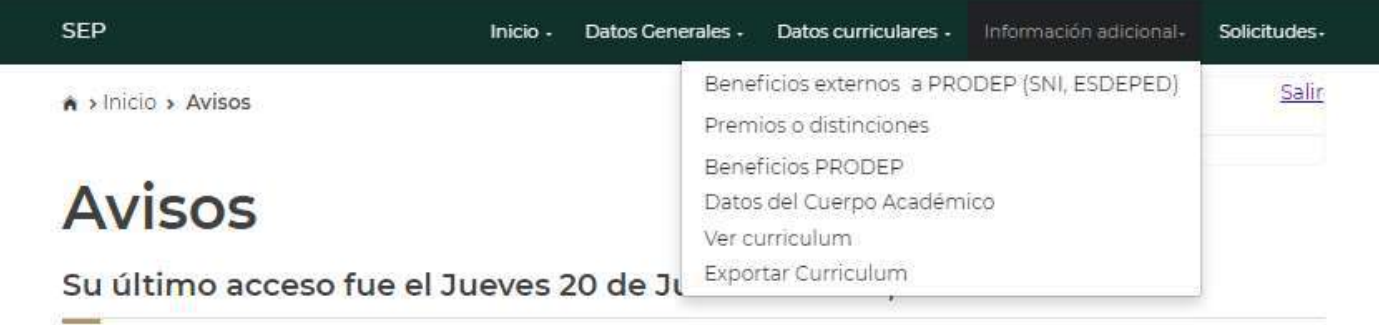

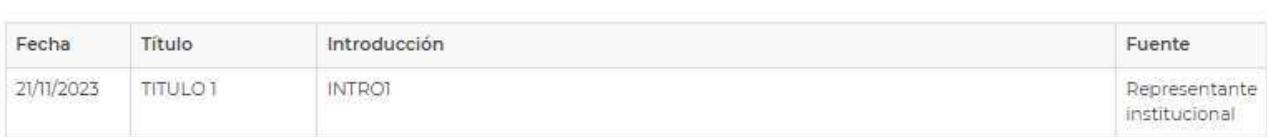

Manual de PTC:

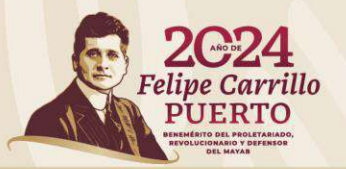

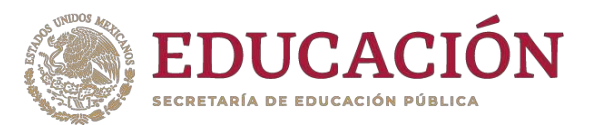

#### **Beneficios externos**

**En este apartado se muestra la información sobre los beneficios externos al Programa que tiene un (a) PTC, como la distinción al Sistema Nacional de Investigadoras e Investigadores (SNI I ), así como los estímulos de ESDEPED (en caso de que aplique).**

**Se podrá Eliminar, Modificar o Agregar información.**

**\*Esta información se agrega sólo si el (la) PTC desea registrarla.**

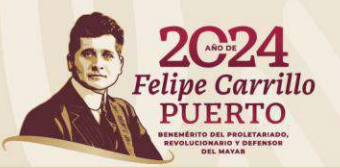

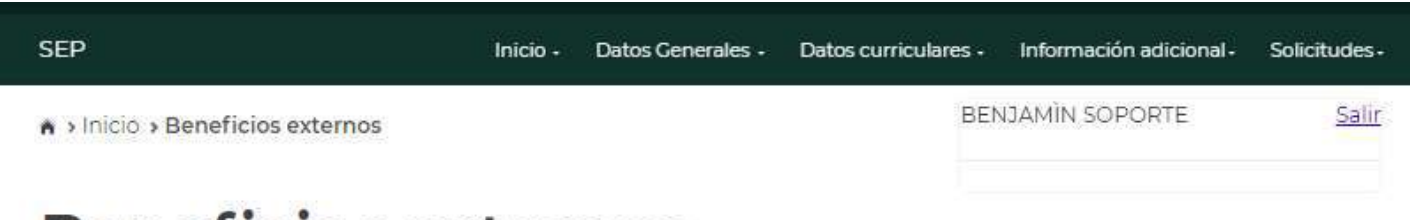

#### Beneficios externos

Para modificar o eliminar algún registro del Resumen, primero deberá seleccionar el registro deseado haciendo clic en la primera columna de la izquierda. Una vez que haya seleccionado el registro oprima el botón Modificar o Eliminar.

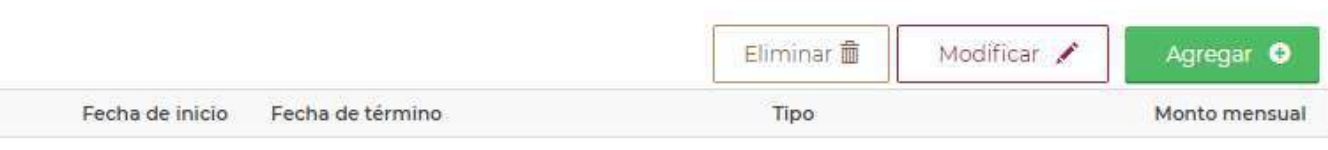

No hay beneficios externos registrados.

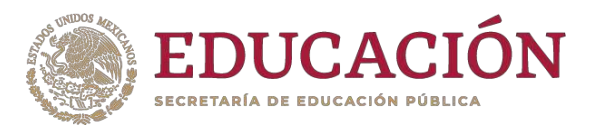

#### **Premios o distinciones**

**En este apartado se muestra la información sobre los premios y/o distinciones que ha obtenido el (la) PTC) en su vida académica.**

**Se podrá Eliminar, Modificar o Agregar información.**

**\*Esta información se agrega sólo si el (la) PTC desea registrarla.**

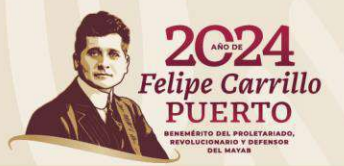

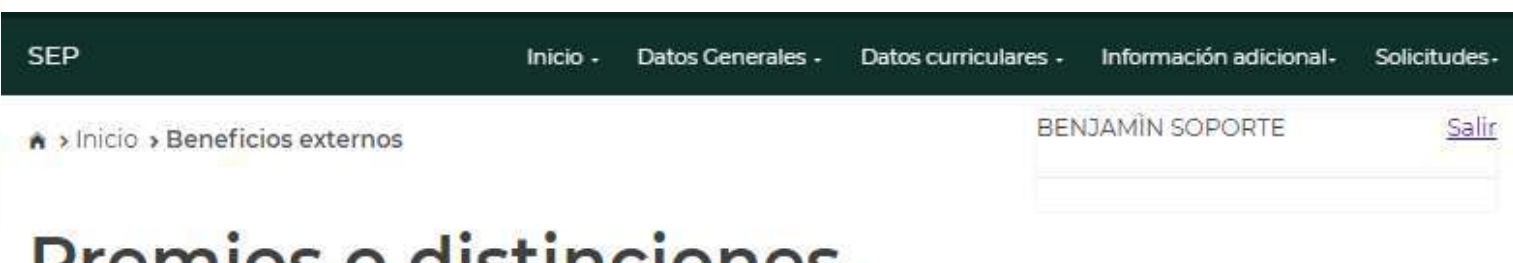

# **EITHOS O GISTILICIOTIES**

Para modificar o eliminar algún registro del resumen, primero deberás seleccionar el registro deseado haciendo clic en la primera columna de la izquierda. Una vez que hayas seleccionado el registro, oprime el botón modificar o eliminar.

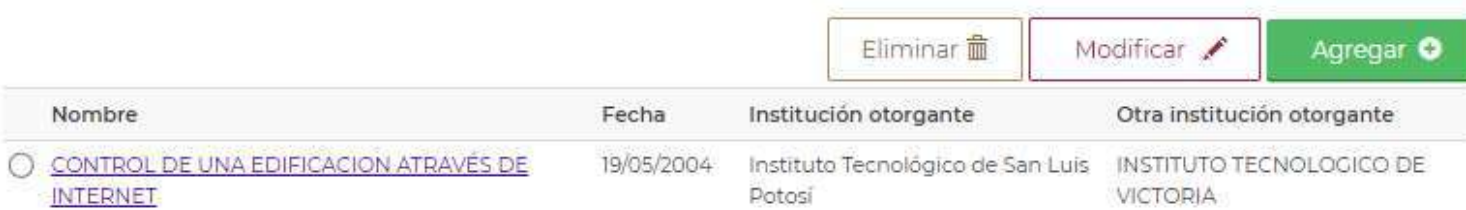

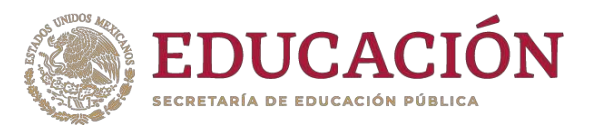

#### **Beneficios otorgados por el PRODEP**

**En este apartado se muestra la información sobre los beneficios y participación que ha tenido en el PRODEP un (a) PTC.**

**\*Esta información únicamente es para consulta ya que refleja la participación del (de la) PTC en las diversas convocatorias del PRODEP.**

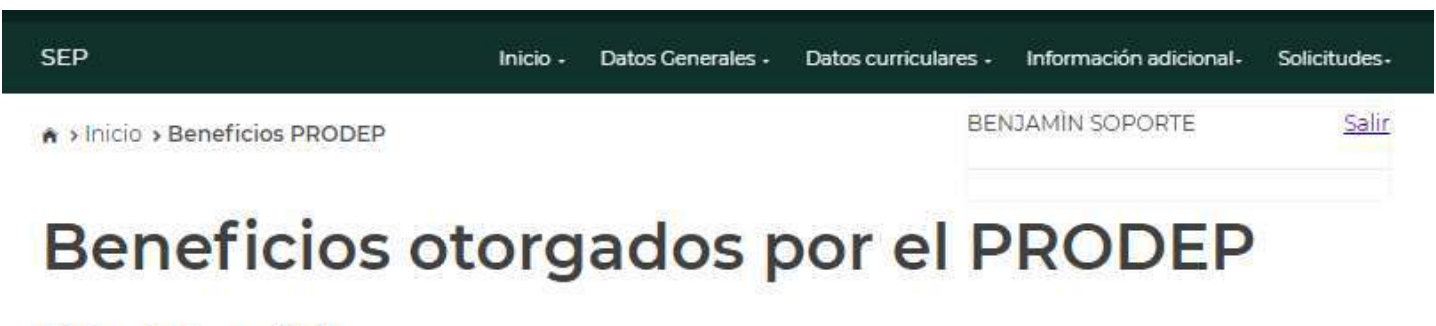

#### Lista de beneficios

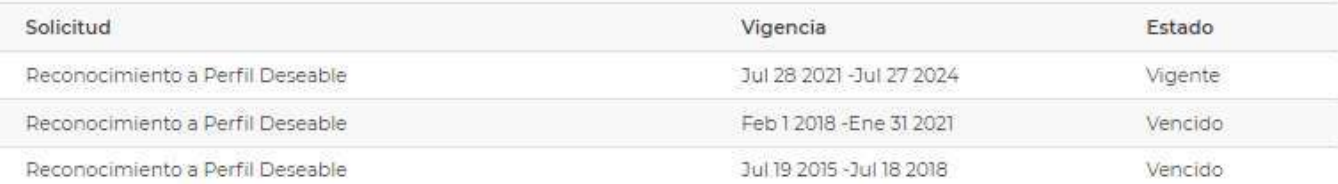

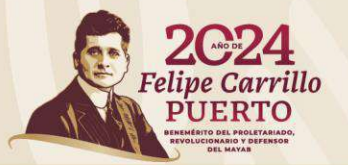
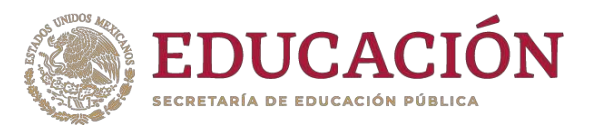

### **Cuerpo Académico**

**En este apartado se muestra la información sobre del Cuerpo Académico al que pertenece un (a) PTC.**

**\*Esta información únicamente es para consulta y sólo se muestra en caso de que el (la) PTC sea integrante de un Cuerpo Académico .**

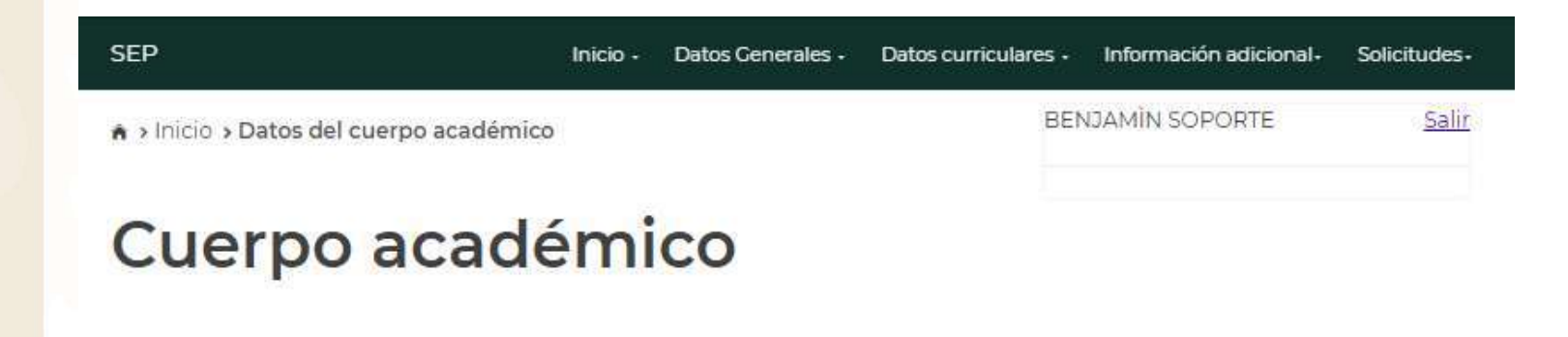

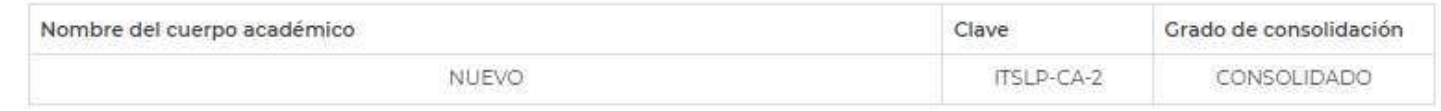

Línea(s) de generación o aplicación innovadora del conocimiento que cultiva el cuerpo académico

-CALIDAD Y AHORRO DE ENERGÍA.

-Diseño Electrónico

-Microelectrónica, Sensores y Tecnologías Emergentes

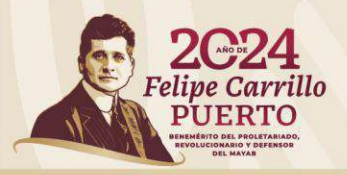

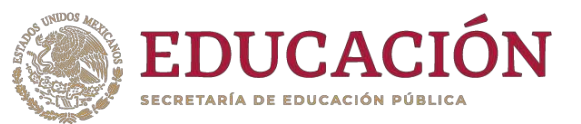

# **Currículum**

**En este apartado el (la) PTC podrá consultar el resumen de su información curricular, misma que se encuentra agrupada por los apartados que se han mostrado en el módulo.**

**\*Esta información únicamente es de consulta, en caso de detectar alguna corrección que deba realizar, deberá dirigirse al apartado que corresponda.**

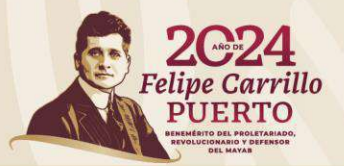

#### SFP Inicio - Datos Generales - Datos curriculares - Información adicional. **BENJAMIN SOPORTE** Salir > Inicio > Datos del cuerpo académico

### Currículum

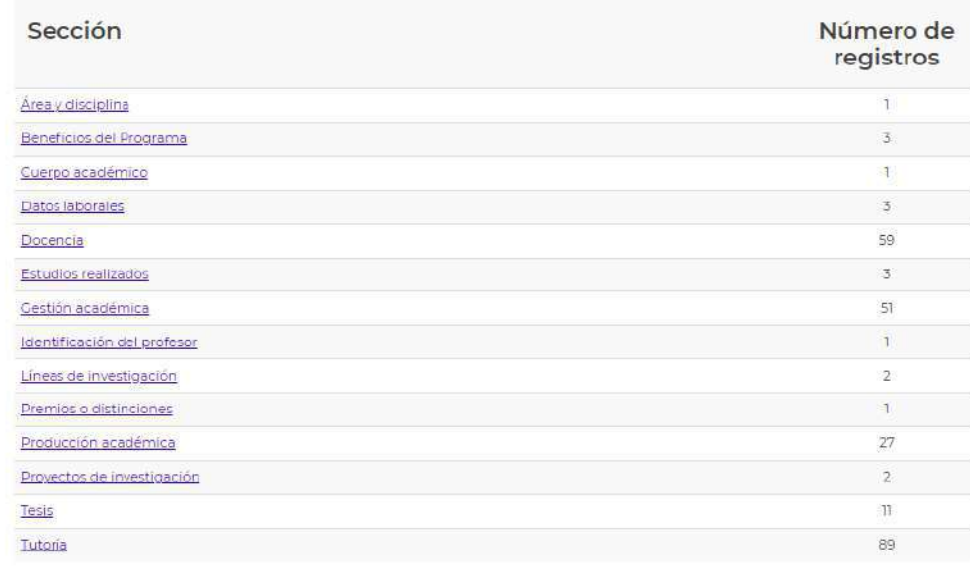

#### Identificación del profesor

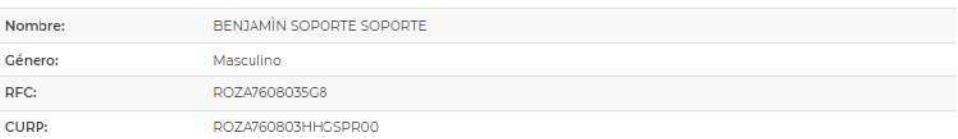

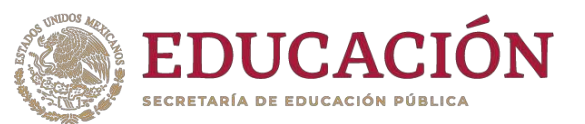

## **Exportar Currículum**

**En este apartado el (la) PTC podrá descargar su currículum.**

**Dar clic en Exportar Currículum si desea descargar la información curricular del (de la) PTC.** 

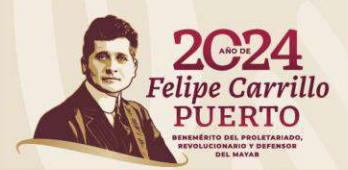

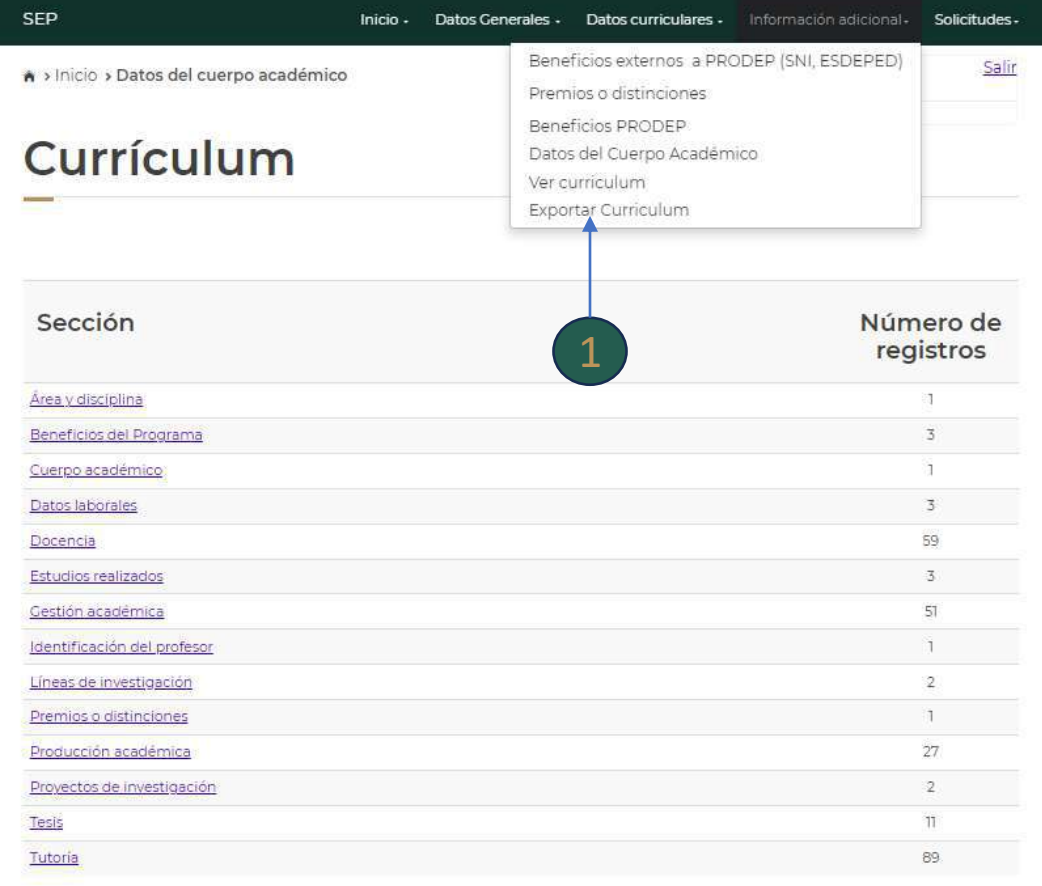

#### Identificación del profesor

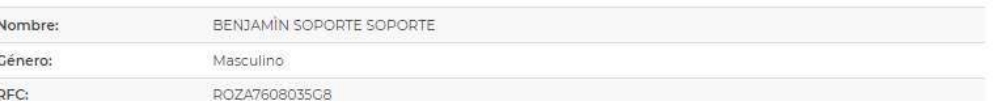

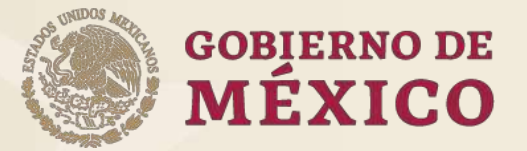

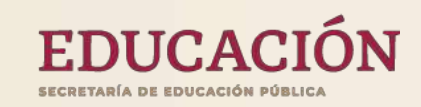

# **Solicitudes**

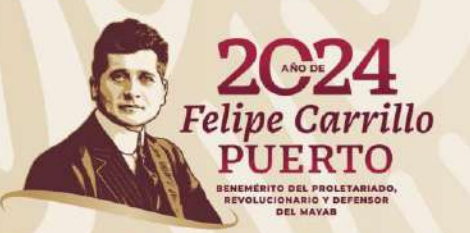

# **Solicitudes**

**EDUCACIÓN** 

**En este apartado el (la) PTC puede dar seguimiento al registro de una solicitud que genera para participar en una convocatoria.**

**Al dar clic en Solicitudes se despliega un submenú con las siguientes opciones:**

> **Generar solicitud Modificar solicitud Estado de la solicitud**

**Para ingresar a cada una deberá dar clic en la opción deseada.**

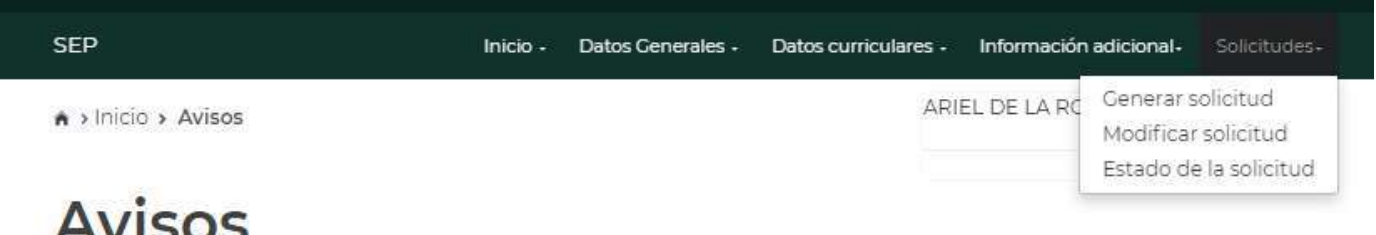

Su último acceso fue el Jueves 20 de Junio del 2024, a las 15:28 hrs.

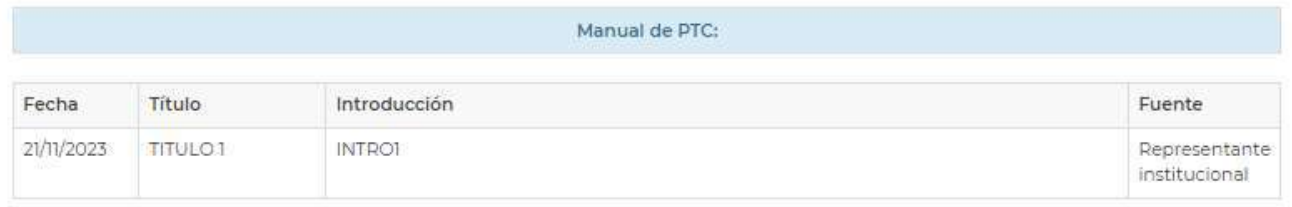

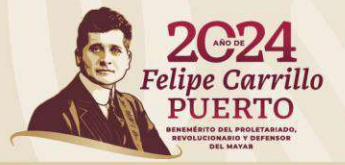

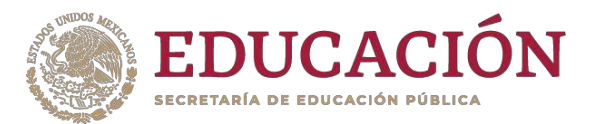

**Una vez que se ha actualizado toda la información del (de la) PTC se habilitará la solicitud. (sólo en convocatorias vigentes, publicadas y notificadas a la institución)**

**Para ingresar deberá dar clic en la solicitud.**

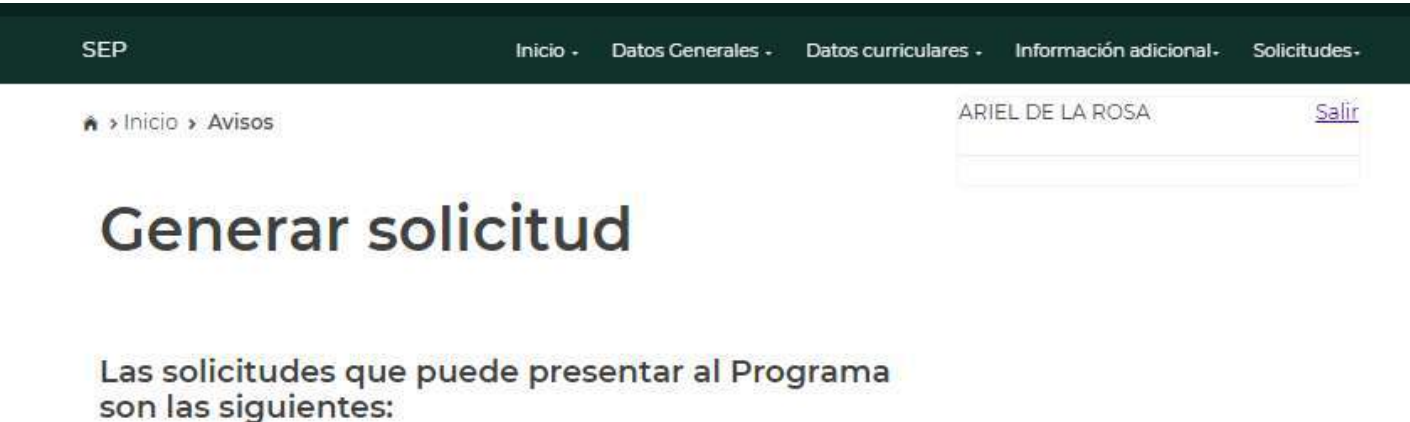

Solicitud

Reconocimiento a Perfil Deseable

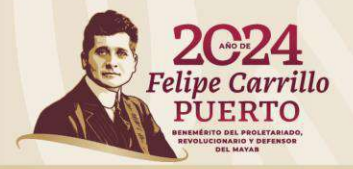

**Profesores (as) realizarán el registro de información curricular y subirán los documentos de soporte que se encuentran indicados en cada apartado del módulo.**

**Al concluir la actualización de la información y generar la solicitud, aparecerá un check list que indica si se cumple con los requisitos, éstos deberán aparecer marcados con una** 

**En caso de que alguno de los requisitos**  aparezca marcado con un X se deberá **revisar la información y completar para que se vuelva a realizar el check list .**

**Una vez que todos los requisitos**  aparecen marcados con una **v** él (la) PTC **da clic en Continuar .** 2

**Dar clic en Regresar si desea regresar al CV.** 3

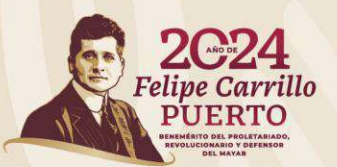

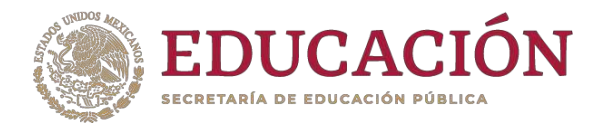

#### Datos Generales - Datos curriculares - Información adicional -Solicitudes -ARIEL DE LA ROSA Salir > Inicio > Modificar solicitud

### Reconocimiento a Perfil Deseable

A continuación se muestra una lista de los requisitos curriculares mínimos necesarios que deberá cumplir para solicitar el reconocimiento a profesores de tiempo completo con perfil deseable. Los requisitos que no cumple están marcados con una cruz. Oprimiendo el botón Mostrar requisitos podrá verificar que información deberá estar capturada, en este sistema, en la sección de datos Curriculares para continuar con la solicitud.

#### Requisitos de la solicitud

**SEP** 

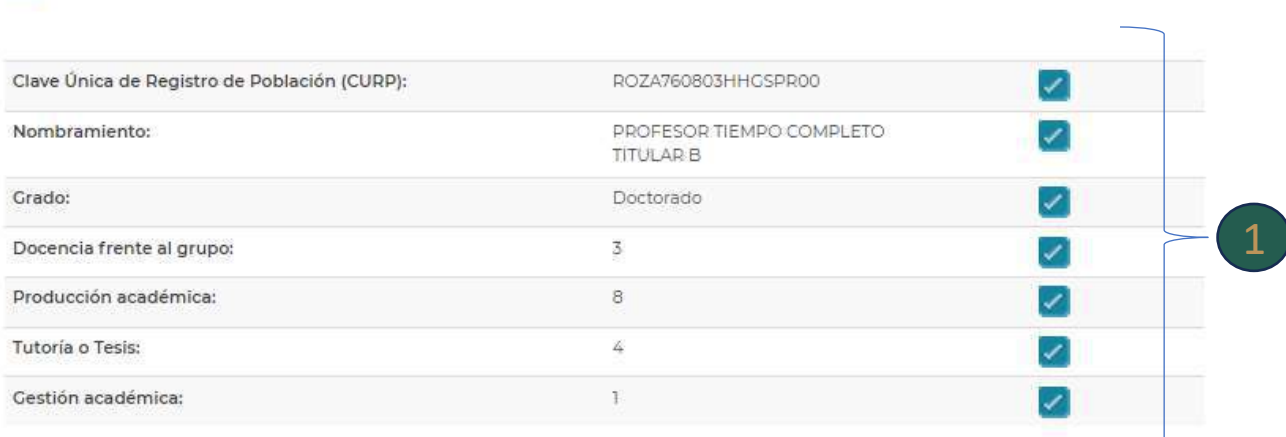

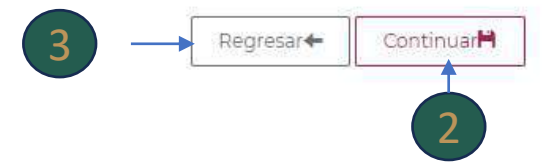

**Si da clic en Regresar deberá ir a la barra superior para dirigirse al apartado en el que se requiere revisar y/o modificar la información.** 1

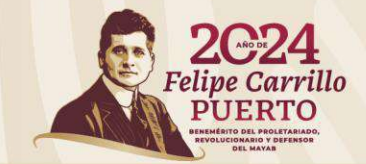

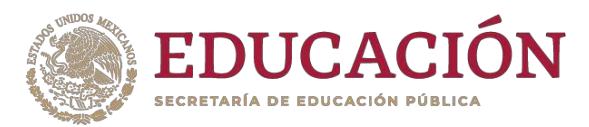

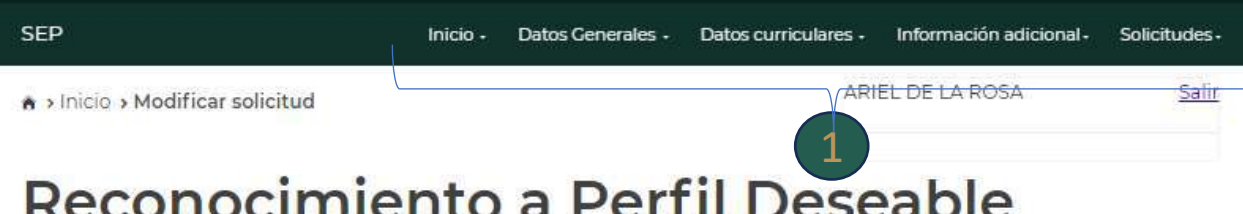

A continuación se muestra una lista de los requisitos curriculares mínimos necesarios que deberá cumplir para solicitar el reconocimiento a profesores de tiempo completo con perfil deseable. Los requisitos que no cumple están marcados con una cruz, Oprimiendo el botón Mostrar requisitos podrá verificar que información deberá estar capturada, en este sistema, en la sección de datos Curriculares para continuar con la solicitud.

#### Requisitos de la solicitud

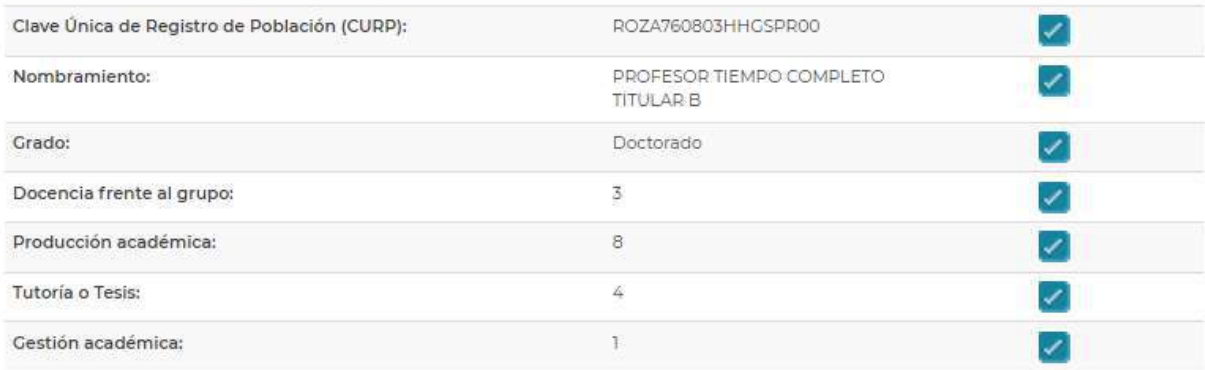

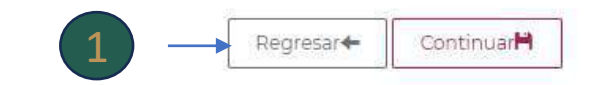

**Si en el check list todo se muestra correctamente, deberá dar clic en Continuar, se desplegará una pantalla para confirmar la solicitud.** 1

**Se recomienda leer la información. \*Esta pantalla se mostrará para solicitudes con vigencia de 3 años.** 2

**Dar clic en Continuar .**

3

**Dar clic en Cancelar para salir de la pantalla.** 4

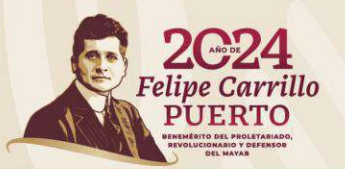

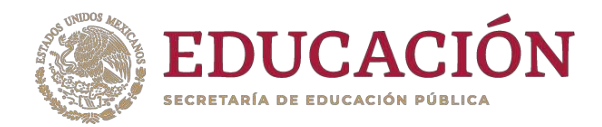

# Reconocimiento a Perfil Deseable

### Confirmación de solicitud

#### Al oprimir el botón "Enviar al RIP":

- 1. La solicitud y los datos curriculares quedarán a disposición del RIP para su verificación.
- 2. En caso de existir alguna falta de información o corrección a realizar. RIP regresará la solicitud para que se realice la corrección, una vez realizado, deberá enviar nuevamente la solicitud a RIP.
- 3. Una vez que RIP verifique y valide la solicitud, usted podrá consultarla y RIP podrá imprimir, tramitar firmas y cargar en el módulo.

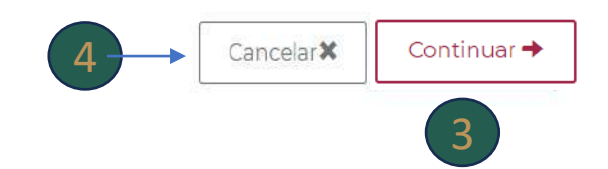

2

**Si en el check list todo se muestra correctamente, deberá dar clic en Continuar, se desplegará una pantalla para confirmar la solicitud.** 1

**Se recomienda leer la información. \*Esta pantalla se mostrará para solicitudes con vigencia de 6 años, ya que el (la PTC puede elegir la vigencia que desee obtener.** 2

### **Dar clic en Continuar .**

3

**Dar clic en Cancelar para salir de la pantalla.** 4

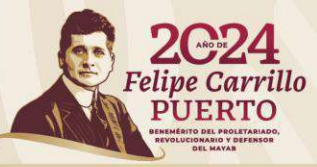

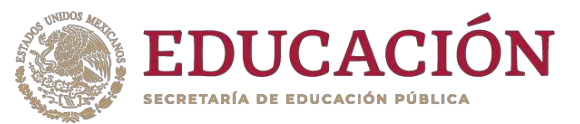

Solicitudes-

Salir

#### ARIEL DE LA ROSA A > Inicio > Modificar solicitud

Reconocimiento a Perfil Deseable

Início - Datos Generales - Datos curriculares - Información adicional -

### Confirmación de solicitud

**SFP** 

### Al oprimir el botón "Enviar al RIP":

- 1. La solicitud y los datos curriculares quedarán a disposición del RIP para su verificación.
- 2. En caso de existir alguna falta de información o corrección a realizar. RIP regresará la solicitud para que se realice la corrección, una vez realizado, deberá enviar nuevamente la solicitud a RIP.
- 3. Una vez que RIP verifique y valide la solicitud, usted podrá consultarla y RIP podrá imprimir, tramitar firmas y cargar en el módulo

### Aviso Importante:

Las Reglas de Operación refieren lo siguiente: Los/as profesores/as con grado de doctor que presenten solicitud de reconocimiento por cuarta vez o mayor consecutiva en la misma IES podrán optar por una vigencia de 6 años si demuestran que:

- 1. En producción académica en los últimos tres años anteriores a la convocatoria cuenta con 6 artículos indexados.
- 2. Cuentan con Tesis en doctorado en los últimos 3 años anteriores a la convocatoria.
- 3. Participan en la actualización de los planes y programas educativos de licenciatura de su institución dentro de los 10 años anteriores a la convocatoria presente.
- 4. Cumplen con los demés requisitos establecidos en ROP.

Usted cumple con los requisitos anteriores, por lo que es necesario que indique la duración que desea solicitar para su perfil.

#### Indique la duración de su perfil:

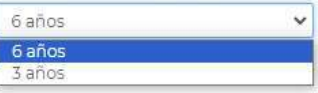

Continuar  $\rightarrow$ Cancelar<sup>X</sup>

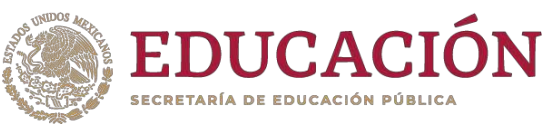

**Una vez que se selecciona la opción de Enviar al RIP, se mostrará una encuesta que deberá responder para poder continuar.**

**Dar clic en Enviar a RIP una vez terminada la encuesta.**

**Dar clic en Cancelar para salir de la pantalla.**

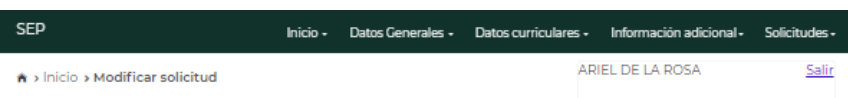

### Antes de enviar la solicitud a su RIP

Estimado profesor: Solicitamos su valiosa colaboración para calificar los aspectos que se listan a continuación. La información proporcionada será confidencial y se utilizará para medir la calidad de nuestro servicio. Al terminar el llenado de la encuesta presione "Continuar" para proseguir con el cierre de su solicitud.

#### Encuesta sobre la calidad del servicio

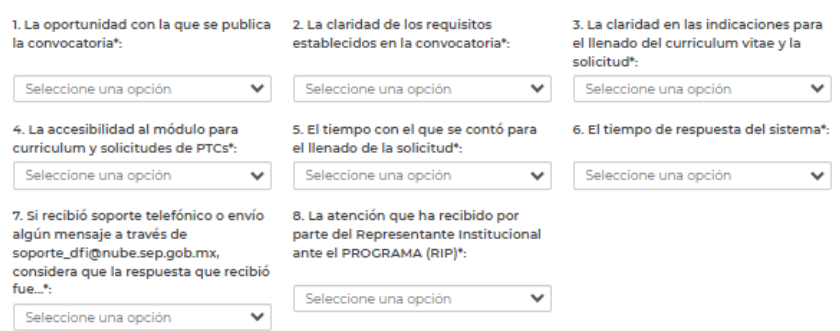

#### Comentarios

Si tiene alguna sugerencia u observación agradeceremos la escriba a continuación:

\* Campos obligatorios.

Cancelar Enviar a RIP →

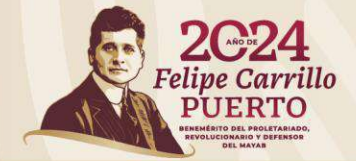

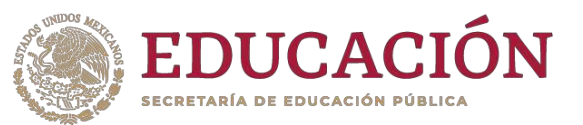

**Al dar clic en Continuar se mostrará la Solicitud con la información con la cual participará en la convocatoria**

**Esta solicitud únicamente es para consulta, no existe la opción para imprimirla ya que no cuenta con el formato requerido.**

**Será responsabilidad de su RIP revisar y validar la información, imprimir y pasarle a firma la solicitud con el formato requerido, y subir la solicitud firmada en el módulo para enviarla al PRODEP.**

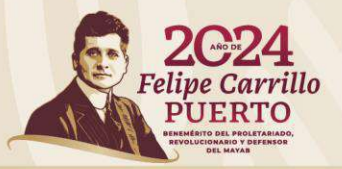

SFP Inicio - Datos Generales - Datos curriculares - Información adicional -**BENJAMIN SOPORTE** Salir > Inicio > Modificar solicitud

#### Reconocimiento a Perfil Deseable 2024

Solicitud para obtener el Perfil PRODEP

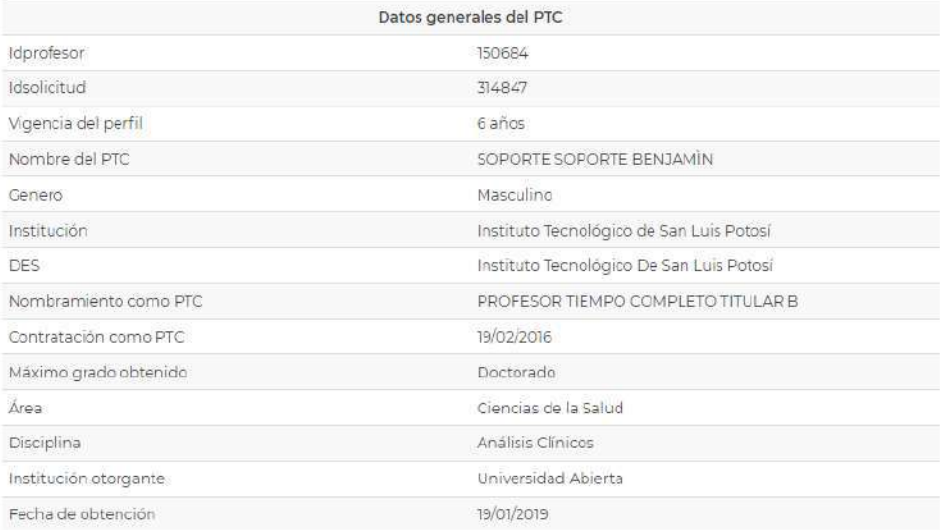

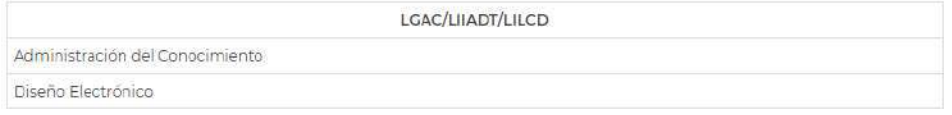

Producción considerada para la solicitud

# **Modificar Solicitud**

**En caso de que su RIP detecte la necesidad de realizar alguna corrección o complemento de información, le regresará la solicitud (indicando las observaciones) y usted la verá en el apartado Modificar solicitud .**

**Deberá realizar la modificación o agregar la información requerida y deberá generar la solicitud nuevamente pero ahora en el apartado Modificar solicitud .**

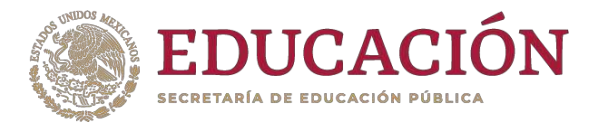

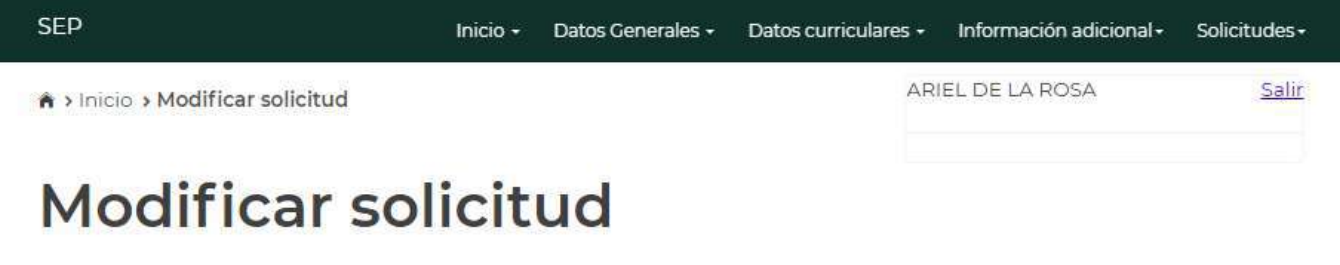

Las solicitudes que tienes en proceso son las siguientes:

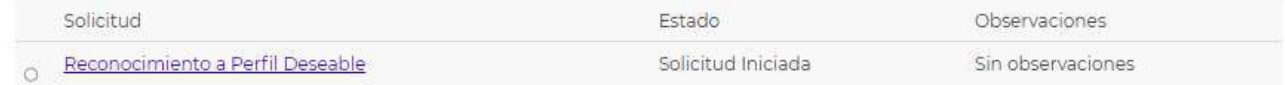

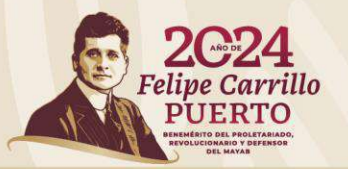

### **Estado de la Solicitud**

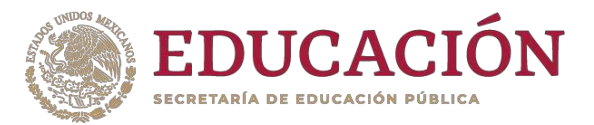

**Una vez que ha enviado la solicitud al RIP podrá verla en el apartado Estado de la solicitud y ahí podrá dar seguimiento hasta que aparezca como En PRODEP, lo cual indicará que su solicitud ya se encuentra en proceso de recepción por el Programa.**

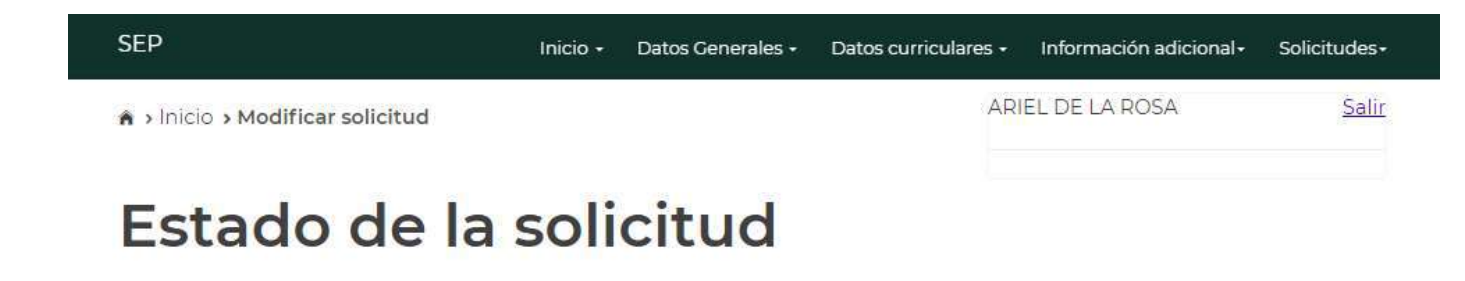

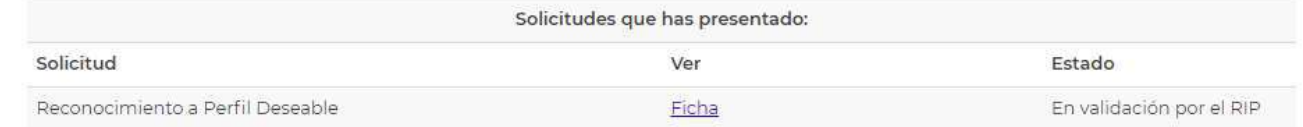

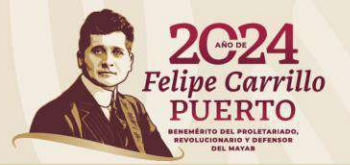